\* Some of the contents of this manual may differ from your phone, depending on the software installed or your service provider.

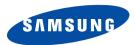

# GPRS TELEPHONE SGH-D600

**Draft Version** 

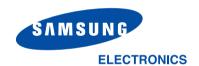

# **Contents**

| Important safety precautions                                                                                                    | . 7                                    |
|----------------------------------------------------------------------------------------------------|----------------------------------------|
| Unpacking                                                                                                    | . 9                                    |
|                                                                                                    | 10<br>12<br>15                         |
| Installing the SIM card                                                                                                    | 18<br>20                               |
| Call functions  Making a call  Adjusting the volume  Answering a call  Viewing missed calls  Quickly switching to Quiet mode  Using the headset | 21<br>26<br>26<br>27<br>28             |
| Selecting functions and options                                                                                                    | 30                                     |
| Entering text Changing the text input mode Using ABC mode Using T9 mode Using Number mode Using Symbolic mode                                   | 33<br>34<br>35<br>36                   |
| Options during a call Putting a call on hold                                                                                                    | 37<br>38<br>39<br>39<br>40<br>40<br>41 |

Contents

| Using SIM services                     | 42  |
|----------------------------------------|-----|
| Making a multi-party call              |     |
| Using the menus                        |     |
| Accessing a menu function by scrolling |     |
| Using shortcuts                        | 45  |
| Call records                           | 51  |
| All calls (Menu 1.1)                   | 51  |
| Dialled calls (Menu 1.2)               | 52  |
| Received calls (Menu 1.3)              |     |
| Missed calls (Menu 1.4)                | 52  |
| Delete all (Menu 1.5)                  |     |
| Call time (Menu 1.6)                   |     |
|                                        |     |
| Phonebook                              |     |
| Contact list (Menu 2.1)                |     |
| Group (Menu 2.3)                       |     |
| Speed dial (Menu 2.4)                  | 61  |
| My name card (Menu 2.5)                |     |
| Own number (Menu 2.6)                  |     |
| Management (Menu 2.7)                  |     |
| Applications                           | 65  |
| Java world (Menu 3.1)                  | 65  |
| MP3 player (Menu 3.2)                  |     |
| Voice recorder (Menu 3.3)              | 75  |
| FM Radio (Menu 3.4)                    | 77  |
| World time (Menu 3.5)                  |     |
| Alarm (Menu 3.6)                       | 78  |
| Calculator (Menu 3.7)                  | 79  |
| Convertor (Menu 3.8)                   |     |
| Timer (Menu 3.9)                       | δ.  |
|                                        |     |
| Browser                                |     |
| Homepage (Menu 4.1)                    |     |
| Bookmarks (Menu 4.2)                   |     |
| Go to URL (Menu 4.3)                   |     |
| Clear cache (Menu 4.4)                 |     |
| Current proxy (Menu 4.6)               |     |
| Current proxy (INIGHU 4.0)             | O.S |

| Messages                      |            |
|-------------------------------|------------|
| Short message (Menu 5.1)      |            |
| Email (Menu 5.3)              |            |
| Push messages (Menu 5.4)      | 127        |
| Voice mail (Menu 5.5)         | 128        |
| Text template (Menu 5.6)      |            |
| Broadcast messages (Menu 5.7) |            |
| Memory status (Menu 5.8)      | 130        |
| File manager                  | 131        |
| Images (Menu 6.1)             | 131        |
| Videos (Menu 6.2)             | 133        |
| Music (Menu 6.3)              | 135        |
| Sounds (Menu 6.4)             | 137        |
| Other files (Menu 6.5)        | 140        |
| Memory status (Menu 6.6)      | 140        |
| Organiser                     | 141        |
| Month view                    | 141        |
| Week view                     | 146        |
| Day view                      | 146        |
| Schedule                      | 148        |
| Anniversary                   | 149        |
| Miscellaneous                 | 150        |
| To do                         | 151<br>152 |
|                               | 152        |
| Memo                          |            |
| ,                             |            |
| Camera                        | 155        |
| Take a photo (Menu 8.1)       | 155        |
| Record video (Menu 8.2)       | 160        |
| Photos (Menu 8.3)             | 163<br>165 |
| My photos (Menu 8.4)          | 165        |
| My video clips (Menu 8.6)     | 166        |
|                               |            |
| Settings                      |            |
| Time & Date (Menu 9.1)        | 167        |
| Phone settings (Menu 9.2)     | 168        |
| Display settings (Menu 9.3)   | 170        |
| Sound settings (Menu 9.4)     | 172        |
| Network services (Menu 9.5)   | 175        |
| Bluetooth (Menu 9.6)          | 179        |
| Security (Menu 9.7)           | 184<br>187 |
| Reset settings (Menu 9.8)     | 189        |
| Reset settings (Wella 7.7)    | TOP        |

# Contents

| Solving problems                                                                                                    | 190                                           |
|----------------------------------------------------------------------------------------------------|-----------------------------------------------|
| Access codes Phone password PIN PUK PIN2 PUK2 Barring password                                                                                                    | 193<br>194<br>194<br>195<br>195               |
| Health and safety information  SAR certification information  Precautions when using batteries  Road safety  Operating environment  Electronic devices  Potentially explosive environments  Emergency calls  Other important safety information  Care and maintenance | 196<br>197<br>198<br>199<br>201<br>201<br>202 |
| Glossary                                                                                                    | 205                                           |
| Index                                                                                                    | 210                                           |
| Quick reference card                                                                                                    | 215                                           |

# Important safety precautions

Read these guidelines before using your wireless phone. Failure to comply with them may be dangerous or illegal.

## Road safety at all times

Do not use a hand-held phone while driving; park the vehicle first.

#### Switching off when refuelling

Do not use the phone at a refuelling point (service station) or near fuels or chemicals.

## Switching off in an aircraft

Wireless phones can cause interference. Using them in an aircraft is both illegal and dangerous.

#### Switching off near all medical equipment

Switch off your phone near medical equipment. Hospitals or health care facilities may be using equipment that could be sensitive to external RF energy. Follow any regulations or rules in force.

#### Interference

All wireless phones may be subject to interference, which could affect their performance.

#### Special regulations

Meet any special regulations in force in any area and always switch off your phone whenever it is forbidden to use it, or when it may cause interference or danger (in a hospital for example).

#### Water resistance

Your phone is not water-resistant. Keep it dry.

#### Sensible use

Use only in the normal position (held to the ear). Avoid unnecessary contact with the antenna when the phone is switched on.

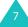

#### Important safety precautions

## **Emergency call**

Key in the emergency number for your present location, then press the  $\upghidarrow$  key. Give all necessary information as accurately as possible. Do not end the call until given permission to do so.

#### Keeping small children away from your phone

Keep the phone and all its parts including accessories out of the reach of small children.

#### Accessories and batteries

Use only Samsung-approved accessories and batteries. Use of any unauthorised accessories could damage your phone and may be dangerous.

Use only Smsung-approved batteries and recharge your battery only with Samsung-approved chargers.

#### Qualified service

Only qualified service personnel may repair your phone.

For more detailed safety information, see "Health and safety information" on page 196.

## CAUTION

RISK OF EXPLOSION IF A BATTERY IS REPLACED BY AN INCORRECT TYPE.

DISPOSE USED BATTERIES ACCORDING TO THE INSTRUCTIONS.

# Unpacking

Your package contains the following items:

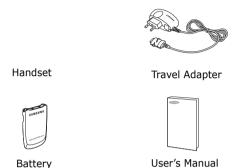

You can obtain the following accessories for your phone from your local Samsung dealer:

- Standard battery
- Hand strap

• Car charger

- Car cradle
- B/T Handsfree car kit
- PC data link kit

• USB dongle

Bluetooth headset kit

**Note**: The items supplied with your phone and available accessories may be different, depending on your country or service provider.

# Your phone

# Phone layout

The following illustrations show the main elements of your phone:

# Key(s)

#### Description

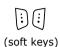

Performs the functions indicated by the screen text above them, on the bottom line of the display.

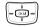

In Idle mode, allows you to access your favourite menu options directly. For further details about shortcuts, see page 169.

In Menu mode, scrolls through the menu options and Phonebook.

When entering text, moves the cursor, depending on which side you push.

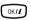

In Idle mode, launches the WAP (Wireless Application Protocol) browser.

In Menu mode, selects the highlighted menu options.

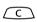

Deletes characters from the display.

In Menu mode, returns you to the previous menu level.

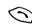

Makes or answers a call.

In Idle mode, retrieves the last number dialled, missed, or received.

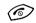

Ends a call. Also switches the phone on and off when held down.

In Menu mode, cancels your input and returns the phone to Idle mode.

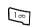

In Idle mode, accesses your voice mail when held down.

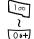

Enters numbers, letters, and some special characters.

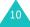

Your phone Your phone

## **Key**(s) **Description** (continued)

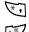

Enters special characters. Performs various functions.

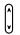

(on the left side of the phone) Adjusts the ringer volume when the phone is ringing and the earpiece volume during a call.

In Idle mode, with the phone open, adjusts the keypad tone volume. With the phone closed, turns on the backlight when held down.

In Menu mode, scrolls through menu options and Phonebook.

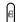

(on the right side of the phone)
In Idle mode, accesses the **Camera** menu.
Turns on the camera when held down.

In Capture mode, takes a photo.

# **Display**

# Display layout

The display has 3 areas:

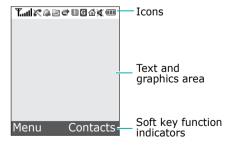

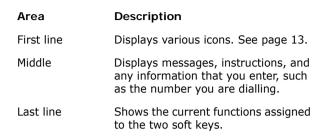

#### **Icons**

#### Icon Description

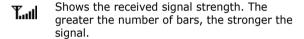

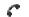

Appears when a call is in progress.

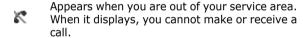

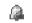

Appears when you set an alarm to ring at a specified time. For further details, see page 78.

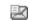

Appears when a new text message has been received.

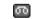

Appears when a new voice mail message has been received.

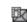

Appears when a new multimedia message has been received or sent.

When a message is being retrieved from the server or being sent,  $\blacksquare$  on the icon blinks.

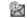

Appears when a new e-mail has been received or sent.

When an e-mail is being retrieved from the server or being sent, @ on the icon blinks.

Your phone Your phone

# Icon Description (continued)

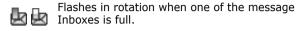

Appears when the Call Diverting feature is active. For further details, see page 175.

Appears when the Bluetooth feature is active. For further details, see page 180.

Appears when you synchronise personal information stored in your phone with the corresponding PC applications by using the PC suite software.

Appears when you are connected to the GPRS network.

Appears when you are in the Home Zone if you have registered for the appropriate service.

Appears when you are in the City Zone if you have registered for the appropriate service.

Appears when you have set the phone to vibrate for an incoming call. For further details, page 172.

Appears when Quiet mode is active. For further details, see page 28.

Shows the level of your battery. The more bars you see, the more power you have remaining.

# **Backlight**

The backlight illuminates the display and the keypad. When you press any key or open the phone, the backlight comes on. It goes off when no keys are pressed within a given period of time, depending on the setting in the **Backlight** menu (**Menu 9.3.5**). See page 172 for further details.

#### Camera

The camera module on the back of your phone allows you to take a photo and record a video while on the move.

For further details about the Camera feature, see page 155.

## Flash

You can use the built-in flash on the back of your phone, to the right of the camera, to take photos when it is dark.

# **Getting started**

# Installing the SIM card

When you subscribe to a cellular network, you are provided with a plug-in SIM card loaded with your subscription details, such as your PIN, any optional services available, and so on.

Important! The plug-in SIM card and its contacts can be easily damaged by scratches or bending, so be careful when handling, inserting, or removing the card.

Keep all SIM cards out of the reach of small children.

- 2. Remove the battery. To do so:
  - ① Press the catch above the battery and hold it in that position.
  - 2 Lift the battery away, as shown.

3. Slide the SIM card into the SIM card socket, as shown, so that the card locks into position.

Make sure the gold coloured contacts on the card face into the phone.

**Note:** When you need to remove the SIM card, slide it upwards, as shown, and take it out of the socket.

4. Place the battery so that the tabs on the end align with the slots at the bottom of the phone.

Getting started Getting started

Press the battery until it clicks into place. Make sure that the battery is properly installed before switching the power on.

# Charging the battery

Your phone is powered by a rechargeable Li-ion battery. A travel adapter comes with your phone for charging the battery. Use only approved batteries and chargers. Ask your local Samsung dealer for further details.

The travel adapter allows you to use the phone while the battery is charging, but this causes the phone to charge more slowly.

**Note**: You must fully charge the battery before using your phone for the first time. A discharged battery recharges fully in approximately 90 minutes.

1. With the battery in position on the phone, plug the connector of the travel adapter into the jack at the bottom of the phone.

- 2. Plug the charger into a standard AC wall outlet.
- 3. When charging is finished, unplug the charger from the power outlet and disconnect it from the phone by pressing the buttons on both sides of the connector and pulling out the connector.

**Note**: You must unplug the charger before removing the battery from the phone during charging; otherwise, the phone could be damaged.

# Low battery indicator

When the battery is weak and only a few minutes of talk time remain, a warning tone sounds and the "Battery low" message repeats at regular intervals on the display. In this case, your phone turns off the backlight to conserve the remaining battery power.

If the battery level becomes too low, the phone automatically turns off.

# Switching on or off the phone

- 1. Open the phone.
- Press and hold the key until the phone switches on.
- If the phone asks you to enter a password, enter the password and press the OK soft key. The password is preset to "00000000" at the factory. For further details, see page 193.
- 4. If the phone asks for a PIN, enter the PIN and press the **OK** soft key. For further details, see page 194.

The phone searches for your network and, after finding it, the idle screen appears on the display. Now, you can dial or receive calls.

**Note**: To change the display language, use the **Language** menu (**Menu 9.2.1**). For further details, see page 168.

5. When you wish to switch off the phone, press and hold the key until the power-off image displays.

**Note:** When your phone is closed, you first need to open the phone to activate the display and the keypad.

# Using the Keypad Lock feature

You can open the phone to use the number keypad and close the phone so that it takes up less space.

When you close the phone, the display turns off and the phone automatically locks the exposed function keys so that even if they are pressed accidentally, nothing will happen.

To unlock the keypad, press and hold the **Unlock** soft key or the left soft key and then press the **OK** soft key. The keypad is activated and you can use the phone's functions.

# Call functions

# Making a call

When the idle screen displays, enter the area code and phone number, then press the  $\nearrow$  key.

Note: When you have activated the Auto redial option in the Extra settings menu (Menu 9.2.5), the phone will automatically redial up to 10 times if the person does not answer the call or is already on the phone. See page 169 for further details.

# Making an international call

- In Idle mode, press and hold the **0** key. The + character appears.
- 2. Enter the country code, area code, and phone number and press the \( \structure \) key.

# Correcting the number

| To clear                         | Press the                                                                                                    |
|----------------------------------|----------------------------------------------------------------------------------------------------|
| the last digit displayed         | C key.                                                                                                    |
| any other digit in the<br>number | Left or Right key until the cursor is immediately to the right of the digit to be cleared and press the C key. You can also insert a missing digit. |
| the whole display                | C key and hold it for more than one second.                                                                                                    |

## Ending a call

When you want to end your call, press the  $\quad \bigcirc$  key or close the phone.

Note: You can set how the phone reacts when you close the phone in the Slide settings menu (Menu 9.2.3). For further details, see page 168. While you are using a headset, the call is not ended by closing the phone even though the Down option of the menu is set to Stop operation.

# Redialling the last number

The phone stores the numbers of the calls you've dialled, received, or missed, if the call recipient or caller can be identified. See "Call records" on page 51 for further details.

To recall any of these numbers:

- 1. If you have entered characters on the display, press the key to return to Idle mode.
- Press the \( \sum\_{\text{key}}\) key to display a list of the most recent numbers used, in the order you dialled, missed, or received them.
- 3. Press the Up or Down key to scroll through the numbers until the number you want highlights.
- 4. Press the \( \structure \) key to dial the displayed number.

# Making a call from Phonebook

You can store phone numbers that you use regularly on the SIM card or in the phone's memory. These entries are collectively called Phonebook. You then do not need to remember all of your numbers; simply select the required name to recall the associated number.

Once you have stored a number in Phonebook, you can dial it by pressing a few keys. You can also assign your most frequently-used numbers to number keys using the Speed Dial feature.

For further details about the Phonebook feature, see page 55.

# Storing a number in Idle mode

As soon as you start to enter a number, **Save** appears above the left soft key to allow you to store the number in Phonebook.

**Note:** You can select a default memory location in which you want to save your numbers. For further details, see page 57.

To store a number in the phone's memory:

- 1. Enter the number you want to store.
  - **Note**: If you make a mistake while entering a number, correct it using the **C** key. For further details, see page 21.
- 2. When you are sure that it is correct, press the **Save** soft key.
- 3. Select **Phone** and press the **Select** soft key.
- 4. Select an icon to identify the category in which the number is to be stored. 5 categories are available:
  - 🗐 Mobile
  - 🖀 Home
  - I Office
  - 鼻 Fax
  - 📠 Other

To select the category, press the Up or Down key and press the **Select** soft key.

- 5. Press the Down key to move and change the setting or enter more information, if necessary.
  - Last name/First name: Enter the entry name. For further details about how to enter characters, see page 32.
  - Mobile/Home/Office/Fax/Other: Add a number for any category.
  - Email: Enter an e-mail address.
  - Graphic ID: Assign an image as a caller ID image to be displayed when you receive a call from the selected number.
  - Alert: Select a unique ringer melody for the entry. By selecting a different tone for each entry, incoming voice calls having a caller ID can be distinguished from each other.
  - Group: Select one of the default relation groups, where the entry is included. Grouping the entries enables you to search for a number within the group. See page 60.
  - Notes: Add a memo about the person.

6. When you have finished entering the Phonebook information for the entry, press the OK/½ key.

Alternatively, press the **Options** soft key and select **Save**.

After storing, the phone displays information about the entry you just saved.

| 7. | То                        | Press the                                                    |
|----|---------------------------|--------------------------------------------------------------|
|    | use the entry options     | <b>Options</b> soft key. For further details, see page 56.   |
|    | dial a number             | Down key to scroll to a number and press the $\searrow$ key. |
|    | return to the idle screen | Back soft key or the 🌎 key.                                  |

To store a number on the SIM card:

- 1. Enter the number you want to store.
- When you are sure that it is correct, press the Save soft key.
- 3. Select **SIM** and press the **Select** soft key.

Note: When you change phones, any numbers stored in your SIM card memory are automatically available with the new phone, whereas any numbers stored in the phone's memory will need to be reentered.

- 4. Enter a name and press the Down key.
- 5. If necessary, change the phone number and press the Down key.
- If necessary, press the C key to clear the location number and enter another location by pressing the number keys.
- 7. Press the **Save** soft key.

After storing, the phone displays information about the entry you just saved.

| 8. | То                        | Press the                                                  |
|----|---------------------------|------------------------------------------------------------|
|    | use the entry options     | <b>Options</b> soft key. For further details, see page 56. |
|    | make a call               | ➤ key.                                                     |
|    | return to the idle screen | Back soft key or the key.                                  |

#### Dialling a number from the SIM card

Once you have stored phone numbers on the SIM card, you can dial them easily and quickly by using the location numbers that were assigned to them in Phonebook.

Note: If you cannot remember a location number or if you want to dial a number in the phone's memory, you must go into the Contact list menu (Menu 2.1) to search for the entry by name. For details, see page 55.

- In Idle mode, enter the location number for the phone number you want to dial and press the # key.
   The entry appears.
- 2. You can press the Left or Right key to find other numbers.
- 3. Press the **Dial** soft key, the **↑** key, or the OK/*i* key when you have found the number you want.

# Adjusting the volume

During a call, if you want to adjust the earpiece volume, use the Volume keys on the left side of the phone.

Press the ▲ key to increase the volume level and the ▼ key to decrease the level.

In Idle mode, you can also adjust the keypad tone volume using these keys.

# Answering a call

When somebody calls you, the phone rings and displays the incoming call image.

The caller's phone number or name, if stored in Phonebook, displays.

1. Press the \( \structure \) key or the **Accept** soft key or open the phone to answer the incoming call.

When the **Anykey answer** option in the **Extra settings** menu (**Menu 9.2.5**) is active, you can press any key to answer a call except for the key and the **Reject** soft key. See page 170.

#### Notes:

- To reject the call, press the Reject soft key or key.
- You can mute the ringer by pressing and holding the Volume keys.
- End the call by closing the phone or pressing the key.

#### Notes:

- You can set how the phone reacts when you open or close the phone in the **Slide settings** menu (**Menu 9.2.3**). For further details, see page 168. While you are using a headset, the call is not ended by closing the phone even though the **Down** option of the menu is set to **Stop operation**.
- You can answer a call while using menu features or Phonebook. After ending the call, the display returns to the function screen you were using.

# Viewing missed calls

When you are unable to answer a call for any reason, you can find out who called you so that you can call the person back.

The number of calls you have missed displays on the idle screen immediately after a call is missed.

To view a missed call immediately:

- 1. If the phone is closed, open the phone.
- 2. Press the View soft key.

The number for the last missed call displays, if available.

| 3. | То                              | Press the                              |
|----|---------------------------------|----------------------------------------|
|    | scroll through the missed calls | Up or Down key.                        |
|    | access the options              | <b>Options</b> soft key.<br>See below. |
|    | call the number displayed       | ➤ key.                                 |

When you press the **Options** soft key, you can access the following options:

**Details:** shows information about the call, such as the number or name, if available, and the time and date it was received.

Call back: dials the number.

Paste: allows you to save the number in your Phonebook. For further details about storing a number, see page 57.

**Send message**: allows you to send an SMS (Short Message Service) or MMS (Multimedia Message Service) message to the number. For further details about sending a message, see page 90 or page 98, respectively.

**Delete**: deletes the current call.

Delete all: deletes all calls.

# **Quickly switching to Quiet mode**

Quiet mode is convenient when you wish to stop the phone from ringing, in a theatre for example.

In Idle mode, press and hold the # key until the "Quiet mode activated" message and the Quiet mode icon () display.

In Quiet mode, instead of sounds, your phone will vibrate, or do nothing, depending on the function and the situation.

To exit and reactivate the previous sound settings, press and hold the # key again until "Quiet mode deactivated" appears. The Quiet mode icon () no longer displays.

# Using the headset

With the headset, you can make or answer a call without holding the phone.

Connect the headset to the jack on the right side of the phone. The button on the headset works as listed below:

| То                   | Press the                                                       |
|----------------------|-----------------------------------------------------------------|
| redial the last call | button to display call logs and then press and hold the button. |
| answer a call        | button for more than 2 seconds when the phone rings.            |
| end a call           | button for more than 2 seconds.                                 |

# Selecting functions and options

Your phone offers a set of functions that allow you to customise it. These functions are arranged in menus and sub-menus, accessed using the two soft keys, i and i. Each menu and sub-menu allows you to view and alter the settings of a particular function.

# Using the soft keys

The roles of the soft keys vary, depending on the function you are currently using; the labels on the bottom line of the display just above each key indicate their current role.

Example:

Press the left soft key to access Menu mode.

Press the right soft key to access **Contact list** in the **Phonebook** menu.

# **Selecting options**

To view the various functions and options available and to select the one you want:

1. Press the appropriate soft key.

| 2. | То                                                                  | Press the                        |
|----|---------------------------------------------------------------------|----------------------------------|
|    | select the: • function displayed • option highlighted               | Select soft key or the OK/i key. |
|    | view the next function or<br>highlight the next option<br>on a list | Down key.                        |
|    | move back to the previous function or option on a list              | Up key.                          |
|    | move back up one level in the menu structure                        | Back soft key or the C key.      |
|    | exit the menu structure without changing the settings               | <b>∕</b> ⊚ key.                  |

In some functions, you may be asked for a password or PIN. Enter the code and press the **OK** soft key.

Note: When you access a list of options, your phone highlights the currently active option. If, however, there are only 2 options, such as On/Off or Enable/ Disable, your phone highlights the option that is not currently active, so that you can select it directly.

# **Entering text**

When using your phone, you will often need to enter text, such as when storing a name in Phonebook, creating your personal greeting, or scheduling events on your calendar. You can enter alphanumeric characters by using your phone's keypad.

Your phone has the following text input modes:

#### ABC mode

This mode allows you to enter letters by pressing the key labelled with the letter you want. Press the key once, twice, three, or four times until the desired letter displays.

#### T9 mode

This mode allows you to enter words with only one keystroke per letter. Each key on the keypad has more than one letter; for example, pressing the **5** key can enter J, K, or L. However, T9 mode automatically compares the series of keystrokes you make with an internal linguistic dictionary to determine the most likely word, thus requiring far fewer keystrokes than the traditional Alphabet mode.

#### Number mode

This mode allows you to enter numbers.

## Symbolic mode

This mode allows you to enter various symbols and punctuation marks.

# Changing the text input mode

When you are in a field that allows characters to be entered, you will notice the text input mode indicator on the display.

Example: Writing a text message

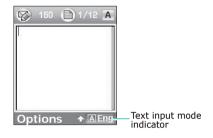

| To select     | Press the right soft key until      |
|---------------|-------------------------------------|
| ABC mode      | A Eng displays. See page 34.        |
| T9 mode       | <b>№ Eng</b> displays. See page 34. |
| Number mode   | page 36.                            |
| Symbolic mode | meng displays. See page 36.         |

Note: Additional text input modes may be available, depending on your country. To use a text input mode for your specific country, press and hold the \*key while in ABC mode.

Entering text Entering text

# **Using ABC mode**

Use the 1 to 0 keys to enter your text.

- 1. Press the keys labelled with the letter you want:
  - Once for the first letter
  - Twice for the second letter
  - And so on
- 2. Select the other letters in the same way.

**Note:** The cursor moves to the right when you press a different key. When entering the same letter twice or a different letter on the same key, just wait for a few seconds for the cursor to move to the right automatically, and then select the next letter.

Refer to the table below for further details about available characters:

| Keys | Characters in the order displayed |                |
|------|-----------------------------------|----------------|
| Reys | Upper case                        | Lower case     |
| 1    | . , - ? ! '@:1                    |                |
| 2    | ABC2                              | abc2           |
| 3    | DEF3                              | def3           |
| 4    | GHI4                              | ghi4           |
| 5    | J K L 5                           | j k <b>l</b> 5 |
| 6    | MNO6                              | mno6           |
| 7    | PQRS7                             | pqrs7          |
| 8    | T U V 8                           | tuv8           |
| 9    | W X Y Z 9                         | w x y z 9      |
| 0    | 0                                 |                |

**Note:** The characters available in Alphabet mode may be different, depending on the selected language.

- To insert a space, press the # key.
- To shift case in ABC mode, use the ★ key. There are 3 cases: Lower case (No indicator), Initial capital (♠), and Capital lock (♠).
- You can move the cursor by pressing the Left or Right key. To delete letters, press the C key. Press and hold the C key to clear the entire display.

**Note:** To enter or exit an input mode specific to your country, press and hold the \*key.

# Using T9 mode

T9 is a predictive text input mode that allows you to key in any character using single keystrokes. This text input mode is based on a built-in dictionary.

To enter a word in T9 mode:

 When you are in T9 mode, start entering a word by pressing the 2 to 9 keys. Press each key only once for each letter.

Example: To enter "HELLO" in T9 mode, press the **4**, **3**, **5**, **5**, and **6** keys.

The word that you are typing appears on the display. It may change with each key that you press.

- 2. Enter the whole word before editing or deleting the keystrokes.
- 3. When the word displays correctly, go to step 4.

If the word doesn't display correctly, press the **O** key repeatedly to display alternative word choices for the keys that you have pressed.

Example: Both "OF" and "ME" use the **6** and **3** keys.

The phone displays the most commonly used choice first.

4. Insert a space by pressing the # key and start entering the next word.

To add a new word into the T9 dictionary:

- After pressing the keys corresponding to the word you want to add, press the O key to display the alternative words.
- When there are no more alternative words, the display shows Spell on the bottom line. Press the Spell soft key or the OK/i key.

#### **Entering text**

- 3. Enter the word you want to add using ABC mode; see page 34.
- 4. Press the **OK** soft kev.

The word is added to the T9 dictionary and becomes the first word for the associated keypress series.

**Note**: This feature may not be available for some languages.

- To enter periods, hyphens, or apostrophes, press the 1 key. T9 mode applies grammar rules to choose the correct punctuation.
- To shift case in T9 mode, use the ★ key. There are 3 cases: Initial capital (♠), Capital lock (♠), and Lower case (No indicator).
- You can move the cursor by pressing the Left or Right key. To delete letters, press the C key. Press and hold the C key to clear the entire display.

# **Using Number mode**

Use Number mode to enter numbers. Press the keys corresponding to the digits you want to enter.

# Using Symbolic mode

Use Symbolic mode to insert symbols.

| То                                     | Press the                 |
|----------------------------------------|---------------------------|
| select a symbol                        | corresponding number key. |
| display more symbols                   | Up or Down key.           |
| clear the symbol(s)                    | C key.                    |
| insert the symbol(s) into your message | OK soft key.              |

# **Options during a call**

You can access a number of control functions that you can use during a call.

# Putting a call on hold

You can place the current call on hold whenever you want. You can make another call while you have a call in progress if your network supports this service.

To place a call on hold, simply press the **Hold** soft key. You can reactivate the call whenever you want, by pressing the **Retrieve** soft key.

To make a call while you have a call in progress:

- 1. Enter the phone number that you wish to dial, or look it up in Phonebook.
  - For details about searching for a number in Phonebook, see page 55.
- Press the \( \strict \) key to dial the second call.The first call is automatically put on hold.

Or,

- Put the current call on hold by pressing the Hold soft key.
- 2. Make the second call in the normal way.

When you have an active call and a call on hold, you may switch between the 2 calls, changing the one on hold to active and placing the other on hold.

To switch between the 2 calls, simply press the **Swap** soft kev.

The current call is placed on hold and the call on hold is reactivated so that you can continue conversing with that person.

When you want to finish, end each call normally by pressing the key.

Options during a call Options during a call

# Using the speaker

You can speak and listen to the phone from a short distance without having to hold the phone to your ear, for example, having it on a table nearby.

To use this feature, press the OK/*i* key during a call. A fine icon appears on the bottom line of the screen.

To return to the normal phone mode, press the OK/1 key again. A icon appears on the bottom line of the screen.

**Note:** When you are in Speaker mode, the Voice Clarity feature is automatically disabled.

# Call waiting

You can answer an incoming call while you have a call in progress, if your network supports this service and you have set the **Call waiting** menu (**Menu 9.5.3**) to **Activate**; see page 177. You are notified of an incoming call by a call waiting tone.

To answer a call while you have a call in progress:

- Press the 
   ¬ key to answer the incoming call. The first call is automatically put on hold.
- To switch between the 2 calls, press the Swap soft key.
- To end the call on hold, press the Options soft key and select the End held call option.

To end the current call, press the key.

# **Using the Bluetooth headset**

Using the Bluetooth headset, you can converse with the person on the phone without having to hold the phone to your ear during a call.

To use this feature, you first need to register your headset and connect it to the phone. For further details, see page 180.

To use the Bluetooth headset:

- 1. Put on the headset.
- 2. Press the Options soft key.
- 3. Select the **Switch to headset** option.
- 4. Press the **Select** soft key.

Now you can talk to the other person via the headset.

To return to the normal phone mode, press the **Options** soft key and select the **Switch to phone** option.

# Switching on or off the Voice Clarity feature

You can increase the microphone's sensitivity to allow the other person on the phone to hear your voice even though you may be whispering.

**Note**: If you are using the Speaker feature, you must first deactivate it in order to use the Voice Clarity feature.

To switch the Voice Clarity feature on:

- 1. Press the **Options** soft key.
- 2. Select the Voice clarity on option.
- 3. Press the **Select** soft key.

To switch the Voice Clarity feature off:

- 1. Press the **Options** soft key.
- 2. Select the Voice clarity off option.

Options during a call Options during a call

3. Press the Select soft key.

# Switching off the microphone (Mute)

You can temporarily switch off your phone's microphone so that the person on the phone cannot hear you.

<u>Example</u>: You wish to say something to a person in the room, but do not want the person on the phone to hear you.

To switch the microphone off temporarily:

- 1. Press the **Options** soft key.
- 2. Select the **Mute** option.
- Press the Select soft key.The person can no longer hear you.

To switch the microphone back on:

- 1. Press the **Options** soft key.
- 2. Select the **Unmute** option.
- Press the Select soft key.The person can hear you again.

# Muting or sending key tones

**Mute keys** and **Send keys** options allow you to turn the key tones off or on. If the **Mute keys** option is selected, your phone does not transmit the DTMF (Dual Tone Multi-Frequency) tones of the keys, which allows you to press keys without hearing annoying key tones during a call.

**Note**: To communicate with answering machines or computerised telephone systems, the **Send keys** option must be selected.

# **Using Phonebook**

You can use the **Phonebook** menu during a call to search for or store entries.

For further details about the Phonebook feature, see page 55.

# Sending a sequence of DTMF tones

You can send DTMF tones as a group after entering the entire number you need to send.

This option is helpful for entering a password or an account number when you call an automated system, like a banking service.

To send DTMF tones:

- 1. While connected to the teleservice system, press the **Options** soft key.
- 2. Select the Send DTMF option.
- 3. Press the **Select** soft key.
- Enter the number you want to send and press the OK soft key.

The tones are sent.

# Using the message service

The Message icon (M) appears on the display if you receive a message during a call. The **Message** option enables you to read the message. You can also send a new message.

For further details about the Messages feature, see page 90.

Options during a call Options during a call

# **Using SIM services**

The **SIM** service menu is available if you use a SIM card that provides additional services, such as news, weather, sports, entertainment, and location services. Available services may vary, depending on your service provider's service plans.

For further details, see your SIM card instructions or contact your service provider.

# Making a multi-party call

A multi-party call is a network service that allows up to 6 people to take part simultaneously in a multi-party or conference call. For further details about subscribing to this service, contact your service provider.

# Setting up a multi-party call

- 1. Call the first participant in the normal way.
- 2. Call the second participant in the normal way. The first call is automatically put on hold.
- To join the first participant to the multi-party call, press the **Options** soft key and select the **Join** option. Press the **Select** soft key.
- To add a new person to the multi-party call, call the new person in the normal way and press the Options soft key. Select the Join option and press the Select soft key.

You can add incoming callers by answering the call, pressing the **Options** soft key and selecting the **Join** option. Repeat as required.

# Having a private conversation with one participant

- Press the Options soft key and choose the Split option. Press the Select soft key.
  - The list of call participants appears.
- 2. Highlight a person from the list, and press the **Select** soft key.
  - Now you can talk privately to that person. The other participants can still converse with each other.
- To return to the multi-party call, press the Options soft key and select the Join option. Press the Select soft key.
  - All the multi-party call participants can now hear each other.

# Dropping one participant

- Press the Options soft key and choose the Remove option. Press the Select soft key.
  - The list of call participants appears.
- 2. Highlight a person from the list, and press the **Select** soft key.
  - The call with that participant ends, but you can continue to talk to the others.

# **Using the menus**

The phone offers a range of functions that allow you to tailor it to your needs. These functions are arranged in menus and sub-menus.

The menus and sub-menus can be accessed by scrolling or by using shortcuts.

# Accessing a menu function by scrolling

- In Idle mode, press the Menu soft key to access Menu mode.
- 2. Select **Settings** using the Navigation keys and press the **Select** soft key.
- Scroll by pressing the Up or Down key to reach a menu, **Phone settings** for example. Press the **Select** soft key.
- 4. If the menu contains sub-menus, **Language** for example, you can access them by pressing the Up or Down key and press the **Select** soft key.

If the menu that you have selected contains further options, repeat this step.

| 5. | То                                | Press the                        |
|----|-----------------------------------|----------------------------------|
|    | scroll through the menus          | Up or Down key.                  |
|    | confirm the chosen setting        | Select soft key or the OK/ž key. |
|    | return to the previous menu level | Back soft key or the C key.      |
|    | return to Idle mode               | ∕⊚ key.                          |

# **Using shortcuts**

Menu items, such as menus, sub-menus, and options, can be accessed quickly by using their shortcut numbers. For the main menus, you can access any one of them by pressing the number keys (1 to 9) corresponding to their location on the screen.

Press the **Menu** soft key and enter the number of the menu you want.

#### Notes:

- The numbers assigned to each menu are indicated on the list on page 46. They may not match the menu on your phone, depending on the services supported by your SIM card.
- For menu number 10, use the **0** key.

Example: Accessing the Language menu

- 1. Press the **Menu** soft key.
- 2. Press the **9** key for **Settings**.
- 3. Press the 2 key for Phone settings.
- 4. Press the 1 key for Language.

The languages available display.

Using the menus Using the menus

# List of menu functions

The following list shows the menu structure and indicates the number assigned to each option and the page where you can find a description of each feature.

- 1. Call records (see page 51)
  - 1.1 All calls
  - 1.2 Dialled calls
  - 1.3 Received calls
  - 1.4 Missed calls
  - 1.5 Delete all
  - 1.6 Call time
    - 1.6.1 Last call time
    - 1.6.2 Total sent
    - 1.6.3 Total received
    - 1.6.4 Reset timers
  - 1.7 Call costs\*
    - 1.7.1 Last call cost
    - 1.7.2 Total cost
    - 1.7.3 Max cost
    - 1.7.4 Reset counters
    - 1.7.5 Set max cost
    - 1.7.6 Price/Unit
- 2. Phonebook (see page 55)
  - 2.1 Contact list
  - 2.2 Add new contact
  - 2.3 Group
  - 2.4 Speed dial
  - 2.5 My name card
  - 2.6 Own number
  - 2.7 Management
    - 2.7.1 Default saving
    - 2.7.2 Copy all to phone
    - 2.7.3 Delete all
    - 2.7.4 Memory status

- 3. Applications (see page 65)
  - 3.1 Java world
    - 3.1.1 Downloads
    - 3.1.2 Settings
    - 3.1.3 Memory status
  - 3.2 MP3 Player
  - 3.3 Voice recorder
  - 3.4 FM Radio
  - 3.5 World time
  - 3.6 Alarm
  - 3.7 Calculator
  - 3.8 Convertor
    - 3.8.1 Currency
    - 3.8.2 Length
    - 3.8.3 Weight
    - 3.8.4 Volume
    - 3.8.5 Area
    - 3.8.6 Temperature
  - 3.9 Timer
  - 3.10 Stopwatch
- 4. Browser (see page 83)
  - 4.1 Homepage
  - 4.2 Bookmarks
  - 4.3 Go to URL
  - 4.4 Clear cache
  - 4.5 Settings
  - 4.6 Current proxy
- **5. Messages** (see page 90)
  - 5.1 Short messages
    - 5.1.1 Create
    - 5.1.2 Inbox
    - 5.1.3 Outbox
    - 5.1.4 Draft
    - 5.1.5 Settings
    - 5.1.6 Block number
    - 5.1.7 Delete all

<sup>\*</sup> Shows only if supported by your SIM card.

Using the menus Using the menus

# 5. Messages (continued)

- 5.2 Multimedia messages
  - 5.2.1 Create
  - 5.2.2 Inbox
  - 5.2.3 Outbox
  - 5.2.4 Draft
  - 5.2.5 My folder
  - 5.2.6 Template
  - 5.2.7 Settings
  - 5.2.8 Delete all
- 5.3 Email
  - 5.3.1 Create
  - 5.3.2 Inbox
  - 5.3.3 Outbox
  - 5.3.4 Draft
  - 5.3.5 My folder
  - 5.3.6 Settings
  - 5.3.7 Block address
  - 5.3.8 Delete all
- 5.4 Push messages
  - 5.4.1 Inbox
  - 5.4.2 Setting
  - 5.4.3 Delete all
- 5.5 Voice mail
  - 5.5.1 Connect to voice mail
  - 5.5.2 Voice server number
- 5.6 Text template
- 5.7 Broadcast messages
  - 5.7.1 Read
  - 5.7.2 Receive
  - 5.7.3 Channel
  - 5.7.4 Language
- 5.8 Memory status

## **6. File manager** (see page 131)

- 6.1 Images
- 6.2 Videos
- 6.3 Music
- 6.4 Sounds
- 6.5 Other files
- 6.6 Memory status

# 7. Calendar (see page 141)

# 8. Camera (see page 155)

- 8.1 Take a photo
- 8.2 Record video
- 8.3 Photos
- 8.4 My photos
- 8.5 Video clips
- 8.6 My video clips

# **9. Settings** (see page 167)

- 9.1 Time & Date
- 9.2 Phone settings
  - 9.2.1 Language
  - 9.2.2 Greeting message
  - 9.2.3 Short cut
  - 9.2.4 Extra settings
- 9.3 Display settings
  - 9.3.1 Wallpaper
  - 9.3.2 Text display
  - 9.3.3 Skin
  - 9.3.4 LCD brightness
  - 9.3.5 Backlight
- 9.4 Sound settings
  - 9.4.1 Incoming call
  - 9.4.2 Keypad tone
  - 9.4.3 Message tone
  - 9.4.4 Power on/off
  - 9.4.5 Folder on/off
  - 9.4.6 Quiet mode
  - 9.4.7 Extra tones

# 9.5 Network services

- 9.5.1 Call diverting
- 9.5.2 Call barring
- 9.5.3 Call waiting
- 9.5.4 Network selection
- 9.5.5 Caller ID
- 9.5.6 Voice mail server
- 9.5.7 Band selection
- 9.6 Bluetooth

## Using the menus

# 9. Settings (continued)

- 9.7 Security
  - 9.7.1 PIN check
  - 9.7.2 Change PIN
  - 9.7.3 Phone lock
  - 9.7.4 Change password
  - 9.7.5 Privacy
  - 9.7.6 SIM lock
  - 9.7.7 FDN mode\*
  - 9.7.8 Change PIN2\*
- 9.8 Memory status
  - 9.8.1 Shared memory
  - 9.8.2 Messages
  - 9.8.3 File manager
  - 9.8.4 Organiser
  - 9.8.5 Phonebook
  - 9.8.6 JAVA world
- 9.9 Reset settings

# Call records

In this menu, you can view the:

- calls you have dialled, received, or missed.
- length of your calls.
- cost of your calls, depending on your SIM card.

**Note**: You can access the call records of all 3 types of calls by pressing the → key in Idle mode.

# All calls (Menu 1.1)

In this menu, you can view the 20 most recent calls used, in the order you've dialled, received, or missed them.

The numbers or names, if saved in your phone, display.

| То                      | Press the          |
|-------------------------|--------------------|
| select a call type      | Left or Right key. |
| scroll through the list | Up or Down key.    |
| view details of a call  | OK/i key.          |
| call a number           | ➤ key.             |
| exit the current screen | Back soft key.     |
| ·                       |                    |

On the call list or details view, press the **Options** soft key to access the following options:

**Details:** shows details about the call, such as the number or name, if available, the time and date it was dialled, received, or missed. This option shows only in the call list.

Call back: dials the number.

**Paste**: allows you to save the number in your Phonebook. For further details about storing a number, see page 57.

<sup>\*</sup> Shows only if supported by your SIM card.

Call records Call records

**Send message**: allows you to send an SMS or MMS message to the number. For further details about sending a message, see page 90 or page 98 respectively.

**Delete**: deletes the number.

Delete all: allows you to delete all calls.

# Dialled calls (Menu 1.2)

This menu lets you view the 20 most recent calls you have dialled. When you access this menu, the list of dialled calls displays.

For further details about scrolling through the list and accessing the call log, see "All calls" on page 51.

# Received calls (Menu 1.3)

This menu lets you view the 20 most recent calls you have received. When you access this menu, the list of received calls displays.

For further details about scrolling through the list and accessing the call log, see "All calls" on page 51.

# Missed calls (Menu 1.4)

This menu lets you view the 20 most recent calls you have received, but did not answer. When you access this menu, the list of missed calls displays.

For further details about scrolling through the list and accessing the call log, see "All calls" on page 51.

# Delete all (Menu 1.5)

This menu allows you to delete all of the records in each call record separately. You can also delete all of your call records at one time.

| 1. | То                               | Press the                                                                     |
|----|----------------------------------|-------------------------------------------------------------------------------|
|    | select a call record<br>to clear | Up or Down key. To delete all of your call records, select <b>All calls</b> . |
|    | place or remove a check mark     | OK/į key.                                                                     |

- Press the **Delete** soft key to delete the marked records.
- 3. When a confirmation message appears, press the Yes soft key.

# Call time (Menu 1.6)

This menu lets you view the time log for calls made and received.

**Note:** The actual time invoiced by your service provider may vary, depending on network features, rounding-off for billing purposes, and so on.

The following time logs are available:

Last call time: shows the length of the last call.

**Total sent:** shows the total length of all calls you have made since the timer was last reset.

**Total received:** shows the total length of all calls you have received since the timer was last reset.

**Reset timers:** allows you to reset the call timers. After confirming the reset, you must enter the phone password and then press the **OK** soft key.

**Note**: The password is preset to "00000000" at the factory. To change this password, see page 185.

#### Call records

## Call costs (Menu 1.7)

This network feature lets you view the cost of calls. This menu may not be available, depending on your SIM card.

The following options are available:

Last call cost: shows the cost of the last call you made.

**Total cost**: shows the total cost of all calls you have made since the cost counter was last reset. If the total cost exceeds the maximum cost set in the **Set max cost** option, you can no longer make any calls until you reset the counter.

Max cost: shows the maximum cost set in the **Set max** cost option.

**Reset counters**: allows you to reset the cost counter. You must first enter your PIN2 (see page 195) and then press the **OK** soft key.

**Set max cost**: allows you to enter the maximum cost authorised for your calls. You must first enter your PIN2 (see page 195) and then press the **OK** soft key.

**Price/Unit**: allows you to set the cost of one unit; this price per unit is applied when calculating the cost of your calls. You must first enter your PIN2 (see page 195) and then press the **OK** soft key.

# **Phonebook**

You can store phone numbers and their corresponding names in both your SIM card and your phone's memories. They are physically separate but are used as a single entity, called Phonebook.

**Note:** Depending on your particular SIM card, the maximum number of phone numbers the SIM card can store may differ.

# Contact list (Menu 2.1)

In this menu, you can search for numbers in Phonebook by entering names.

**Note**: You can quickly enter this menu by pressing the **Contacts** soft key in Idle mode.

 Enter the first few letters of the name that you want to find or scroll to a name by pressing the Up or Down key.

The names in Phonebook are listed, starting with the one that most closely matches your input.

| 2. | То                                                     | Press the                                          |
|----|--------------------------------------------------------|----------------------------------------------------|
|    | view the highlighted name                              | OK∕į key.                                          |
|    | select a different name                                | Up or Down key until the name you want highlights. |
|    | look for a name<br>starting with a<br>different letter | key labelled with the letter you want.             |

Once you have found the number, press the \( \strict{\scale}\) key to dial.

Alternatively, press the **Options** soft key to access the Phonebook entry options; for further details, see below.

On the Contacts list screen, press the **Options** soft key to access the following options:

View: shows information about the selected name.

**Delete**: allows you to delete the selected name.

#### **Using Phonebook options**

While viewing any name in Phonebook, press the **Options** soft key to access the following options for the name.

**Note:** Available options may vary, depending on the field you selected.

Edit: allows you to edit the name and number.

**Send message**: allows you to send an SMS, MMS, or e-mail message to the selected number or e-mail address. For further details about sending a message, see page 90, page 98, or page 113, respectively.

**Copy**: allows you to copy the number to another location, either **Phone** or **SIM**.

**Send:** allows you to access the following sending options:

<u>via SMS</u>: allows you to send the selected name as a business card by SMS message. For details, see page 90.

<u>via MMS</u>: allows you to send the selected name as a business card by MMS message. For details, see page 98.

<u>via Email</u>: allows you to send the selected name as a business card by e-mail. For details, see page 113.

<u>via Bluetooth</u>: allows you to send the selected name as a business card via the Bluetooth feature. For further details, see page 182.

<u>via infrared</u>: allows you to send the selected name as a business card via the infrared port.

**Delete:** allows you to delete the selected name from Phonebook. You are asked to confirm that you wish to delete the name by pressing the **Yes** soft key.

# Add new contact (Menu 2.2)

This menu allows you to add a new entry into Phonebook. In the phone's memory, a name can contain up to 5 numbers in different categories: Mobile, Home, Office, Fax, and Other. You can save only one number in a SIM card entry.

**Note:** You can select a default memory location in which you want to save the number. For further details, see page 63.

## Storing a number in the phone's memory

- 1. When Phone highlights, press the Select soft key.
- 2. Press the Down key to move and change the setting, or enter more information, if necessary.

The following input fields are available:

- Last name/First name: Enter the contact's name. For further details about how to enter characters, see page 32.
- Mobile/Home/Office/Fax/Other: Add a number for any category.
- Email: Enter an e-mail address.
- Graphic ID: Assign an image as a caller ID image to be displayed when you receive a call from the selected number.
- Alert: Select an unique ringer melody for the entry. By selecting a different tone for each entry, incoming voice calls having a caller ID can be distinguished from each other.
- **Group**: Select one of the default relation groups, where the entry is included. Grouping the entries enables you to search for an entry within the group. See page 59.
- Notes: Add a memo about the person.

 When you have finished entering the contact information for the entry, press the OK/i key.

Alternatively, press the **Options** soft key and select **Save**.

After storing, the phone displays information about the entry you just created.

| 4. | То                 | Press the                                                      |
|----|--------------------|----------------------------------------------------------------|
|    | access the options | <b>Options</b> soft key. For further details, see page 56.     |
|    | dial a number      | Down key to scroll to a number and press the \scrthtarrow key. |

## Storing a number on the SIM card

1. Select **SIM** and press the **Select** soft key.

**Note**: When you change phones, any numbers stored on your SIM card memory are automatically available with the new phone, whereas any numbers stored in the phone's memory will need to be reentered.

- 2. Enter a name and press the Down key.
- 3. Enter a phone number.
- 4. Press the Down key to move to the location field.
- 5. If you do not want to save the number and name in the suggested location, press the **C** key to clear the location number and enter another location by pressing the number keys.
- 6. Press the **Save** soft key.

| 7. | То                      | Press the                                                  |
|----|-------------------------|------------------------------------------------------------|
|    | access the options      | <b>Options</b> soft key. For further details, see page 56. |
|    | exit the current screen | Back soft key or the C key.                                |

# Group (Menu 2.3)

In this menu, you can organise your Phonebook entries in caller groups.

# Creating a new caller group

- 1. On the Group screen, press the **Options** soft key.
- 2. Select the **Add** option and press the **Select** soft key.
- 3. Enter a name for your group and press the Down key.

For further details about how to enter characters, see page 32.

When the Graphic ID field highlights, press the OK/i
 kev.

After selecting an image, the display returns to the Edit screen.

 Press the Down key to move to the Alert field and press the OK/i key.

After selecting a melody or sound, the display returns to the Edit screen.

6. Press the **Save** soft key.

The new group is added to the Group list.

# Adding members to a caller group

Once you have created caller groups on the Group list, do as follows to add members to a group:

- 1. Scroll to the group you want and press the OK/i key.
- Press the Add soft key or the OK/i key to open the Contact list screen.

**Note**: You can add entries stored in the phone's memory to a group.

3. Scroll to the name you want to add to the group and press the **Select** soft key.

The selected name is added to the group.

 To add more members, press the Options soft key, select Add, and select a name from the Phonebook list. Repeat this step as often as necessary.

You can delete an added member by selecting **Delete**.

5. When you have finished, press the OK/i key.

#### Managing caller groups

After creating caller groups and adding members to the groups, the Group list shows the group names and the numbers of members in each group.

Press the **Options** soft key to access the following options:

**View**: shows the list of the members in the group.

Add: allows you to add a new group.

**Edit**: allows you to change the properties of the currently selected group, such as the name, image, and melody.

**Delete:** allows you to delete the currently selected group. When you delete a group, the members in the group are not deleted from Phonebook.

To view the names in a caller group, scroll to the group and press the  $OK/\bar{t}$  key. The list of the members in the group appears.

Press the **Options** soft key to access the following options:

View: shows you entry details stored in Phonebook.

**Add:** allows you to add a member to the group.

**Delete**: allows you to delete a name from the group.

# Speed dial (Menu 2.4)

You can assign up to 8 of your most frequently used phone numbers from your Phonebook list to the number keys (2 to 9), and then dial them easily whenever you want, simply by pressing and holding the associated number key.

## Setting up speed dial entries

 Select the key to which you wish to assign the speed dialling number, from the 2 to 9 keys, and press the OK/i key.

**Note:** Memory location 1 is reserved for your Voice Mail server number.

- 2. Enter the name you want to find, or scroll to a number using the Up or Down key.
- 3. Press the **Select** soft key.

When you select a key on the Speed dial screen, you can access the following options by pressing the **Options** soft key:

**Add**: allows you to assign a number to the key. This option shows for an empty key.

**Change:** allows you to assign a different number to the key. This option shows for an occupied key.

**Remove**: allows you to clear the setting so that no number is assigned to the key.

# Speed dialling

To speed dial the numbers assigned to the 2 to 9 keys, press and hold the appropriate key in Idle mode.

# My name card (Menu 2.5)

In this menu, you can create a name card for yourself. After creating a name card, you can send it to other people via several different routes.

Create your name card as you would for saving a number in Phonebook. For further details, see page 57.

After saving a name card, press the **Options** soft key to access the following options:

**Edit**: allows you to edit your name card.

**Send:** allows you to access the following sending options:

<u>via SMS</u>: allows you to attach your name card to a text message. For further details, see page 90.

<u>via MMS</u>: allows you to attach your name card to an MMS message. For further details, see page 98.

<u>via Email</u>: allows you to attach your name card to an email. For further details, see page 113.

<u>via Bluetooth</u>: allows you to send your name card via the Bluetooth feature. For further details, see page 182.

<u>via infrared</u>: allows you to send your name card via the infrared port.

**Exchange name card**: allows you to exchange your name card with another person's name card via the Bluetooth feature. For further details, see page 182.

**Delete**: allows you to clear your name card.

# Own number (Menu 2.6)

This function is a memory aid, which you can use to check your own phone numbers if you need to do so.

#### You can:

- assign a name to each of your own phone numbers registered on your SIM card.
- delete the names and numbers.

Any changes made here do not in any way affect the actual subscriber numbers on your SIM card.

# Management (Menu 2.7)

In this menu, you can:

- select the default memory location to which numbers are saved.
- copy all of the Phonebook entries in your SIM card to your phone's memory.
- delete all of the entries in Phonebook.
- check the memory status of Phonebook.

#### **Default saving** (Menu 2.7.1)

You can select a default memory location to which you want names and numbers saved.

The following options are available:

**Phone:** saves names and numbers in the phone's memory.

**SIM**: saves names and numbers on the SIM card.

**Ask on saving:** displays the Save to screen to allow you to select a memory location manually.

# Copy all to phone (Menu 2.7.2)

You can copy all of the names stored on the SIM card to the phone's memory. When a confirmation message appears, press the **Yes** soft key.

#### Delete all (Menu 2.7.3)

You can delete all of the names from your phone's memory, your SIM card, or both.

- To place a check mark by the memory location you want to empty, AII, SIM, or Phone, press the OK/i key.
  - You can remove the check mark by pressing the OK/*i* key again.
- When you have finished marking, press the **Delete** soft key to delete the entries in the selected memory location(s).
- When a confirmation message appears, press the Yes soft key.
- 4. Enter the phone password and press the **OK** soft key.

**Note**: The password is preset to "00000000" at the factory. To change this password, see page 185.

#### Memory status (Menu 2.7.4)

You can check how many names are stored in Phonebook, in both the phone's memory and on the SIM card.

The display shows you the number of entries you have stored and the total number of the entries you can store in the phone's memory and on the SIM card.

# **Applications**

In this menu, you can:

- · enjoy various Java games.
- play music files using your phone as an MP3 player.
- record a voice memo.
- set your time zone and check world time.
- set an alarm so that the phone alerts you at a specific time
- use the phone as a calculator for basic mathematical equations, or as a convertor.
- use the phone as a timer or stopwatch.

# Java world (Menu 3.1)

You can enjoy Java games. You can also change the DNS setting required for accessing Java services, if necessary, and view the memory status for Java games.

#### Downloads (Menu 3.1.1)

When you access the **Downloads** menu, the list of default games appears. Once you have downloaded games, they are added to the list.

**Note**: Java services may not be available, depending on your service provider.

#### Using Java game options

On the Downloads screen, press the **Options** soft key to access the following options:

Launch: launches the selected MIDlet.

**Application settings:** allows you to select whether or not to continue a game when an event, such as incoming messages or alarms, occurs on the phone during the game. You can also select whether or not you exchange game information with the network while playing an online game or when you need to connect to the Internet.

Applications Applications

**Delete**: allows you to delete the MIDlet.

**Properties**: shows you the properties of the MIDlet.

# **Playing ForgottenWarrior**

- On the Downloads screen, select ForgottenWarrior and press the OK/i key.
- 2. Press any key to launch the game.
- 3. Press the **PLAY** soft key.

Alternatively, press the **OPTIONS** soft key to access the following options:

- StartGame: starts a new game.
- Continue: allows you to continue the last game you played.
- Instruction: shows how to play the game and the key functions for the game.
- Setting: allows you to change the default settings for the game.

 $\underline{\mathsf{SOUND}} \text{: allows you to turn the game sound on or } \mathsf{off}$ 

<u>VIBRATION</u>: allows you to set the phone to vibrate when you move to another stage.

<u>SPEED</u>: allows you to select a game speed using the Left or Right key.

- Quit: exits the game.
- Select StartGame or Continue and press the OK soft key to start playing.

If necessary, press the **SKIP** soft key on the start screen

During a game, press the **OPTIONS** soft key to access the following options:

**RESUME**: resumes the game.

**INSTRUCTIONS**: shows how to play the game and the key functions for the game.

**SOUND ON/OFF**: allows you to turn the game sound on or off.

**MAIN MENU:** returns to the main menu screen of the game.

QUIT: quits the game.

#### **Playing Freekick**

- On the Downloads screen, select Freekick and press the OK/i key.
- 2. Press any key to display the following options:
  - Game: allows you to select a game mode, Training Mode, Stage Mode, or Striker Mode.
  - Option: allows you to change the default settings for the game:

Sound: allows you to turn the game sound on or off

<u>Vibration</u>: allows you to set the phone to vibrate when you kick the ball.

• **HELP**: allows you to access the following options:

<u>Introduction</u>: shows the goal of the game.

How to play: shows how to play the game.

<u>Game Mode</u>: shows explanations of each game mode.

Control: shows the key functions for the game.

- Credits: shows you information about the developers of Freekick.
- EXIT: exits the current screen.
- 3. Select **Game** and press the OK/i key.
- Select a game mode, Training Mode, Stage Mode, or Striker Mode, and press the OK/i key.
- Select a team by pressing the Left or Right key and press the OK/i key.

To return to the previous screen, press the  $\star$  key.

6. Select a player by pressing the Left or Right key and press the OK/*i* key or the # key.

Applications Applications

Now the game is loaded and starts.

During a game, press the # key to access the following options:

**RESUME**: resumes the game.

**OPTION**: allows you to change the default settings for the game:

Sound: allows you to turn the game sound on or off.

<u>Vibration</u>: allows you to set the phone to vibrate when you kick the ball.

Help: allows you to access following options:

<u>Introduction</u>: shows the goal of the game.

How to play: shows how to play the game.

Game Mode: shows explanations of each game mode.

Control: shows the key function for the game.

QUIT: guits the game.

#### Playing ArchAngel

- On the Downloads screen, select ArchAngel and press the OK/i key.
- 2. Press any key to display the following options:
  - **NEW GAME**: allows you to start a new game.
  - LOAD GAME: allows you to restart a saved game.
- 3. Select either of the options and press the **OK** soft key.
- 4. Select a game mode, **EASY MODE** or **HARD MODE** and press the **OK** soft key.
- Press the NEXT soft key or the OK/i key repeatedly, or the SKIP soft key until the following options display:
  - Briefing: shows the mission for the game.
  - Mission Start: starts a new game.
  - System: allows you to access the following options:

Save Game: allows you to save the game.

Load Game: allows you to restart a saved game.

<u>Sound</u>: allows you to turn the game sound on or off.

<u>Plasma Canon</u>: allows you to set whether or not missiles are automatically fired.

<u>Information</u>: allows you to view information about the game screen, return to the Menu list, or start a game.

Quit: quits the game.

- Information: shows you information about the game.
- Machine Shop: allows you to buy items, such as weapons or armour.
- 6. Press the Play soft kev.
- Press the Next soft key or the OK/i key repeatedly until you see the mission information.

Alternatively, press the **Skip** soft key to start a game.

- 8. If necessary, press the **Start** soft key to start a game.
- To pause the game, press the PAUSE soft key. To resume the game, press the RESUME soft key.

During a game, press the **OPTIONS** soft key to access the following options:

**RESUME**: resumes the game.

**SOUND**: allows you to turn the game sound on or off.

**PLASMA**: allows you to select whether or not missiles are automatically fired at robot mode.

**INSTRUCTIONS**: shows how to play the game and the key functions for the game.

**MAIN MENU:** returns to the main menu screen of the game.

QUIT: quits the game.

#### **Entering text**

If you need to enter text while using a MIDlet, you can use the following input modes:

**Upper-case character mode (A):** allows you to enter upper-case English characters.

**Lower-case character mode** (a): allows you to enter lower-case English characters.

Number mode (1): allows you to enter numbers.

**Symbol mode**: allows you to enter symbols. After highlighting a symbol by pressing the Navigation keys, press the OK/½ key to insert it.

**T9** mode (**T9**): allows you to enter English characters by pressing one key per letter. In this mode, you can change the case by pressing the **0** key.

To change the text input mode, press the  $\times$  key until the appropriate indicator appears on the soft key area of the display.

Settings (Menu 3.1.2)

In this menu, you can change the settings for accessing Java services.

The following options are available:

**APN**: Enter the access point name.

Login ID: Enter the User ID.

Password: Enter the password.

**Proxy**: Select whether or not you use a proxy server when you access network service. Depending on the setting, options in the Proxy settings vary.

When the proxy is set to **Enable**:

**Proxy settings**: the following options are available:

<u>IP address</u>: Enter the HTTP proxy address required to connect to the GPRS network.

<u>Port</u>: Enter the port number required to connect to the GPRS network.

When the proxy is set to **Disable**:

**Proxy settings**: the following options are available:

**DNS1**: Enter the primary DNS address

DNS2: Enter the secondary DNS address

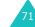

# Memory status (Menu 3.1.3)

In this menu, you can view the total and used memory amounts for Java games.

# MP3 player (Menu 3.2)

You can enjoy music using your phone as an MP3 player.

Before using the MP3 player, you first need to save MP3 music files in your phone's memory.

# Downloading and receiving MP3 music files

You can download or receive music files using the following methods:

- from the Wireless Web.
- from a computer. You can download music files from your computer to the phone through the EasyStudio programme.
- from received multimedia messages or e-mails.
- Via IrDA.
- Via Bluetooth. For further details about receiving data via Bluetooth, see page 183.

The downloaded or received files are stored in the **Music** folder. See page 135.

# Creating the play list

Before playing MP3 music files, you need to add them to the play list.

- On the MP3 player screen, press the Options soft key.
- 2. Select **Add to list** and press the **Select** soft key. The following options are available:
  - Add all: adds all of the music files stored in the Music folder to the play list.
  - Add a file: allows you to add a music file to the play list. Continue to next steps.

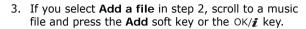

- 4. To add more files to the play list, press the **Options** soft key. Follow the procedure from step 2.
- 5. When the play list is complete, you can go back to the MP3 player screen by pressing the **Back** soft key.

After adding files to the play list, press the **Options** soft key to access the following options:

Play: plays the file.

**Add to list**: allows you to add a file or all of the files stored in your phone to the play list.

**Move list:** allows you to move the selected file to the position you want within the play list.

**Remove:** allows you to remove the file from the play list

**Remove all:** allows you to remove all of the files stored in the play list.

# Playing MP3 files

On the MP3 player screen, press the  $OK/\bar{z}$  key to play the file(s) in the play list.

You can use the following options while playing a file:

 Scroll to a function button on the screen and press the OK/i key. The following buttons are available:

| Buttons     | Function                      |
|-------------|-------------------------------|
| -11-        | pauses.                       |
| <b>&gt;</b> | resumes.                      |
| -           | stops.                        |
| ×           | returns to the previous file. |
| <b>&gt;</b> | skips to the next file.       |
| 4 / 14 / 44 | changes repeat mode style.    |

- Press the Volume keys to adjust the volume.
- Press the Options soft key to access the options. For details, see page 74.
- Press the **Stop** soft key to stop the playback.

## Using MP3 file options

You can access the following options by pressing the **Options** soft key on the MP3 player screen:

Play/Pause: begins/pauses playback.

**Send:** allows you to access the following sending options:

<u>via Email</u>: allows you to send the file to another person as part of an e-mail. For details, see page 113.

<u>via Bluetooth</u>: allows you to send the file to another person via the Bluetooth feature. For details, see page 182.

<u>via infrared</u>: allows you to send the file to another person via the infrared port.

Open play list: shows the play list.

**Set** as: allows you to set the file as your ring tone or as a caller alert melody for an entry in Phonebook.

**Delete:** allows you to delete the file.

**Settings**: allows you to change the default settings for playing MP3 files. To change settings, press the Left or Right key. The following options are available:

Repeat: allows you to select a repeat mode, Off, One, or All.

Shuffle: allows you to select a playing order, Off or On.

Volume: allows you to select a volume level.

<u>Lock volume key</u>: with keypad locked, allows you to lock the Volume keys on the left side of the phone so that you can prevent an accidental press of the Volume keys from affecting playback volume. <u>Equalizer value</u>: allows you to change the equalizer image on the MP3 player screen.

**Properties**: shows the properties of the file.

# Voice recorder (Menu 3.3)

You can record voice memos. After recording, you can send the memo to other people using various sending options. You can record voice memos of up to 1 hour in duration.

# Recording a voice memo

- 1. To start recording, press the OK/i key.
- 2. Record a memo by speaking into the microphone. You can pause recording by selecting and resume by selecting .
- 3. When you have finished, scroll to and press the OK/i key or press the stop soft key.

If the recording time expires, the phone will automatically stop.

The voice memo is automatically saved.

| 4. | То                                | Press the                                        |
|----|-----------------------------------|--------------------------------------------------|
|    | use the options                   | <b>Options</b> soft key. See the following page. |
|    | return to the Voice record screen | Back soft key or the C key.                      |

After recording a voice memo, you can access the following options by pressing the **Options** soft key:

Play: plays back your voice memo.

**Send:** allows you to access the following sending options:

<u>via MMS</u>: allows you to send the voice memo as part of an MMS message. For further details, see page 98.

<u>via Email</u>: allows you to send the voice memo as part of an e-mail. For further details, see page 113.

<u>via Bluetooth</u>: allows you to send the voice memo to another person via the Bluetooth feature. For further details, see page 182.

<u>via infrared</u>: allows you to send the voice memo to another person via the infrared port.

**Rename:** allows you to change the name of the voice memo.

**Delete**: allows you to delete the voice memo.

**Protection:** protects the voice memo from being deleted.

**Properties**: shows you the properties of the voice memo, such as the file name, the time and date it was saved, format, recording duration, size, and protection status.

## Using the voice record options

On the Voice record screen, press the **Options** soft key to access the following options:

**Record**: begins recording a new voice memo.

**Settings**: allows you to change the default settings for recording a voice memo. To change settings, press the Left or Right key. The following options are available:

Recording time: allows you to select a recording time, 1 hour, 30 sec., or 1 min..

<u>Volume</u>: allows you to select a volume level for recording voice memos.

<u>Default name</u>: allows you to change the default prefix of the voice memo.

<u>Equalizer value</u>: allows you to change the equalizer image on the Voice record screen.

**Go to voice list**: shows you the list of the voice memos you have recorded.

# Playing a voice memo

- On the Voice record screen, press the Options soft key.
- Select the Go to voice list option and press the Select soft key.
- Scroll to a voice memo and press the OK/i key.
   The selected memo plays.
- 4. You can pause playing by selecting and resume by selecting. You can also adjust the volume by pressing the Volume keys.

To stop, select or press the **Stop** soft key.

After playing a voice memo, you can access the voice memo options by pressing the **Options** soft key. For further details, see page 75.

# FM Radio (Menu 3.4)

# World time (Menu 3.5)

This menu allows you to find out what time it is in another part of the world and apply Daylight Savings Time, the summer time adjustment used in many countries.

The screen shows the selected city name, and current time and date.

To select your time zone:

- Select the city corresponding to your home time zone by pressing the Left or Right key one or more times.
   The corresponding time line moves and the local time and date display.
- 2. Press the Down key.
- 3. Select the foreign time zone you want to check by pressing the Left or Right key.

4. Press the OK/i key.

Alternatively, press the **Options** soft key and select **Save**.

To apply Daylight Savings Time:

- 1. On the world map, press the **Options** soft key.
- Select Set daylight saving time and press the Select soft key.
- 3. Scroll to the time zone to which you want to apply the adjustment using the Up or Down key.
- Press the OK/i key to place a check mark.
   To remove a check mark, press the OK/i key again.
- 5. If necessary, repeat steps 3 and 4.
- 6. Press the **Save** soft key.

# Alarm (Menu 3.6)

This feature allows you to:

- set an alarm to ring at a specific time.
- set the phone to switch on automatically and ring the alarm even if the phone is off.

To set an alarm:

- Choose the type of alarm, Morning call, Alarm1, or Alarm2 and press the Select soft key.
- 2. Select **On** in the Alarm field by pressing the Left or Right key and press the Down key.
- 3. Enter the time for the alarm to sound and press the Down key.

**Note:** Your phone is preset to a 24-hour format. To change the format, see page 167.

- 4. If applicable, select AM or PM.
- 5. Press the Down key and press the OK/i key.

- Select the day for which you need the alarm and press the OK/i key to place a check mark. If you want to set a one time alarm, select Once alarm.
   To remove a check mark, press the OK/i key again.
- When you have finished selecting days, press the OK soft key.
- 8. Press the Down key to move to the Alarm tone field and press the OK/i key.
- Select the alarm melody you want and press the Select soft key.
- 10. Press the **Save** soft key.
- 11. When a confirmation message appears, press the **Yes** soft key.

When the time for an alarm comes, use either of the 2 soft keys to stop the alarm:

- Press the Confirm soft key.
- Press the Snooze soft key or any key to stop the alarm for 5 minutes, after which it will resume. You can do this a maximum of 5 times.

Using the **Auto power** option, you can set your alarms to ring at the specified time, even if the phone is off.

- On the Alarm screen, scroll to the Auto power option and press the Select soft key.
- 2. Select **On** and press the **Save** soft key.

If the time for an alarm comes and the phone is off, the phone automatically switches on and rings the alarm.

# Calculator (Menu 3.7)

With this feature, you can use the phone as a calculator. The calculator provides basic arithmetic functions: addition, subtraction, multiplication, and division.

Enter the first number using the numeric keys.
 Note: To include a decimal point, press the \*\frac{\dagger}{\text{key}}\$.

- 2. Enter the operation for your calculation by pressing the # key until the symbol you want displays.
- 3. Enter the second number.
- To view the result, press the Equal soft key or the OK/i key.
- 5. Repeat steps 1 to 4 as many times as required.

# Convertor (Menu 3.8)

Using this menu, you can do currency and other conversions.

- Select the convertor type you want and press the Select soft key.
- 2. Select the original unit by pressing the Left or Right key and press the Down key.
- 3. Enter the value to be converted and press the Down key.

#### Notes:

- You can insert a decimal point by pressing the \*\text{key}.
- For a temperature conversion, you can change the sign of a number to above zero(+) or below zero(-) by pressing the # key.
- 4. Select the unit you want to change into by pressing the Left or Right key.
  - The equivalent value for the amount you entered displays.
- Press the Back soft key or the C key to exit the current screen.

# Timer (Menu 3.9)

In this menu, you can set a period of time for the phone to count down. The phone will alert you with an alarm when the specified period of time has expired.

- 1. Press the **Set** soft key.
- 2. Enter the length of time you want to count down.
- 3. Press the **OK** soft key.
- 4. To start counting down, press the OK/i key.

Even if you exit the Timer screen, the timer will continue running. When the specified time has expired, the phone informs you by sounding a melody and displaying a text notification.

To stop the timer melody when it rings, open and close the phone or press any key.

To stop the timer before the end, press the  $OK/\hat{\boldsymbol{i}}$  key on the Timer screen.

#### Notes:

- The timer uses power from the battery. Consequently the phone's operating time is reduced.
- When a set timer expires while in Quiet mode, the phone vibrates and the Time out screen displays. To exit the screen, open and close the phone or press any key.

## **Applications**

# Stopwatch (Menu 3.10)

The stopwatch can be used to measure elasped time for various sports.

Example: Running or swimming races

The precision of the stopwatch is one one-hundredth of a second. The maximum measurement time is 10 hours.

- 1. To start timing something, press the OK/i key.
- To check an interval, for example, one lap, press the OK/i key. You can repeat this step for a total of 4 intervals.
- Press the Reset soft key to reset.To exit, press the Back soft key or the C key.

# **Browser**

Your phone is equipped with a WAP (Wireless Application Protocol) browser to allow you to access and navigate the Wireless Web using your phone.

# Homepage (Menu 4.1)

Selecting this menu connects the phone to the network and loads the homepage of the Wireless Web service provider. You can also press the OK/1 key in Idle mode to launch the browser.

The contents of the WAP Browser startup homepage depends on your Wireless Web service provider. To scroll through the screen, use the Up or Down key.

**Note**: To go to the startup homepage from any other screen in the WAP browser, use the **Home** option. For further details about the WAP Browser menus, see page 84.

# **Exiting the WAP browser**

To exit the browser at any time, simply press the 6 key.

# Navigating the WAP browser

| То                                | Press the                      |
|-----------------------------------|--------------------------------|
| scroll through<br>browser items   | Up or Down key.                |
| select a browser item             | ✓ soft key.                    |
| return to the previous page       | C key.                         |
| return to the startup<br>homepage | C key for more than 2 seconds. |

Browser Browser

# Entering text in the WAP browser

When you are prompted to enter text, the currently active text input mode is indicated on the screen.

For further details about how to enter characters, see page 32.

# Selecting and using browser menu options

Various menu options are available when you are using the WAP browser to navigate the Wireless Web.

To access a menu option:

- 1. Press the Menu soft key.
- Select the Menu option and press the 

  ✓ soft key.

  You can also press the Up key to select the

  Openwave icon () and press the 

  ✓ soft key. Or

  press the 

  X key.
- 3. Highlight a menu by pressing the Up or Down key and press the 

  ✓ soft key.
- If necessary, select a secondary option by pressing the Up or Down key, and press the 

  ✓ soft key to confirm.

**Note**: The menus may vary, depending on your version of the WAP browser.

The following options are available:

Back: goes to the previous page.

**Home**: takes you back at any time to the home page of the Wireless Web service provider.

**Exit**: exits the WAP browser.

**Reload**: reloads the current page.

**Show URL**: displays the URL address of the Web page to which you are currently connected. It also enables you to set the current site as the startup home page.

**About...**: provides you with information about your version of the WAP browser.

# Using the WAP page options

When you are using the WAP browser, you can access the following options by pressing the # key.

**Go to URL**: switches to the **Go to URL** menu. For details, see page 86.

**Bookmark:** switches to the **Bookmarks** menu. For details, see page 85.

**Messages**: allows you to check your Inbox, Outbox, and Draft in the **Short messages** menu. You can also create and send a new text message.

**Funbox**: switches to the **Funbox** menu. For details, see page 131.

# Bookmarks (Menu 4.2)

This menu allows you to store the URL addresses of up to 15 of your favourite web sites.

To store a URL address:

- Select an empty location and press the Select soft key.
- 2. Enter a name for the bookmark and press the Down key.
- 3. Enter the address and press the  $OK/\bar{i}$  key.

On the Bookmark screen, press the **Options** soft key to access the following options:

- Save: saves the bookmark.
- Language select: allows you to change the language to be used in T9 input mode, select the language to be used.
- Cancel: exits the current screen.

After saving an item, you can access the following options by pressing the **Options** soft key:

**Go**: quickly takes you to the site.

Browser Browser

**Edit:** allows you to edit the address and name of the bookmark.

Delete: allows you to delete the bookmark.

To access a bookmarked page, scroll to an item by pressing the Up or Down key and press the  $OK/\bar{z}$  key.

# Go to URL (Menu 4.3)

This menu allows you to manually enter the URL address of a Web site that you wish to access.

For further details about how to enter characters, see page 32.

After entering the URL address you want to access, press the  $OK/\bar{z}$  key to go to the site.

On the Enter URL screen, press the **Options** soft key to access the following options:

**Go**: quickly takes you to the site.

Language select: allows you to change the language to be used in T9 input mode. Select the language to be used.

Cancel: exits the current screen.

# Clear cache (Menu 4.4)

Selecting this menu clears the information stored in the cache, the phone's temporary memory in which the most recently accessed Web pages are stored. When a confirmation message appears, press the **Yes** soft key.

# Settings (Menu 4.5)

This menu allows you to set up 5 servers for the WAP browser. Contact your service provider for details about your settings options.

For each server, the following options are available:

**Profile name:** enter a name that you wish to assign to the server profile.

Home URL: set the address of your startup homepage. When the default homepage displays, you can delete it using the C key and enter your own choice.

**Bearer**: select a bearer to be used for each type of network address accessed: **GPRS only, GSM only,** or **GPRS first**.

**Proxy**: select whether or not you use a proxy server when you connect to the WAP browser. Depending on the setting, options in the GPRS settings and GSM settings vary.

When the proxy is set to **Enable**:

**GPRS settings**: the following options are available:

<u>IP address</u>: enter the WAP gateway address required to connect to the GPRS network.

<u>Port</u>: enter the port number required to connect to the GPRS network.

<u>APN</u>: enter the access point name used for the address of the GPRS network gateway.

<u>Login ID</u>: enter the User ID required to connect to the GPRS network.

<u>Password</u>: enter the password required to connect to the GPRS network.

**GSM** settings: the following options are available:

<u>IP address</u>: enter the WAP gateway address required to connect to the GSM network.

<u>Port</u>: enter the port number required to connect to the GSM network.

Browser Browser

<u>Dial number</u>: enter the PPP server phone number.

<u>Login ID</u>: enter user ID required to connect to the GSM network.

<u>Password</u>: enter the password required to connect to the GSM network.

Data call type: select a data call type: ISDN or Analog.

When the proxy is set to **Disable**:

**GPRS** settings: the following options are available:

<u>DNS 1</u>: enter the primary address to connect to the GPRS network.

 $\underline{\sf DNS~2}$  : enter the secondary address to connect to the GPRS network.

<u>APN</u>: enter the access point name used for the address of the GPRS network gateway.

 $\underline{\text{Login ID}};$  enter the user ID required to connect to the GPRS network.

<u>Password</u>: enter the password required to connect to the GPRS network.

**GSM settings**: the following options are available:

 $\underline{\text{DNS 1}};$  enter the primary address to connect to the GSM network.

 $\underline{\mathsf{DNS}}$  2: enter the secondary address to connect to the GSM network.

Dial number: enter the PPP server phone number.

<u>Login ID</u>: enter the user ID required to connect to the GSM network.

<u>Password</u>: enter the password required to connect to the GSM network.

Data call type: select a data call type, ISDN or Analog.

**Note**: The WAP browser settings may vary, depending on the service provider. Contact your service provider for further details.

# Current proxy (Menu 4.6)

You can activate one of the proxies you have set up to use the WAP connection.

# Messages

Using the **Messages** menu, you can use various message formats, such as:

- text messages
- multimedia messages
- E-mail messages
- WAP push messages
- voice mail
- cell broadcast messages

# Short message (Menu 5.1)

Short Message Service (SMS) allows you to send and receive short text messages to and from other GSM mobile phones. In addition, your phone supports the Enhanced Messaging Service (EMS), which enables you to include pictures, melodies, and animated images in your messages. To use this feature, you must subscribe to your service provider's message service.

The Text Message icon ( ) appears when you have received new text messages. If the memory is full, an error message displays and you will be unable to receive any new messages. Use the **Delete** option in each message box to delete unwanted messages.

**Create** (*Menu 5.1.1*)

In this menu, you can write and send text messages.

#### Creating a simple text message

Create your message.

You can create a message using standard Alphabet characters or special Unicode characters, depending on the setting in the **Character support** menu; see page 96.

#### Notes:

- For further details about entering characters, see page 30.
- You can enter up to 160 standard Alphabet characters in your message. When you enter text using Unicode characters, the maximum number of characters in a message is reduced by approximately half.

When you finish entering the message, press the Options soft key. The following options are available:

Note: when you press the OK/i key, the phone automatically selects the Send and save option. Skip to step 4.

- Send and save: allows you to first save a copy of the message and then sends the message. You can read the message in your Outbox.
- Send only: allows you to send the message. The message is then deleted after sending.
- Save message: allows you to save the message in the Draft box (Menu 5.1.4).
- For further details about Text style, Add media, Text template, and Language select options, see page 91.
- Select Send and save, Send only, or Save message, and press the Select soft key.

If you want to just save the message, select **Save** message.

- 4. Enter a destination number.
- If you want to send the message to more than one person, press the Down and fill in another destination field.
- 6. If necessary, repeat steps 4 and 5 to add more phone numbers. You can enter up to 10 numbers.
- Press the Options soft key and then select Send. Or, press the OK/i key.

The message is sent.

Note: when the phone fails to send the message, it asks you if you want to retry. Press the Retry soft key or the OK/i key to confirm. Otherwise, press the No soft key and press the Save soft key to save the message in the Outbox.

#### Creating a message using options

- 1. Create a message.
- 2. Press the **Options** soft key.

3. Select one of the following options by pressing the Up or Down key and press the **Select** soft key:

• Text style: allows you to format the style of the

For the **Text size** attribute, **Small**, **Medium**, and **Large** sizes are available.

For the **Text mode** attribute, **Normal**, **Underline**, and **Strikethrough** are available.

For the **Bold** and **Italic** attributes, place a check mark by pressing the  $OK/\sqrt{2}$  key to use a particular text style.

For the **Alignment** attribute, **Left**, **Center**, and **Right** are available.

These attributes can combined.

 Add media: allows you to add a picture, animated image, or melody to the message. Select the category of the content to be added. In each category, you can select from the various factoryset items or choose an item received from other sources, such as the Internet or other phones.

**Note:** When you add media items to a message, the number of characters you are allowed to enter decreases.

- Text template: allows you to apply one of the preset message templates to the text. Select one of items stored in the Text template menu (Menu 5.6). For further details, see page 128.
- Language select: allows you to change the language to be used in T9 input mode. Select the language to be used.
- Complete the message, and send or save it by following the procedure from step 2 on page 91.

## Creating a long text message

When you write a text message, the phone automatically splits it into several messages if your message exceeds the maximum number of characters allowed for sending. The number of split messages to be sent is shown each time your message is split. Depending on your service provider, the maximum number of characters may vary.

# Inbox (Menu 5.1.2)

This message box is used to store messages that you have received.

When you select this menu, the list of messages in the box displays with the senders' phone numbers or names, if available in Phonebook.

- Select a message from the list and press the OK/i key to read the message contents.
- Press the Up or Down key to scroll through the contents.
- 3. Press the Left or Right key to scroll to the previous or next message.

## Using the message options

While reading a message, you can choose the following options by pressing the **Options** soft key:

**Reply**: allows you to send a reply to the sender.

**Send:** allows you to send/resend the message. For further details about how to send a message, see page 90

Call back: allows you to call the sender.

Edit: allows you to edit the message.

**Delete:** allows you to delete the message.

**Cut media**: allows you to save media items, such as sounds or images, from the message to your phone. You can then use these items when writing a message. For details, see page 92.

**Cut address:** allows you to extract URL, e-mail addresses, or phone numbers from the message text.

**Transfer:** allows you to move the message from the SIM card to the phone's memory or vice versa.

**Block number**: allows you to add the sender's number to the **Block number** folder (**Menu 5.1.6**) so that you can reject a message from the number.

**Protection**: allows you to protect the message from being deleted.

On the message list, press the **Options** soft key to access the following options:

View: shows you the message.

**Reply**: allows you to send a reply to the sender.

**Send**: allows you to send/resend the message. For further details about how to send a message, see page 90.

Delete: deletes the message.

Delete all: allows you to delete all of the messages

stored in the Inbox.

Call back: allows you to call the sender.

**Block number**: allows you to add the sender's number to the **Block number** folder (Menu 5.1.6) so that you can reject a message from the number.

Outbox (Menu 5.1.3)

This message box is used to store messages that you have sent or failed to send.

When you access this menu, a list of messages in the box displays with the recipients' phone numbers or names, if available in Phonebook.

- Select a message from the list and press the OK/i key to read the message contents.
- 2. Press the Up or Down key to scroll through the contents.
- 3. Press the Left or Right key to scroll to the previous or next message.

#### Using the message options

While reading a message, you can choose the following options by pressing the **Options** soft key

**Send**: allows you to send/resend the message. For further details about how to send a message, see page 90.

**Edit**: allows you to edit the message.

**Delete**: allows you to delete the message.

**Cut address:** allows you to extract URL, e-mail addresses, or phone numbers from the message text.

**Transfer:** allows you to move the message from the SIM card to the phone's memory or vice versa.

**Protection**: allows you to protect the message from being deleted.

On the message list, press the **Options** soft key to access the following options:

View: shows you the message.

**Send:** allows you to send/resend the message. For further details about how to send a message, see page 90.

**Edit**: allows you to edit the message.

**Delete**: allows you to delete the message.

**Delete all:** allows you to delete all of the messages stored in the Outbox.

**Draft** (Menu 5.1.4)

After creating a text message, you can store it in this message box to be sent at a later time.

For further details about viewing a message, see "Outbox" on page 94.

**Settings** (Menu 5.1.5)

In this menu, you can set up default message information. A setting group is a collection of settings required to send messages.

#### Notes:

• The setting options available in this menu may vary, depending on your service provider.

• The last setting you accessed is automatically activated for sending subsequent messages.

The following options are available:

**Reply path:** allows the recipient of your message to send you a reply through your message centre, if your network supports this service.

**Delivery report**: allows you to activate or deactivate the report function. When this function is activated, the network informs you whether or not your message has been delivered.

**Character support**: allows you to select a character encoding type, either GSM-alphabet, Unicode, or **Auto.** If you select **Auto**, the phone automatically changes the encoding type from GSM-alphabet to Unicode when you enter a Unicode character.

When you select **Unicode**, the maximum number of characters in a message is reduced by approximately half. If your recipient's phone does not support Unicode characters, he/she may not be able to read your message correctly. For details about Unicode characters, see page 209.

**Validity period**: allows you to set the length of time your text messages are stored in the message centre while attempts are made to deliver them.

Message type: allows you to set the default message type to Text, Fax, Voice, ERMES, X400, or Email. The network can convert the messages into the selected format.

**Service centre**: allows you to store or change the number of your message centre, which is required when sending messages. You must obtain this number from your service provider.

Block number (Menu 5.1.6)

Using this menu, you can set up a message filter by entering phone numbers so that the phone rejects messages from those numbers.

1. Enter the phone number.

- 2. If you want to add more phone numbers, press the Down kev.
- 3. If necessary, repeat step 1 and 2 to add more phone numbers.

You can enter up to 10 numbers.

- 4. Press the **Options** soft key.
- 5. Select the **Save** option and press the **Select** soft key.

On the Block number screen, press the **Options** soft key to access the following options:

Save: saves the number.

Phonebook: allows you to search for a number in

Phonebook.

**Delete**: deletes the currently selected phone number.

Delete all: deletes all of the numbers stored in the Block number list.

**Delete all** (Menu 5.1.7)

This menu allows you to delete all of the text messages in each message box separately. You can also delete all of your messages at one time.

| 1. | То                               | Press the                                                   |
|----|----------------------------------|-------------------------------------------------------------|
|    | select a message<br>box to clear | Up or Down key. To delete all of your messages, select All. |
|    | place or remove a check mark     | OK∕į̇̃ key.                                                 |

- 2. Press the **Delete** soft key to delete the marked messages.
- 3. When a confirmation message displays, press the Yes soft key to confirm.

# Multimedia messages (Menu 5.2)

Multimedia Message Service (MMS) is a service providing delivery of personal multimedia messages from phone to phone or from phone to e-mail. In addition to the familiar text content, multimedia messages can contain images, video clips, audio clips, and combinations of these things. Images could include downloads and photos you have taken, while audio clips could be downloads or could be recorded sounds or voice memos. Using MMS, your phone can send and receive these multimedia messages.

This function is available only if it is supported by your service provider. Only phones that offer multimedia messaging features can receive and display multimedia messages.

Note: When you buy media content from the Internet, this content is delivered to you in MMS messages. You can retrieve the messages from the server and then save the items in your phone's memory. You cannot forward these messages to other people or add the saved items to an MMS message.

Create (Menu 5.2.1)

In this menu, you can create a new MMS message.

#### Creating and sending a multimedia message

- 1. When **Subject** highlights, press the OK/i key.
- Enter the subject of your message and press the OK/i key.
  - For further details about how to enter characters, see page 32.
- 3. Press the Down key to move to the Picture & Video field, and press the OK/*i* key.
  - Add a photo or video to the message by using the following options:

- Pictures: allows you to add a photo or downloaded image. You can take a new photo, or select one of the photos you have taken, or select images downloaded from the Wireless Web. For further details about the Camera feature, see page 155.
- Videos: allows you to add a video clip. You can record a new video clip or select one of the video clips you have recorded or downloaded from the Wireless Web. For further details about the Camera feature, see page 155.

**Note:** When you add a video clip to a message, you are unable to add a sound clip to the message.

After adding an image, the display returns to the message screen.

 Press the Down key to move to the Sound field and press the OK/i key.

Add a sound clip by using the following options:

- **Record**: allows you to record a new voice memo. For details, see page 75.
- Voices: allows you to select one of the voice memos you have recorded.
- My sounds: allows you to select a sound downloaded from the Wireless Web.

After adding a sound, the display returns to the message screen.

- 5. Press the Down key to move to the Message field and press the OK/# key.
- 6. Enter the message text.

You can press the **Options** soft key to access the following options:

- **Done**: allows you to save your message text and returns to the message screen.
- Template: allows you to retrieve a message template from the Text template folder (Menu 5.6).

- Language select: allows you to change the language to be used in T9 input mode. Select the language to be used.
- Save message: allows you to save the message in the **Draft**, **My folder**, or **Template** folder.
- When you have finished writing the message text, press the OK/i key.
- 8. If you want to change the any of added items, press the Up or Down key to highlight a field and press the **Options** soft key.

Note: Available options are different, depending on whether the field you select on the message screen is the Subject, Picture & Video, Sound, or Message field.

The following options are available:

- Edit: allows you to edit the subject of your message or message text.
- Add media/sound: allows you to add more photos, videos, or sounds to the message.
- Preview: shows the message you created.
- Send: allows you to send the message.
- Add page: allows you to add more pages. You can move to each page by pressing the Left or Right key on the message screen.
- Page timing: allows you to set how long a page displays on the message presentation screen. After a specified time, the display automatically scrolls to the next page.
- Text style: allows you to format the style of the text.

For the **Text color** attribute, **Black**, **Blue**, **Green**, **Red**, or **Yellow** is available.

For the **Text size** attribute, **Medium**, **Large**, or **Small** sizes are available.

For the **Bold**, **Italic**, or **Underline** attributes, place a check mark by pressing the  $OK/\bar{i}$  key to use a particular text style.

- Clear subject/Picture & Video/sound/message: clears the subject of your message, added images, sounds, or message text.
- Delete page: allows you to delete the added page.
- Save message: allows you to save the message in the **Draft**, **My folder**, or **Template** folder.
- When you have finished creating the message, choose the **Send** option and press the **Select** soft key.
- 10. Enter a destination number or e-mail address.

While entering a destination phone number or e-mail address, you can access the following options by pressing the **Options** soft key:

- Send: allows you to send the message.
- Phonebook: allows you to retrieve a number or an e-mail address from Phonebook.
- Change recipient: allows you to change the recipient's type to To, Bcc, or Cc.
- Save message: allows you to save the message in the Draft, My folder, or Template folder.
- Back: returns to the message screen.
- 11. If you want to send the message to more than one person, press the Down key and fill in another destination field.

**Note**: You will be billed for each phone number or email address.

12. When you are finished, choose the **Send** option and press the **Select** soft key.

Your phone sends the message.

## Inbox (Menu 5.2.2)

When a new multimedia message comes in, the display shows the MMS icon ( ). A list of multimedia messages you have received displays with the senders' names, if they are available in Phonebook, or subjects. The icons on the left tell you the status of the messages:

- 🖫 : MMS notifications that you have read.
- 📳 : MMS notifications that you have not read.
- 🛍 : Messages that you have read.
- Im: Messages that you have not read.
- **\*\*** Messages that you are retrieving from the server.

Note: When the Home reception or Roaming reception option is set to Manual, text notifications are automatically saved to the Inbox. If the option is set to Automatic, messages are automatically saved to the Inbox without notifications.

#### Retrieving a message

- Scroll to a notification using the Up or Down key and press the OK/i key.
- 2. Press the Up or Down key to scroll through the message information.
- 3. Press the **Options** soft key or the OK/*i* key to access the following options:
  - View: opens the notification message.
  - Retrieve: retrieves the message from the MMS server.
  - **Delete**: deletes the message.
  - **Delete all**: deletes all notification messages.
- Press the Select soft key when Retrieve is highlighted.

Your phone retrieves the message contents from the server and displays a confirming message.

5. Select the retrieved message on the list and press the OK/i key.

- 6. Press the Up or Down key to scroll through the message.
- 7. When you are finished, press the key.

# Viewing a message in Inbox

- Select a message on the list and press the OK/i key.
   The message displays and scrolls to the next page, if it has more, after a specified time.
- 2. Press the Up or Down key to scroll through the message.

If the message has more than one page, you can scroll through the pages by using the Left and Right keys.

#### Using message options

While viewing a message, you can access Message options by pressing the **Options** soft key:

Replay: allows you to replay the message.

**Reply:** allows you to send a reply to the sender by sending a text or multimedia message.

**Reply all**: allows you to send a reply to the sender, and entries in the To and Cc fields by sending a multimedia message.

**Forward**: allows you to forward the message to another person. When the message contains media contents you have bought on the Internet, forwarding is not available.

Call back: allows you to call the sender.

**Delete**: allows you to delete the message.

**Cut media**: allows you to save media contents, such as pictures, videos, sounds, Vcards, and Vcalendar entries, from the message into your phone.

**Cut address:** allows you to extract the sender's number or e-mail address and URL, other e-mail addresses, or phone numbers from the message text.

Move to my folder: allows you to move the message to the My folder box (Menu 5.2.5).

Save as template: allows you to save a copy of the message in the Template box (Menu 5.2.6).

**Properties**: shows you the properties of the message, such as the time and date the message was retrieved, sender's and recipient's e-mail address or phone number, message size, its priority, and the message class.

On the message list, press the **Options** soft key to access the following options:

View: shows you the message.

**Reply:** allows you to send a reply to the sender by sending a text or multimedia message.

**Reply all:** allows you to send a reply to the sender, and entries in the To and Cc fields by sending a multimedia message.

**Forward:** allows you to forward the message to another person. When the message contains media contents you have bought on the Internet, forwarding is not available.

Call back: allows you to call the sender.

**Delete:** allows you to delete the message.

**Delete all:** allows you to delete all of the messages stored in the Inbox.

Move to my folder: allows you to move the message to the My folder box (Menu 5.2.5).

Save as template: allows you to save a copy of the message in the Template folder (Menu 5.2.6).

**Properties:** shows you the properties of the message, such as the time and date the message was retrieved, sender's and recipient's e-mail address or phone number, message size, its priority, and the message class.

#### Outbox (Menu 5.2.3)

When you access this menu, the list of multimedia messages that you have sent or saved displays. The icons on the left tell you the status of each message.

- 🌉: Messages currently being sent
- 🏥: Messages sent
- Messages your phone couldn't send or stopped sending

# To view a message:

- Select a message on the list and press the OK/i key.
   The message displays and scrolls to the next page, if it has more, after a specified time.
- 2. Press the Up or Down key to scroll through the message.

If the message has more than one page, you can scroll through the pages by pressing the Left or Right key.

### Using the message options

While viewing a message, you can access the following options by pressing the **Options** soft key:

Replay: allows you to replay the message.

**Send**: allows you to send/resend the message.

**Edit**: allows you to change the message contents, subject, image, sound, or text.

**Delete**: allows you to delete the message.

**Cut address:** allows you to extract the destination numbers or e-mail addresses and URL, e-mail addresses, or phone numbers from the message text.

Move to my folder: allows you to move the message to the My folder box (Menu 5.2.5).

**Save as template**: allows you to save the copy of the message in the **Template** folder (**Menu 5.2.6**).

**Properties**: shows you the properties of the message, such as the time and date the message was sent, recipient's e-mail address or phone number, message size, and its priority.

On the message list, press the **Options** soft key to access the following options:

View: shows you the message.

**Send**: allows you to send/resend the message.

**Edit**: allows you to change the message contents, subject, image, sound, or text.

**Delete**: allows you to delete the message.

**Delete all:** allows you to delete all of the messages stored in the Outbox.

**Properties**: shows you the properties of the message, such as the time and date the message was sent, recipient's e-mail address or phone number, message size, and its priority.

**Draft** (*Menu 5.2.4*)

After creating a multimedia message, you can store it in this message box to be sent at a later time.

For further details about viewing a message, see "Outbox" on page 105.

My folder (Menu 5.2.5)

In this menu, you can view the messages you have moved to or saved in this message box.

- Scroll to a message and press the OK/i key.
   The message displays and scrolls to the next page, if it has more, after a specified time.
- 2. Press the Up or Down key to scroll through the message.

If the message has more than one page, you can scroll through the pages by pressing the Left or Right key.

#### Using the message options

While viewing a message, you can access the following options by pressing the **Options** soft key:

Replay: allows you to replay the message.

**Send**: allows you to send/resend the message.

**Edit**: allows you to change the message contents, subject, image, sound, or text.

**Delete**: allows you to delete the message.

**Cut media**: allows you to save media contents, such as pictures, sounds, videos, Vcards, and Vcalendar entries from the message into your phone.

**Cut address:** allows you to extract e-mail addresses and URL, or phone numbers from the message text.

**Properties**: shows you the properties of the message, such as the time and date the message was saved, recipient's e-mail addresses or phone numbers, message size, and its priority.

On the message list, press the **Options** soft key to access the following options:

View: shows you the message.

**Send**: allows you to send/resend the message.

**Edit**: allows you to change the message contents, subject, image, sound, or text.

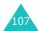

**Delete**: allows you to delete the message.

**Delete all:** allows you to delete all of the messages stored in the My folder box.

**Properties**: shows you the properties of the message, such as the time and date the message was saved, recipient's e-mail addresses or phone numbers, message size, and its priority.

### Template (Menu 5.2.6)

Your phone has 11 preset messages that you can use when writing a new message. You are unable to delete the preset messages.

- Scroll through the template list using the Up and Down keys.
- When the message template you want highlights, press the OK/i key.

The message displays and scrolls to the next page, if it has more, after a specified time.

3. Press the Up or Down key to scroll through the message.

If the message has more than one page, you can scroll through the pages by using the Left and Right keys.

- 4. Press the **Options** soft key to access the following options:
  - **Replay**: allows you to replay the message.
  - **Send**: allows you to send a message using the template. For further details about how to send a message, see page 98.
  - Edit: allows you to change the message contents, subject, image, sound, or text.
  - **Delete**: allows you to delete the message template. This option is not available for the preset message templates.
- 5. Press the **Back** soft key to exit the current screen.

On the Template list, press the **Options** soft key to access the following options:

View: shows the message template.

**Send:** allows you to send a message using the template. For further details about how to send a message, see page 98.

**Edit**: allows you to change the message contents, subject, image, sound, or text.

New: allows you to create a new message template.

**Delete**: allows you to delete the message template. You are unable to delete the preset message templates.

**Delete all:** allows you to delete all of the message templates except for the preset message templates stored in the Template box.

#### **Settings** (Menu 5.2.7)

You can change the default settings for sending or receiving multimedia messages. You can also configure various network settings that are required when you send or receive multimedia messages.

#### Send settings

You can set the default settings for sending a multimedia message.

The following options are available:

**Priority**: you can select the priority level of your messages.

**Validity period**: you can select the length of time your messages are stored in the message centre after they are sent.

**Delivery after:** you can select the time delay before messages are sent.

**Address hiding:** when this option is enabled, your phone number is not displayed on the recipient's phone.

**Delivery report:** when this option is enabled, the network informs you whether or not your message has been delivered.

**Read reply:** when this option is enabled, your phone sends a request for a reply along with your message to the recipient.

#### Receive settings

You can set the default settings for receiving a multimedia message.

The following options are available:

Home reception/Roaming reception: you can set whether or not your phone retrieves new incoming messages from the MMS server without notifications when you are in your home service area or when you are roaming in another network.

<u>Manual</u>: the phone receives notifications and you need to manually download new messages by using the **Retrieve** option.

<u>Automatic</u>: the phone automatically retrieves new messages from the server.

Reject: the phone rejects all incoming messages.

**Anonymous reject:** when this option is enabled, the phone rejects messages from anonymous senders.

**Adverts reject:** when this options is enabled, the phone rejects advertisement messages.

**Report allowed:** when this option is enabled, the sender of an incoming message receives a delivery report from the network.

#### MMS profiles

You can configure various network settings that are required when you send or receive multimedia messages.

#### Notes:

- The last profile you accessed is automatically activated for sending subsequent messages.
- If you change the MMS settings without first checking with your service provider, the MMS feature may not work properly.

The following options are available:

Current profile: allows you to select one of the profiles.

**Profile setting:** for each profile, the following options are available:

<u>Profile name</u>: enter the name that you wish to assign to the MMS server.

Server URL: enter the address of your MMS server.

<u>Proxy</u>: when this option is enabled, you can connect to the GPRS network using the proxy server.

GPRS settings: the following options are available:

- IP address: (When the proxy is set to enable) enter the gateway address required to connect to the GPRS network.
- Port: (When the proxy is set to enable) enter the port number required to connect to the GPRS network.
- DNS1: (When the proxy is set to disable) enter the primary address required to connect to the GPRS network.
- DNS2: (When the proxy is set to disable) enter the secondary address required to connect to the GPRS network.
- APN: enter the access point name used for the address of the GPRS network.

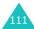

- Login ID: enter the user ID required to connect to the GPRS network.
- Password: enter the password required to connect to the GPRS network.

<u>Version</u>: select an available OMA version and maximum limit of sending or receiving size.

**Note**: According to the service provider, it is not possible to support the maximum limit 295KB. In this case, try again after changing the setting to 100KB.

For further details, contact your service provider.

Delete all (Menu 5.2.8)

This menu allows you to delete all of the multimedia messages in each message box separately. You can also delete all of your messages at one time.

| L. | То                               | Press the                                                           |
|----|----------------------------------|---------------------------------------------------------------------|
|    | select a message box<br>to clear | Up or Down key. To delete all of your messages, select <b>All</b> . |
|    | place or remove a check mark     | OK/į key.                                                           |

- Press the **Delete** soft key to delete the marked messages.
- 3. When a confirmation message displays, press the **Yes** soft key to confirm.

# Email (Menu 5.3)

You can send or receive e-mail messages directly using your phone. Using the Email feature, you can receive or send sounds and pictures, as well as Phonebook entries or calendar memos.

To use this feature, you need to subscribe to an e-mail message service and set up your email profile and account in the **Email account** and **Email profile** menus. See page 123 and page 125.

#### **Create** (*Menu 5.3.1*)

To write and send an e-mail message:

- 1. When **Subject** highlights, press the OK/i key.
- 2. Enter the subject of your e-mail.

For further details about entering characters, see page 32.

On the Subject screen, press the **Options** soft key to access the following options:

- Save: allows you to save the subject of your e-mail and returns you to the message screen.
- Language select: allows you to change the language to be used in T9 input mode. Select the language to be used.
- Cancel: returns you to the message screen.
- 3. Press the OK/i key.
- 4. Press the Down key to move to the Message field and press the OK/i key.
- 5. Enter the e-mail text.

On the Message screen, press the **Options** soft key to access the following options:

- Save: allows you to save the message text and returns you to the message screen.
- Text template: allows you to select a message template from the Text template folder (Menu 5.6).
- Language select: allows you to change the language to be used in T9 input mode. Select the language to be used.
- Cancel: returns you to the message screen.
- 6. Press the OK/i key.
- 7. Press the Down key to move to the File attach field and press the OK/i key.

You can attach files of various types from the Images, Videos, Music, and Sounds folders.

After attaching a file, the display returns to the message screen.

 If you want to change added items, press the Up or Down key to highlight a field or an attached file and press the **Options** soft key.

**Note**: Available options are different, depending on whether the field you select on the message screen is the Subject, Message, or File attach field.

The following options are available:

- Add: allows you to add subjects, e-mail text, and media files.
- Edit: allows you to edit the subject of your e-mail or message text.
- View: shows the attached file.
- Send: allows you to send the e-mail.
- Save Email: saves the e-mail in the Draft (Menu 5.3.4) or My folder box (Menu 5.3.5).
- Clear subject/message: clears the subject of your e-mail or message text.

- Remove attachment: deletes the selected attached file.
- Remove all attachments: deletes all attached files.
- 9. When you have finished creating the e-mail, choose the **Send** option and press the **Select** soft key.
- 10. Enter an e-mail address.

You can access the following options by pressing the **Options** soft key while entering an address:

- Send: allows you to send the e-mail you have created.
- Phonebook: allows you to select an e-mail address from Phonebook.
- Change recipient: allows you to change the recipient's type to To, Bcc, or Cc.
- Save Email: allows you to save the e-mail in the Draft (Menu 5.3.4) or the My folder box (Menu 5.3.5).
- Back: returns you to the New screen.
- 11. If you want to send the message to more than one person, press the Down key and fill in another destination field.
- 12. Select the **Send** option and press the **Select** soft key.

Your phone sends the e-mail.

After sending the e-mail, it is automatically saved in the Outbox.

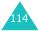

# **Inbox** (Menu 5.3.2)

This menu allows you to check the e-mail server for new e-mails and review the e-mail messages you have received.

The icons on the left you the status of the messages:

- Server.
- Series E-mail with attachments that has been retrieved from the e-mail server.
- E-mail that has not been retrieved from the e-mail server.

#### Notes:

- When you have read the e-mail, the icon changes to an open envelope.
- A! icon next to a message means that the message is of high priority. A grey message icon means that the message is of low priority.

### Viewing an e-mail header

 Press the Select soft key when Check new mail highlights to retrieve e-mail headers from the server.

**Note**: You can set the phone to retrieve headers only or whole e-mails including headers and bodies in the **Retrieve option** option. For details, see page 123.

The list of e-mail messages you have received displays.

- Press the Up or Down key to scroll to an e-mail message.
- 3. Press the OK/i key to read the header.

While viewing an e-mail header, press the **Options** soft key to access the following options:

**Retrieve**: allows you to retrieve one or all e-mail messages from the e-mail server.

**Reply**: allows you to send a reply to the sender or all of the recipients including the sender of the e-mail.

**Delete:** allows you to delete the header. You can select to either delete it from your phone or from both the phone and the e-mail server.

**Cut address:** allows you to extract e-mail addresses, URLs, and phone numbers, so that you can save them in Phonebook or go to the URL.

**Block address:** allows you to add the sender's e-mail address to the **Block address** folder (**Menu 5.3.7**) so that you can reject messages from that e-mail address.

On the message list, press the **Options** soft key to access the following options:

View: opens the header.

**Retrieve**: allows you to retrieve one or all e-mail messages from the e-mail server.

**Reply**: allows you to send a reply to the sender or all of the recipients including the sender of the e-mail.

**Delete**: allows you to delete the currently selected header. You can select to either delete it from your phone or from both the phone and the e-mail server.

**Delete all:** allows you to delete all of the e-mail messages, but only from your phone.

**Sort**: allows you to sort the e-mail messages by size, subject, data, or sender's e-mail addresses.

#### Viewing an entire e-mail

 Press the Select soft key when Check new mail highlights to retrieve e-mail headers from the server.

Note: You can set the phone to retrieve headers only or whole e-mails including headers and bodies in the Retrieve option option. For details, see page 123.

The list of e-mail messages you have received displays.

- Press the Up or Down key to scroll to an e-mail message.
- 3. Press the OK/i key to read the message.

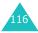

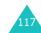

4. Press the Up or Down key to scroll through the message.

If you want to go to the beginning or end of the message, press the \*key or the \*key respectively.

5. When you select an attached file, you can view or play the attached file in the e-mail.

# Using the e-mail options

**Note:** While you are retrieving e-mails from the e-mail server, some options are not available.

While viewing an e-mail message, press the **Options** soft key to access the following options:

Open file: opens the attached file.

**Save file**: allows you to save the attached file in your phone's memory.

**Reply**: allows you to send a reply to the sender or to all recipients including the sender of the e-mail.

Forward: allows you to send the e-mail.

**Delete:** allows you to delete the e-mail. You can select to either delete it from your phone or from both the phone and the e-mail server.

**Cut address:** allows you to extract e-mail addresses, URLs, and phone numbers, so that you can save them in Phonebook or go to the URL.

**Block address**: allows you to add the sender's e-mail address to the **Block address** folder (**Menu 5.3.7**) so that you can reject messages from that e-mail address.

Move to my folder: allows you to move the e-mail to the My folder box (Menu 5.3.5).

**Properties**: shows you the properties of the e-mail, such as the subject, the time and date it was retrieved, sender's and recipient's e-mail addresses, message size, the number of attached files, its priority, and server address.

On the message list, press the **Options** soft key to access the following options:

View: opens the e-mail messages.

**Reply**: allows you to send a reply to the sender or to all recipients including the sender of the e-mail.

Forward: allows you to send the e-mail.

**Delete**: allows you to delete the e-mail. You can select to either delete it from your phone or from both the phone and the e-mail server.

**Delete all:** allows you to delete all of the e-mail messages, but only from your phone.

**Sort**: allows you to change the sort order by size, subject, date, or sender's e-mail addresses.

**Block address**: allows you to add the sender's e-mail address to the **Block address** folder (**Menu 5.3.7**) so that you can reject messages from that e-mail address.

**Properties**: shows you the properties of the e-mail, such as the subject, the time and date it was retrieved, sender's and recipient's e-mail addresses, message size, the number of attached files, its priority, and server address.

Outbox (Menu 5.3.3)

When you select this menu, the list of the e-mail messages you have sent or tried to send displays, along with the subject and the recipient's e-mail address. The following icons on the left tell you the messages' status:

- 🕍 : E-mail you haven't read.
- 📓 : E-mail with attachments you haven't read.
- 🔀: E-mail your phone couldn't send.
- (7): E-mail your phone successfully sent.

• on the right side of the message icon indicates that the e-mail is being sent.

**Note:** When you have read the e-mail, the icon changes to an open envelope. A ! icon next to a message means that the message is of high priority.

To view an e-mail:

 Press the Up or Down key to scroll to an e-mail message.

- 2. Press the OK/i key to read the message.
- 3. Press the Up or Down key to scroll through the message.

If you want to go to the beginning or end of the message, press the \*key or the \*key respectively.

# Using the e-mail options

**Note**: While the phone is sending e-mails, some options are not available.

While reading a message press the **Options** soft key to access the following options:

**Open file:** opens the attached file. This option is only available when the e-mail has attachments.

**Save file**: allows you to save the attached file in your phone's memory. This option is only available when the e-mail has attachments.

**Cancel**: stops sending the e-mail. This option is only available when you select an e-mail currently being sent.

**Send**: allows you to send/resend the e-mail.

Edit: allows you to edit the e-mail.

**Delete**: allows you to delete the e-mail.

Move to my folder: allows you to move the e-mail to the My folder box (Menu 5.3.5).

**Properties**: shows you the properties of the e-mail, such as the subject, the time and date it was sent, sender's and recipient's e-mail addresses, message size, the number of attached files, its priority, and server address.

On the message list, press the **Options** soft key to access the following options:

View: opens the e-mail.

**Send**: allows you to send/resend the e-mail.

**Cancel**: stops sending the e-mail. This option is only available when you select an e-mail currently being sent.

Edit: allows you to edit the e-mail.

**Delete**: allows you to delete the e-mail.

**Delete all:** allows you to delete all e-mails stored in the Outbox.

**Sort**: allows you to change the sort order by size, subject, date, or sender's e-mail addresses.

**Properties**: shows you the properties of the e-mail, such as the subject, the time and date it was sent, sender's and recipient's e-mail addresses, message size, the number of attached files, its priority, and server address.

Draft (Menu 5.3.4)

After creating an e-mail, you can store it in this message box to be sent at a later time.

When you send an e-mail stored in this message box, the e-mail is deleted from this message box.

For further details about viewing a message, see "Outbox" on page 119.

My folder (Menu 5.3.5)

In this menu, you can view the messages you have moved from the Inbox, Outbox, or Draft to this message box.

You can also view the messages you have saved while creating an e-mail.

For further details about viewing a message, see "Outbox" on page 119.

# Settings (Menu 5.3.6)

You can change the default setting options for using the Email feature.

#### Send settings

You can change the default settings for sending an e-mail. The following options are available:

**Send copy to self:** when this option is checked, your phone sends a copy of the outgoing e-mail to the e-mail address specified in your account as yours.

**Delivery confirm:** when this option is checked, the network informs you whether or not your message has been delivered.

**Read confirm:** when this option is checked, your phone sends a request for a reply along with your message to the recipient.

**Priority**: you can select the priority level of your messages.

Include signature: when this option is checked, you can attach your name, phone number, a simple memo, or tag line as a signature to your e-mail messages. The following options are available:

Edit name: you can change the name in your signature.

<u>Edit telephone number</u>: you can change the phone number in your signature.

Edit note: you can set the tag line in your signature.

#### Receive settings

You can change the default settings for receiving an e-mail. The following options are available:

**Check interval:** you can select how often the phone checks the server for new messages.

If this option is set to **Not used**, you need to manually check the server by selecting **Check new mail** in the Inbox.

**Read reply:** if this option is set to **Announce**, the phone asks you to send a read-reply e-mail to the sender.

If this option is set to  $\mathbf{No}$ , the phone ignores read-reply requests.

If this option is set to **Yes to all**, the phone sends a read-reply e-mail without asking to you.

**Retrieve option**: you can select whether or not the phone retrieves headers only or whole e-mails including the headers and bodies.

**Delete option:** when this option is set to **Immediately**, the phone deletes the e-mail from both the phone and the e-mail server.

When this option is set to **During next connection**, the phone deletes e-mails from both the phone and e-mail server the next time you connect to the e-mail server.

**Reject if over:** you can set the maximum message size for incoming messages. Your phone will reject messages which are over the specified size.

### **Email account**

**Note:** When an e-mail is being sent or retrieved from the e-mail server, you are unable to change the e-mail account settings.

The following options are available:

**Current account**: you can check your current account and select one of the accounts.

**Account setting:** you can configure up to 5 e-mail accounts using different e-mail servers. The following options are available for each account:

Account name: enter a name for the selected account.

<u>In use</u>: select this option to use the selected account. You need to check this option to display this account in the Inbox.

<u>User name</u>: enter the name to be displayed in your outgoing messages as the sender's name.

Email address: enter your e-mail address.

<u>SMTP server</u>: enter the IP address or domain name of the server to be used for sending messages. Your e-mail service provider can give you this information.

<u>SMTP port</u>: enter the SMTP port number. Your e-mail service provider can give you this information.

<u>Protocol type</u>: specify an e-mail protocol type for the incoming server, either **POP3** or **IMAP4**. Contact your e-mail service provider for more information.

The remaining options depend on the protocol type setting.

When the protocol type is set to **POP3**:

<u>POP3 server</u>: enter the IP address or domain name of the server to be used for receiving messages. Your email service provider can give you this information.

POP3 port: enter the POP3 port number.

<u>APOP login</u>: when this option is checked, you can connect to the server by using the APOP login scheme.

User ID: enter your e-mail ID.

Password: enter your e-mail password.

When the protocol type is set to **IMAP4**:

<u>IMAP4 server</u>: enter the IP address or domain name of the server to be used for receiving messages.

IMAP4 port: enter the IMAP4 port number.

<u>Retrieve headers</u>: set the number of headers you will retrieve from the server.

<u>Retrieve attachments</u>: when this option is checked, you can receive attachments with e-mails from the server.

User ID: enter your e-mail ID.

Password: enter your e-mail password.

### **Email profile**

You can configure various network settings that are required when you send or receive e-mails.

**Note:** When an e-mail is being sent or retrieved from the e-mail server, you are unable to change the e-mail profile settings.

The following options are available:

Current profile: allows you to select one of the profiles.

**Profile setting:** you can configure up to 5 e-mail profiles. For each profile, the following options are available:

<u>Profile name</u>: enter the name that you wish to assign to the e-mail server.

<u>APN</u>: enter the access point name used for the address of the GPRS network.

<u>Login ID</u>: enter the User ID required to connect to the GPRS network.

<u>Password</u>: enter the password required to connect to the GPRS network.

<u>DNS1</u>: enter the primary address required to connect to the GPRS network.

<u>DNS2</u>: enter the secondary address required to connect to the GPRS network.

# Block address (Menu 5.3.7)

Using this menu, you can set up a message filter by entering e-mail addresses so that the phone rejects message from those e-mail addresses.

- Enter an e-mail address.
- 2. If you want to add more e-mail addresses, press the Down key.
- If necessary, repeat step 1 and 2 to add more e-mail addresses.

You can enter up to 10 e-mail addresses.

4. Press the OK/i key.

Alternatively, press the **Options** soft key and select **Save**.

On the Block address screen, press the **Options** soft key to access the following options:

Save: allows you to save the e-mail address.

**Phonebook**: allows you to select an e-mail address from Phonebook.

**Delete**: deletes the currently selected e-mail address.

**Delete all:** deletes all of the e-mail addresses stored in the filtering list.

Cancel: exits the current screen.

## Delete all (Menu 5.3.8)

This menu allows you to delete all of the e-mail messages in each message box. You can also delete all of your messages at one time.

| То                               | Press the                                                           |
|----------------------------------|---------------------------------------------------------------------|
| select a message box<br>to clear | Up or Down key. To delete all of your messages, select <b>All</b> . |
| place or remove a check mark     | OK/į key.                                                           |
| delete the marked messages       | Delete soft key.                                                    |

When a confirmation message displays, press the **Yes** soft key to confirm.

Note: When an e-mail is being sent or retrieved from the e-mail server, you are temporarily unable to select the Inbox or Outbox.

# Push messages (Menu 5.4)

In this menu, you can receive and access messages from the WAP server.

The following options are available:

**Inbox**: allows you to read the push messages you have received.

**Setting**: allows you to set whether or not your phone receives push messages. The following options are available:

Always: the phone receives push messages.

Never: the phone rejects push messages.

<u>Optional</u>: the phone receives push messages from the service centre set in this option. You can change the service centre number to be used when you receive new incoming push messages.

**Delete all:** allows you to delete all of the push messages.

# Voice mail (Menu 5.5)

This menu allows you to access your voice mailbox, if your network supports this service.

The following options are available:

**Connect to voice mail**: before using the Voice Mail feature, you must enter the voice server number obtained from your service provider. You can then select this menu and press the **Select** soft key to listen to your messages.

You can quickly connect to the voice server by pressing and holding the 1 key in Idle mode.

**Voice server number:** this menu allows you to change the voice mail server name or number, if necessary.

**Note:** Voice mail is a network feature. Please contact your service provider for further details.

# Text template (Menu 5.6)

Using this menu, you can preset a maximum of 10 messages that you use most frequently.

- Select an empty location or the message template you want and press the OK/i key.
- 2. Enter the message you want.

You can press the **Options** soft key to access the following options:

- Save: saves the message template.
- Language select: allows you to change the language to be used in T9 input mode. Select the language to be used.
- Cancel: exits the current screen.

3. When you have finished writing the message template, press the OK/1 key.

On the message template list, press the **Options** soft key to access the following options:

**Edit**: allows you to write a new message template or edit an existing message template.

**Send message**: allows you to retrieve the message template for sending an SMS or MMS message. For further details about sending a message, see page 90 or page 98 respectively

**Delete**: allows you to delete the message template.

# Broadcast messages (Menu 5.7)

This network service allows you to receive text messages on various topics, such as the weather or traffic. Cell Broadcast (CB) messages display as soon as they are received, provided that:

- the phone is in Idle mode.
- the **Receive** option is set to **On**.
- the message channel is currently active on the channel list.

The following options are available:

Read: lets you view the received messages.

The **Temporary** box displays messages from the network, but loses its contents as soon as the phone is switched off. Scroll through the message by using the Up and Down keys.

You can save a CB message in the **Archive** box for later retrieval. When a text notification appears, press the **Options** soft key and select **Save**.

**Receive:** allows you to enable or disable the reception of broadcast messages.

**Channel:** allows you to indicate the channels from which you wish to receive broadcast messages. The following options are available:

#### Messages

All channels: allows you to enable or disable all channels.

Respective channels: shows you the channels stored on your SIM card. You can also save, delete, edit, and add channels. This option is only available when the All channels option is enabled.

**Language**: allows you to select the preferred languages in which to display the cell broadcast messages.

Please contact your service provider for further details.

# Memory status (Menu 5.8)

In this menu, you can view the memory status for text, multimedia, e-mail, or push messages.

To access the following options, press the Left or Right key:

**SMS**: You can view the number of messages you have stored and the total number of messages you can store in the phone's memory and on the SIM card individually. You can also view the number of messages currently stored in each message box. Press the up or Down key to scroll through the screen.

**MMS**: You can check the total amount of memory for MMS messages and the amount of memory currently occupied by each message box. Press the Up or Down key to scroll through the screen.

**Email**: You can check the total amount of memory for email messages and the amount of memory currently occupied by each message box. Press the Up or Down key to scroll through the screen.

**Push message:** You can view the number of messages you have stored and the total number of messages you can store.

**Note:** If your message boxes are full, you can select a message box to open it immediately from this menu and then delete some items to free up memory.

# File manager

The **Funbox** menu stores photos you have taken, videos you have recorded, and voice memos you have recorded. You can also view images, videos, music files, and sounds downloaded from the Wireless Web or received in messages.

# Images (Menu 6.1)

In this menu, you can view the photos you have taken and images downloaded from a web server or received in messages.

#### **Photos**

You can view the photos you have taken using your phone.

Scroll to a photo and press the  $OK/\bar{\boldsymbol{z}}$  key to view the photo.

# Using photo options

Press the **Options** soft key to access the following options:

**Note:** Available options vary depending on whether you are looking at the photo list or viewing a photo.

View: shows the photo.

List: shows the photo list.

**Send:** allows you to access the following sending

options:

<u>via MMS</u>: allows you to send the photo to another person as part of a multimedia message. For further details, see page 98.

<u>via Email</u>: allows you to send the photo to another person as part of an e-mail. For further details, see page 113.

<u>via Bluetooth</u>: allows you to send the photo to another person via the Bluetooth feature. For further details, see page 182.

<u>via infrared</u>: allows you to send the photo to another person via the infrared port.

**Move to my photos:** allows you to move the photo to the **My photos** folder. See page 132.

**Set** as: allows you to set the photo as your wallpaper or as a caller ID image for an entry in Phonebook.

**Edit**: allows you to access the following options:

Emoticons: allows you to add an emoticon to the photo. After selecting an emoticon, you can move the emoticon by pressing the Navigation keys or the 2, 4, 6, and 8 keys.

<u>Frames</u>: allows you to select a decorative frame.

<u>Effects</u>: allows you to change a colour tone or apply a special effect to the photo.

**Slide show:** allows you to set all photos to automatically display as a slide show. You can select the time interval between photos.

Rename: allows you to change the photo name.

**Delete**: allows you to delete the photo.

**Delete all:** allows you to delete all of the photos.

**Protection**: protects the photo from being deleted.

**Properties**: shows you the properties of the photo, such as the file name, the time and date it was saved, file format, resolution, size, quality, and protection status.

# My photos

In this menu, you can view the photos you have moved from the Photos folder to this image box.

For further details about viewing an image or using the image options, see "Photos" on page 131.

## **Downloaded images**

When you access this menu, a list of the images you have downloaded from the Wireless Web or received in messages displays.

The icons on the image list tell you the status of the files:

- : files that you can forward to other people.
- sa: files that you cannot forward to other people.

For further details about viewing an image or using the image options, see "Photos" on page 131.

# Videos (Menu 6.2)

In this menu, you can view the videos you have recorded or downloaded from the Wireless Web or received in messages.

## Video clips

You can view the videos you have recorded using your phone.

To play a video clip, scroll to the video clip you want and press the  $OK/\bar{j}$  key.

You can use the following options while playing a file:

 Scroll to a button and press the OK/i key. The following buttons are available:

| Buttons      | Function                       |
|--------------|--------------------------------|
| •            | plays or resumes.              |
| =11=         | pauses.                        |
| -            | stops.                         |
| 144          | skips backward through a file. |
| <b>     </b> | skips forward through a file.  |
| 4            | sets the repeat mode.          |

Press the Volume keys to adjust the volume.

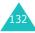

# Using video clip options

Press the **Options** soft key to access the following options:

**Note:** Available options vary depending on whether you are looking at the video list or viewing a still image of a video clip.

Play: plays the video clip.

**Send:** allows you to access the following sending options:

<u>via MMS</u>: allows you to send the video clip to another person as part of a multimedia message. For further details, see page 98.

<u>via Email</u>: allows you to send the video clip to another person as part of an e-mail. For further details, see page 113.

<u>via Bluetooth</u>: allows you to send the video clip to another person via the Bluetooth feature. For further details, see page 182.

<u>via infrared</u>: allows you to send the video clip to another person via the infrared port.

Move to my video clips: allows you to move the video clip to the My video clips folder. See page 135.

**Rename:** allows you to change the name of the video clip.

**Delete**: allows you to delete the video clip.

**Delete all:** allows you to delete all of the video clips stored in the Video clips folder.

**Protection**: protects the video clip from being deleted.

**Properties**: shows you the properties of the video clip, such as the file name, the time and date it was recorded, file format, resolution, size, recording duration, quality, and protection status.

**APN setting:** (only for Downloaded videos) enter the access point name used for the address of the GPRS network gateway.

# My video clips

You can view the video clips you have moved from the Video clips folder to this image box.

For further details about viewing a video clip or using the video options, see "Video clips" on page 133.

#### Downloaded videos

When you access this menu, you can view a list of the video clips downloaded from the Wireless Web or received in messages.

The icons on the video list tell you the status of the files:

- : files that you can forward to other people.
- siles that you cannot forward to other people.

For further details about viewing a video clip or using the video options, see "Video clips" on page 133.

# Music (Menu 6.3)

In this menu, you can view the list of music files downloaded from the Wireless Web, or imported from your computer to the phone through the EasyStudio programme.

To play a music file, scroll to a file using the Up or Down key and press the  $OK/\overline{a}$  key.

You can use the following options while playing a file:

Scroll to a function button and press the OK/i key.
 The following buttons are available:

| Buttons     | Function          |
|-------------|-------------------|
| <b>&gt;</b> | plays or resumes. |
| -11-        | pauses.           |
| -           | stops.            |

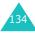

| Buttons     | Function                      |
|-------------|-------------------------------|
| H           | returns to the previous file. |
| <b>b</b>    | skips to the next file.       |
| 4 / 14 / 44 | changes the repeat mode.      |

- Press the Volume keys to adjust the volume.
- Press the Options soft key to access MP3 player options. For details, see below.
- Press the **Stop** soft key to stop.

# Using music file options

Press the **Options** soft key to access the following options:

**Note**: Available options vary depending on whether you are looking at the music file list, or at the MP3 player screen.

Play/Pause: begins/pauses the playing.

**Send:** allows you to access the following sending options:

<u>via Email</u>: allows you to send the music file to another person as part of an e-mail. For further details, see page 113.

<u>via Bluetooth</u>: allows you to send the music file to another person via the Bluetooth feature. For further details, see page 182.

<u>via infrared</u>: allows you to send the music file to another person via the infrared port.

**Add play list:** allows you to add the music file to the play list.

Open play list: shows you the play list.

**Set** as: allows you to set the file as your ring tone or as a caller melody for an entry in Phonebook.

Rename: allows you to change the file name.

**Delete**: allows you to delete the music file.

136

**Settings**: allows you to change the default settings for playing MP3 files:

<u>Repeat</u>: allows you to select a repeat mode, **AII**, **Off**, or **One**.

Shuffle: allows you to select a playing order, Off or On.

Volume: allows you to select a volume level.

Lock volume key: with keypad locked, allows you to lock the Volume keys on the left side of the phone so that if the Volume keys are pressed accidentally, no change in volume will occur.

<u>Equalizer value</u>: allows you to change the equalizer image on the MP3 player screen.

Delete all: allows you to delete all music files.

**Protection**: protects the music file from being deleted.

**Properties**: shows you the properties of the music file.

# Sounds (Menu 6.4)

In this menu, you can view the sound files you have recorded or downloaded from a web server, or received in multimedia messages.

#### Voice list

You can view the list of the voice memos you have recorded.

Scroll to a voice memo and press the  $OK/\bar{\imath}$  key to play the voice memo.

You can pause playing by selecting and resume by selecting. You can also adjust the volume by pressing the Volume keys. To stop, select or press the **Stop** soft key.

#### Using voice memo options

On the voice memo list, press the **Options** soft key to access the following options:

Play: plays the voice memo.

**Send:** allows you to access the following sending options:

<u>via MMS</u>: allows you to send the voice memo to another person as part of a multimedia message. For further details, see page 98.

<u>via Email</u>: allows you to send the voice memo to another person as part of an e-mail. For further details, see page 113.

<u>via Bluetooth</u>: allows you to send the voice memo to another person via the Bluetooth feature. For further details, see page 182.

<u>via infrared</u>: allows you to send the voice memo to another person via the infrared port.

**Rename:** allows you to change the name of the voice memo.

**Delete**: allows you to delete the voice memo.

**Delete all:** allows you to delete all of the voice memos.

**Protection**: protects the voice memo from being deleted.

**Properties**: shows you the properties of the voice memo, such as the memo name, the time and date it was recorded, file format, recording duration, size, and protection status.

#### **Downloaded sounds**

You can view the list of sounds you have downloaded from the Wireless Web or received in messages.

The icons on the sounds list tell you the status of the files:

- : files that you can forward to other people.
- siles that you cannot forward to other people.

Scroll to a sound file and press the  $OK/\bar{i}$  key to listen to the sound. To adjust the volume, press the Volume keys.

#### Using sound file options

Press the **Options** soft key to access the following options:

**Note:** Available options vary depending on whether you are looking at the sound list or playing a sound.

Play: plays the sound.

List: shows the sound list.

**Send:** allows you to access the following sending options:

<u>via MMS</u>: allows you to send the sound to another person as part of a multimedia message. For further details, see page page 98.

<u>via Email</u>: allows you to send the sound to another person as part of an e-mail. For further details, see page 113.

<u>via Bluetooth</u>: allows you to send the sound to another person via the Bluetooth feature. For further details, see page 182.

<u>via infrared</u>: allows you to send the sound to another person via the infrared port.

**Set** as: allows you to set the sound as your ring tone or as a caller melody for an entry in Phonebook.

**Rename**: allows you to change the name of the sound.

**Delete**: allows you to delete the sound.

# File manager

Delete all: allows you to delete all sounds.

**Protection**: protects the sound from being deleted.

Properties: shows you the properties of the sound, such as the name, the time and date it was saved, format, playing time, size, and protection status.

Other files (Menu 6.5)

# Memory status (Menu 6.6)

You can check the total amount of memory for media items and the amount of memory currently occupied by each media box.

If your media boxes are full, you can select a media box to open it immediately from this menu and then delete some items to free up memory.

# **Organiser**

The Organiser feature enables you to:

- keep track of your schedule and tasks.
- · view missed alarm events.
- make a memo.
- · check memory amounts for scheduled items.

# Month view

With the Month View feature, you can:

- consult the calendar and check your events.
- write memos to keep track of your schedule.
- set an alarm to act as a reminder.

# Consulting the calendar

When you select the Month view menu (Menu 7.1), the calendar displays with today's date indicated by red box. At the bottom of the calendar, the number of events scheduled for that day displays. The following icons on the bottom of the screen tell you what kind of events they are:

- : schedule events
- #: anniversaries
- ✓: tasks
- 🛱: miscellaneous events

The following options are available when you press the **Options** soft key:

**View**: displays the stored memo(s) for that date.

Create: allows you to add a new event, anniversary, miscellaneous event, or task.

Week view: switches to the week view screen.

Go to today: allows you to go to the current date.

Go to date: allows you to go to a specific date.

**Delete:** allows you to access the following deleting options:

 $\underline{\mbox{Selected date}}:$  allows you to delete items stored on the currently selected date.

<u>Preceding events</u>: allows you to delete the items you have made for the days before the currently selected date.

**Delete all:** allows you to delete all scheduled events.

#### Scheduling a new event

You can schedule up to 400 events for the calendar. More than one event per day can be scheduled.

#### Entering a new schedule event

- After selecting a day on the calendar, press the Options soft key.
- Select the Create option and press the Select soft key.
- Select Schedule or Miscellaneous and press the Select soft key.
- 4. Scroll through the entry fields by pressing the Up or Down key. Enter the information you want or select the settings you want.
  - **Subject**: enter the title of the event. See page 32 for more information about entering characters.
  - **Details**: enter the event details.
  - Start date: enter the starting date.
  - Start time: enter the starting time of the event.
  - AM/PM: select AM or PM. This option is only available when the time format is set to 12-hour.
  - End date: enter the ending date of the event.
  - End time: enter the ending time.
  - AM/PM: select AM or PM. This option is only available when the time format is set to 12-hour.

- Location: enter information about the event location. This option is only available for **Schedule**.
- Alarm: press the OK/i key to set an alarm to remind you of the event.
- before: set when the alarm will alert you before the event starts; enter the number you want and select a unit, min., hour, day, or week, using the Left or Right key.
- Alarm tone: select an alarm tone.
- Repeat: if you are making a recurring event, press the OK/1 key. Select the repeat unit, every day, every week, or every month. This option is only available for Schedule.
- Until: set the ending date for the repeat entry. This option is only available for **Schedule**.
- When you finish entering the event, press the Save soft key.

After storing, the phone displays information about the event you just saved.

| 6. | То                        | Press the                                                                                                    |
|----|---------------------------|----------------------------------------------------------------------------------------------------|
|    | scroll through the event  | Up or Down key.                                                                                                    |
|    | use the event option      | Options soft key. For further details schedule event options or miscellaneous event option, see page 148 or page 150 respectively. |
|    | go to the Day view screen | Back soft key or the C key.                                                                                                    |

#### Entering a new anniversary

- After selecting a day on the calendar, press the Options soft key.
- Select the Create option and press the Select soft key.

- 3. Select Anniversary and press the Select soft key.
- 4. Scroll through the entry fields by pressing the Up or Down key. Enter the information you want or select the settings you want.
  - Occasion: enter information about the occasion.
     See page 32 for more information about entering characters.
  - Date: enter the date.
  - Alarm: press the OK/i key to set an alarm to remind you of the event
  - before: set when the alarm will alert you before the day arrives; enter the number you want and select a unit, day or week, using the Left and Right keys.
  - Alarm time: enter the time when the alarm sounds.
  - AM/PM: select AM or PM. This option is only available when the time format is set to 12-hour.
  - Alarm tone: select an alarm tone.
  - Repeat every year: press the OK/i key to remind you every year.
- 5. When you finish entering the anniversary, press the **Save** soft key.

After storing, the phone displays information about the anniversary you just saved.

| 6. | То                             | Press the                                                   |
|----|--------------------------------|-------------------------------------------------------------|
|    | scroll through the anniversary | Up or Down key.                                             |
|    | use the anniversary option     | <b>Options</b> soft key. For further details, see page 149. |
|    | go to the Day view screen      | Back soft key or the C key.                                 |

#### Entering a task

- After selecting a day on the calendar, press the Options soft key.
- Select the Create option and press the Select soft key.
- 3. Select **To do** and press the **Select** soft key.
- 4. Scroll through the entry fields by pressing the Up or Down key. Enter the information you want or select the settings you want.
  - To do: enter information about the task.
  - Start date: enter the starting date.
  - Due date: enter the ending date.
  - Priority: select a priority level, High, Normal, or Low.
- When you finish entering the task, press the Save soft key.

After storing, the phone displays information about the task you just saved.

| 6. | То                        | Press the                                                   |
|----|---------------------------|-------------------------------------------------------------|
|    | scroll through the task   | Up or Down key.                                             |
|    | use the task option       | <b>Options</b> soft key. For further details, see page 151. |
|    | go to the Day view screen | Back soft key or the C key.                                 |

#### Viewing an event

Square brackets on each corner of a calendar day indicate the type of events scheduled for that day:

• Blue: schedule

Orange: anniversary

• Green: miscellaneous event

• Red: task

When you select a day for which an event already exists on the calendar, a list of the events you have created displays. Scroll to an event and press the  $OK/\bar{t}$  key. For further details about viewing an event, see page 146.

#### Week view

In this menu, the calendar entries for the selected week are shown in seven day boxes. Today's day of the week is marked in red. On the week view screen, blue boxes means that schedule events are stored and green boxes means that miscellaneous events are stored.

To view an item, scroll to the cell that contains the item and press the  $OK/\sqrt{2}$  key.

For further details about using options, see "Month view" on page 141.

## Day view

This menu allows you to schedule new events for the current day. Events scheduled for future dates automatically appear on your Day's event display for that particular day.

The following icons tell you what kind of events they are:

- : schedule events
- #: anniversaries
- ✓: tasks
- R: miscellaneous events

If more than one event is stored, scroll to an event using the Up or Down key and press the  $OK/\bar{z}$  key to view the event.

Press the **Options** soft key to access the following options:

View: shows the selected event.

**Edit**: allows you to edit the event. This option is available when you are viewing an event.

**Send**: allows you to access the following sending options:

<u>via SMS</u>: allows you to send the event to other people as part of a text message. For details, see page 90.

<u>via MMS</u>: allows you to send the event to other people as part of an MMS message. For details, see page 98.

<u>via Email</u>: allows you to send the event to other people as part of an e-mail. For further details, see page 113.

<u>via Bluetooth</u>: allows you to send the event to other people via the Bluetooth feature. For further details, see page 182.

<u>via infrared</u>: allows you to send the event to other people via the infrared port.

**Create**: allows you to add a new event, anniversary, miscellaneous event, or task.

Month view: switches to the calendar screen.

Week view: switches to the week view screen.

**Done/Undone**: allows you to change the status of the event.

**Delete**: allows you to delete the selected event.

**Delete all:** allows you to delete all of the events stored on that date.

#### **Schedule**

In this menu, you can view a list of the schedule events. If you have set the Repeat and Alarm options, the and a icons are activated.

Scroll to an event and press the  $OK/\bar{i}$  key to view the schedule event. To scroll through the screen, press the Up or down key.

Press the **Options** soft key to access the following options:

View: shows the selected event.

**Edit:** allows you to edit the event. This option is available when you are viewing an event.

**Send:** allows you to access the following sending options:

<u>via SMS</u>: allows you to send the event to another person as part of an SMS message. For further details, see page 90.

<u>via MMS</u>: allows you to send the event to another person as part of a multimedia message. For further details, see page 98.

<u>via Email</u>: allows you to send the event to another person as part of an e-mail. For further details, see page 113.

<u>via Bluetooth</u>: allows you to send the event to another person via the Bluetooth feature. For further details, see page 182.

<u>via infrared</u>: allows you to send the event to another person via the infrared port.

**Create**: allows you to create a new event. For further details, see page 142.

Month view: switches to the calendar screen.

Week view: switches to the week view screen.

**Delete**: allows you to delete the selected event.

**Delete all**: allows you to delete all events.

## **Anniversary**

In this menu, you can view a list of anniversaries you have created. If you have set the Repeat and Alarm options, the (1) and (2) icons are activated.

Scroll to an event and press the OK/1 key to view the anniversary. To scroll through the screen, press the Up or down key.

Press the **Options** soft key to access the following options:

View: shows the selected anniversary.

**Edit**: allows you to edit the anniversary. This option is available when you are viewing an anniversary.

**Send:** allows you to access the following sending options:

<u>via SMS</u>: allows you to send the anniversary to another person as part of an SMS message. For further details, see page 90.

<u>via MMS</u>: allows you to send the anniversary to another person as part of an MMS message. For further details, see page 98.

<u>via Email</u>: allows you to send the anniversary to another person as part of an e-mail. For further details, see page 113.

<u>via Bluetooth</u>: allows you to send the anniversary to another person via the Bluetooth feature. For further details, see page 182.

<u>via infrared</u>: allows you to send the anniversary to another person via the infrared port.

**Create**: allows you to create a new anniversary. For further details about creating a new anniversary, see page 143.

Month view: switches to the calendar screen.

Week view: switches to the week view screen.

**Delete**: allows you to delete the selected anniversary.

**Delete all:** allows you to delete all anniversaries.

#### Miscellaneous

In this menu, you can view a list of miscellaneous events you have created. If you have set the Alarm option, the licon is activated.

Scroll to a miscellaneous event and press the  $OK/\bar{z}$  key to view the miscellaneous event. To scroll through the screen contents, press the Up or down key.

Press the **Options** soft key to access the following options:

View: shows the miscellaneous event.

**Edit:** allows you to edit the miscellaneous event. This option is only available when you are viewing an miscellaneous event.

**Send:** allows you to access the following sending options:

<u>via SMS</u>: allows you to send miscellaneous event to another person as part of an SMS message. For further details, see page 90.

<u>via MMS</u>: allows you to send the miscellaneous event to another person as part of an MMS message. For further details, see page 98.

<u>via Email</u>: allows you to send the miscellaneous event to another person as part of an e-mail. For further details, see page 113.

<u>via Bluetooth</u>: allows you to send the miscellaneous event to another person via the Bluetooth feature. For further details, see page 182.

<u>via infrared</u>: allows you to send the miscellaneous event to another person via the infrared port.

**Create**: allows you to create a new miscellaneous event. For further details about creating a new miscellaneous event, see page 142.

Month view: switches to the calendar screen.

Week view: switches to the week view screen.

Delete: deletes the selected miscellaneous event.

Delete all: allows you to delete all miscellaneous

events.

#### To do

When you select the **To do** menu, a list of tasks you have created displays with the status mark, **!**, in red for High, blue for Normal, and grey for Low, and the status check box. If the task has been completed, a check mark appears in this box.

Scroll to a task and press the  $OK/\bar{i}$  key to view the task. To scroll through the screen, press the Up or Down key.

Press the **Options** soft key to access the following options:

View: shows the selected task.

**Edit**: allows you to edit the task. This option is only available when you are viewing a task.

**Send:** allows you to access the following sending options:

<u>via SMS</u>: allows you to send the task to another person as part of an SMS message. For further details, see page 90.

<u>via MMS</u>: allows you to send the task to another person as part of an MMS message. For further details, see page 98.

<u>via Email</u>: allows you to send the task to another person as part of an e-mail. For further details, see page 113.

<u>via Bluetooth</u>: allows you to send the task to another person via the Bluetooth feature. For further details, see page 143.

<u>via infrared</u>: allows you to send the task to another person via the infrared port.

**Create**: allows you to create a new task. For further details about creating a new task, see page 145.

Month view: switches to the calendar screen.

Week view: switches to the week view screen.

**Done/Undone**: changes the status of the task.

**Delete**: deletes the task.

Delete all: allows you to delete all tasks.

#### Missed alarm events

When you are unable to acknowledge an alarm for an event you have set, the phone displays a notification about the missed alarm. When a notification appears, press the **View** soft key to view the corresponding event. Otherwise, press the **Exit** soft key.

When you access this menu, you can view a list of missed alarm events.

To view a missed alarm event:

- 1. Scroll to an event and press the OK/i key.
- 2. Press the Up or Down key to scroll through the screen.
- 3. Press the **Confirm** soft key.

The event is deleted from the missed alarm event list.

On the event list, press the **Options** soft key to access the following options:

View: shows you the event.

**Delete**: allows you to delete the event.

Delete all: allows you to delete all events.

#### Memo

In this menu, you can create memos and view the memos you have stored.

#### Creating a new memo

1. Press the OK/i key.

Alternatively, press the **Options** soft key and select **Create**.

2. Enter the memo.

For further details about how to enter characters, see page 32.

While entering text, press the **Options** soft key to access the following options:

- Save: allows you to save the memo.
- Language select: allows you to change the language to be used in T9 input mode. Select the language to be used.
- Cancel: returns you to the Memo screen.
- 3. Press the OK/i key.

Alternatively, press the **Options** soft key and select **Save**.

#### Viewing a memo

Scroll to a memo and press the  ${\rm OK}/{\it i}$  key to view the memo.

#### Organiser

On the memo list, press the **Options** soft key to access the following options:

Edit: allows you to edit the memo.

Create: allows you to add a new memo.

**Delete**: deletes the selected memo.

Delete all: allows you to delete all memos.

## **Memory status**

You can check the total amount of memory for the calendar, the number of events you have created and the total number of events you can store. You can view how many events are currently stored in each type. Press the Up or Down key to scroll through the screen.

If your organiser memory is full, you can select an event type to open it immediately from this menu and then delete some events to free up memory.

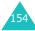

## Camera

Using the camera module embedded in your phone, you can take photos of people or events while on the move. You can also send photos to other people using various sending options, or set one as wallpaper or as a caller ID image for an entry in Phonebook.

You can also record videos using the phone as a camcorder.

#### CAUTION:

- Do not take photos of people without their permission.
- Do not take photos in a place where cameras are not allowed.
- Do not take photos in a place where you may interfere with another person's privacy.

## Take a photo (Menu 8.1)

The camera produces JPEG photos.

**Note:** When you take a photo in direct sunlight or in bright conditions, shadows may appear on the photo.

## Taking a photo

- 1. If the phone is closed, open the phone.
- 2. Access the **Take a photo** menu, or you can also press and hold the Camera key ( ) on the right side of the phone in Idle mode.

The image to be captured appears on the display.

3. Adjust the image by aiming the camera at the subject.

When you press the left soft key, you can use the camera options. For details, see page 157.

You can change the image settings or switch to other modes by using the keypad. For details, see page 156.

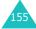

Camera

4. Press the  $\mathsf{OK}/\boldsymbol{\bar{t}}$  key or the Camera key to take the photo.

The photo automatically saves in the **Photos** folder (**Menu 8.3**).

**Note**: Hold the phone still for 1 or 2 seconds after pressing the camera shutter key. It may take some time to process the image data.

| 5. | То                     | Press the                                                   |
|----|------------------------|-------------------------------------------------------------|
|    | use photo options      | <b>Options</b> soft key. For further details, see page 159. |
|    | delete the photo       | Delete soft key.                                            |
|    | return to Capture mode | C key or the OK/i key.                                      |

### Using the keypad in Capture mode

You can use the keypad to customise your camera settings when you are in Capture mode.

| Key                       | Function                                                          |  |
|---------------------------|-------------------------------------------------------------------|--|
| <b>A</b>                  | flips the image vertically.                                       |  |
| <b>V</b>                  | shows the mirror image.                                           |  |
| Left/<br>Right            | adjusts the brightness of the image.                              |  |
| Up/<br>Down               | zooms in or out.                                                  |  |
| 1                         | switches to Record mode. See page 160.                            |  |
| 2 changes the image size. |                                                                   |  |
| 3                         | changes the image quality.                                        |  |
| 4                         | changes the camera mode.                                          |  |
| 5                         | changes the colour tone or applies a special effect to the photo. |  |

| Key | Function                                                                                     |  |
|-----|----------------------------------------------------------------------------------------------|--|
| 6   | reduces the distortion on the image to maximise detail and sharpness.                        |  |
| 7   | selects a decorative frame.                                                                  |  |
| 8   | sets the timer.                                                                              |  |
| 9   | allows you to view the photos stored in the photos (Menu 8.3) or My photos folder (Menu 8.4) |  |
| 0   | turns the flash on or off.                                                                   |  |
| *   | shows the real image size to be captured.                                                    |  |

#### Using camera options in Capture mode

In Capture mode, you can access various options by pressing the left soft key.

The following options are available:

**Shooting mode**: allows you to take a photo in various modes.

<u>Single shot</u>: allows you to take a photo in the normal mode.

<u>Multi shot</u>: allows you to take a series of action stills. Select the number of photos the camera will take. When you press the OK/*i* key or the Camera key, the camera takes the photos successively.

**Note**: Depending on the specified image size, the shutter speed for series shots may vary. The larger the image, the slower the shutter speed.

<u>Mosaic shot</u>: allows you to take several stills and save them in one frame. Select the number of still images the camera will take. The images will be saved in one frame, consisting of the multiple stills taken.

<u>Night shot</u>: allows you to take a photo of the best quality when it is dark.

<u>Automatic save</u>: returns you to the preview screen automatically after taking a photo.

Camera Camera

**Effects:** allows you to change the colour tone or apply a special effect to the photo.

**Frames**: allows you to use a decorative frame. Select a frame from the list using the Navigation keys.

**Timer**: allows you to set a time delay before the camera takes a photo. Select the length of delay you want.

Go to photo album: allows you to view the photos stored in the Photos (Menu 8.3) or My photos folder (Menu 8.4).

**Settings**: allows you to change the default settings for taking a photo. The following options are available:

Size: allows you to select the image size.

**Quality:** allows you to select the image quality.

<u>Shutter sound</u>: allows you to select the sound that you hear when you press the shutter, the Camera key, or the  $OK/\bar{\imath}$  key.

<u>Spot focus</u>: allows you to adjust the exposure of an image based on a specific area of the image. When you select **On**, the spot focus frame appears in the middle of the image. Change the exposure according to the brightness of the image in the frame.

<u>ISO</u>: allows you to change the ISO setting, which controls the sensitivity of your camera. For low light situations, such as night scenes, indoors, or in dark shade, when using the flash is undesirable, higher the ISO number to increase the image quality.

The higher the ISO number, the faster the camera shutter functions and the more sensitive the camera is to light. Note that higher ISO settings may bring some distortion to an image. When you select **Auto**, the phone is set to the ISO 100 standard, ideal for normal daylight conditions.

<u>Default name</u>: allows you to change the default prefix of the photo name.

Flash: allows you to turn on or off the flash.

Camera short cuts: shows you the functions of the keys you can use.

#### Using photo options

After saving a photo, press the **Options** soft key to access the following options:

Take another: returns to Capture mode.

**Send:** allows you to access the following sending options:

<u>via MMS</u>: allows you to send the photo to other people as part of an MMS message. For further details, see page 98.

<u>via Email</u>: allows you to send the photo to other people as part of an e-mail. For further details, see page 113.

<u>via Bluetooth</u>: allows you to send the photo to other people via the Bluetooth feature. For further details, see page 182.

<u>via infrared</u>: allows you to send the photo to another person via the infrared port.

**Set** as: allows you to set the photo as your wallpaper or as a caller ID image for an entry in Phonebook.

**Go to photo album:** allows you to view the photos stored in the **Photos** (**Menu 8.3**) or **My photos** folder (**Menu 8.4**).

Rename: allows you to change the name of the photo.

**Protection**: protects the photo from being deleted.

**Properties:** shows you the properties of the photo, such as the file name, the time and date it was saved, format, resolution, size, quality, and protection status.

Camera

### Record video (Menu 8.2)

You can record a video of what is currently displayed on the camera screen and save it as a .3qp file.

1. When the camera turns on, adjust the image by aiming the camera at the subject.

When you press the **Options** soft key, you can use the Camera options. For details, see page 160.

You can change the image settings or switch to other modes by using the keypad. For details, see page 160.

- 2. Press the OK/i key to start recording.
- When you are finished, press the Stop soft key or the OK/i key. Or, recording stops when the recording time expires.

The video automatically saves in the **Video clips** folder (**Menu 8.5**).

| То                       | Press the                                                            |
|--------------------------|----------------------------------------------------------------------|
| play back the video clip | OK/ <b>i</b> key. For details, see page 165.                         |
| use the video options    | <b>Options</b> soft key. For further details, see page 162.          |
| delete the video clip    | Delete soft key.                                                     |
| return to Record mode    | C key.                                                               |
|                          | play back the video clip use the video options delete the video clip |

#### Using the keypad in Record mode

You can use the keypad to customise your camera settings when you are in Record mode:

| Key                       | Function                    |  |
|---------------------------|-----------------------------|--|
| A                         | flips the image vertically. |  |
| ★ shows the mirror image. |                             |  |

| Key                                        | Function                                                                                                    |  |
|--------------------------------------------|----------------------------------------------------------------------------------------------------|--|
| Up/<br>Down                                | zooms in or out.                                                                                             |  |
| Left/ adjusts the brightness of the image. |                                                                                                    |  |
| 1 switches to Capture mode. See page 155.  |                                                                                                    |  |
| 2                                          | changes the frame size.                                                                                      |  |
| 3                                          | changes the image quality.                                                                                   |  |
| 4                                          | switches to between MMS mode and Normal mode.                                                                |  |
| 5                                          | changes the colour tone or applies a special effect to the video.                                            |  |
| 6                                          | reduces the distortion on the image to maximise detail and sharpness.                                        |  |
| 7                                          | mutes or unmutes the audio.                                                                                  |  |
| 8 sets the timer.                          |                                                                                                    |  |
| 9                                          | allows you to view the video clips stored in the Video clips (Menu 8.5) or My video clips (Menu 8.6) folder. |  |
| O turns the flash on or off.               |                                                                                                    |  |

## Using camera options in Record mode

When you press the **Options** soft key in Record mode, you can access the following options for recording a video clip:

**Effects**: allows you to change the colour tone or apply a special effect to the video clip.

**Timer:** allows you to set a time delay before the camera starts recording the video clip. Select the length of delay you want.

Camera Camera

**Go to video album:** allows you to view the video clips stored in the **Video clips (Menu 8.5)** or **My video clips** folder (**Menu 8.6**).

**Settings**: allows you to change the default settings for recording a video. The following options are available:

<u>Recording mode</u>: allows you to select a video recording mode.

When this option is set to **Limit of MMS**, you can record a video for adding to an MMS message.

When this option is set to **Normal**, you can record a video within the limit of the current available memory. How long your video can be depends on how much memory has been used.

Size: allows you to select the image size.

Quality: allows you to select the image quality.

Audio rec.: allows you to record audio with a video clip.

<u>Default name</u>: allows you to change the default prefix of the video name.

Flash: allows you to turn the flash on or off.

**Camcorder short cuts:** shows you the functions of the keys you can use in Record mode.

#### Using video options

When you press the **Options** soft key after saving a video clip, the following options are available:

**Record another:** returns to Record mode.

**Send:** allows you to access the following sending options:

<u>via MMS</u>: allows you to send the video clip to another person as part of a multimedia message. For further details, see page 98.

<u>via Email</u>: allows you to send the video clip to another person as part of an e-mail. For further details, see page 113.

<u>via Bluetooth</u>: allows you to send the video clip to another person using the Bluetooth feature. For further details, see page 182.

<u>via infrared</u>: allows you to send the video clip to another person via the infrared port.

Go to video album: allows you to move to the Video clips (Menu 8.5) or My video clips folder (Menu 8.6).

**Rename:** allows you to change the name of the video clip.

**Protection**: protects the video clip from being deleted.

**Properties**: shows you the properties of the video clip, such as the file name, the time and date it was saved, file format, resolution, size, recording duration, quality, and protection status.

#### Photos (Menu 8.3)

You can view the photos you have taken. When you access this menu, a list of photos you have taken displays.

Scroll through the list using the Up or Down key. To view the selected photo, press the  $OK/\bar{\imath}$  key. To go back to the photo list, press the  $OK/\bar{\imath}$  key, the **Back** soft key, or the **C** key.

Press the **Options** soft key to access the following options:

**Note:** Available options vary depending on whether you are looking at the photo list or viewing a photo.

View: shows the photo.

**List**: returns you to the photo list.

**Send**: allows to access the following sending options:

<u>via MMS</u>: allows you to send the photo to another person as part of a multimedia message. For further details, see page 98.

Camera

 $\underline{\text{via Email}}$ : allows you to send the photo to another person as part of an e-mail. For further details, see page 113.

<u>via Bluetooth</u>: allows you to send the photo to another person via the Bluetooth feature. For further details, see page 182.

<u>via infrared</u>: allows you to send the photo to another person via the infrared port.

Move to my photos: allows you to move the photo to the My photos folder (Menu 8.4).

**Set** as: allows you to set the photo as your wallpaper or as a caller ID image for an entry in Phonebook.

**Edit**: allows you to access the following options:

<u>Emoticons</u>: allows you to add an emoticon to the photo. After selecting an emoticon, you can move the emoticon by pressing the Navigation keys or the **2**, **4**, **6** and **8** keys.

Frames: allows you to select a decorative frame.

<u>Effects</u>: allows you to change the colour tone or apply special effect to the photo.

**Slide show:** set all photos to automatically display one after another as a slide show. You can select a time interval between photos.

**Rename**: allows you to change the name of the photo.

**Delete**: allows you to delete the photo.

Delete all: allows you to delete all photos.

**Protection**: protects the photo from being deleted.

**Properties**: shows the properties of the photo, such as the file name, the time and date it was saved, format, resolution, size, quality, and protection status.

#### My photos (Menu 8.4)

In this menu, you can view the photos you have moved from the Photos folder to this image box.

For further details about viewing a photo or using the photo options, see "Photos" on page 163.

## Video clips (Menu 8.5)

When you access this menu, a list of the videos you have recorded displays.

To play a video clip:

 Scroll to a video using the Up or Down key and press the OK/i key.

The selected video clip plays.

- 2. You can access the following options while playing a video clip:
  - Scroll to a function button on the screen and press the OK/# key. The following buttons are available:

| Button | Function                       |
|--------|--------------------------------|
| -11-   | pauses.                        |
| -      | resumes.                       |
| -      | stops.                         |
| 144    | skips backward through a file. |
|        | skips forward through a file.  |
| 4      | repeats the playing.           |

• Press the Volume keys to adjust the volume.

Press the **Options** soft key to access the following options:

Play: plays the video clip.

#### Camera

**Send:** allows you to access the following sending options:

<u>via MMS</u>: allows you to send the video clip to other people as part of an MMS message. For further details, see page 98.

<u>via Email</u>: allows you to send the video clip to other people as part of an e-mail. For further details, see page 113.

<u>via Bluetooth</u>: allows you to send the video clip to other people via the Bluetooth feature. For further details, see page 182.

<u>via infrared</u>: allows you to send the video clip to other people via the infrared port.

Move to my video clips: allows you to move the video clip to the My video clips folder (Menu 8.6).

**Rename:** allows you to change the name of the video clip.

Delete: allows you to delete the video clip.

**Delete all:** allows you to delete all of the video clips. This option appears on the video clip list.

**Protection**: protects the video clip from being deleted.

**Properties**: shows you the properties of the video clip, such as the file name, the time and date it was recorded, file format, resolution, size, recording duration, quality, and protection status.

## My video clips (Menu 8.6)

In this menu, you can view the video clips you have moved from the Video clips folder to this image box.

For further details about viewing a video clip or using the video options, see "Video clips" on page 165.

## **Settings**

In this menu, you can customise your phone's various settings, such as:

- time and date
- phone settings
- display settings
- sound settings
- network services
- connectivity settings
- security settings

You can also reset the settings to their default values.

#### Time & Date (Menu 9.1)

This menu allows you to change the current time and date displayed.

The following options are available:

**Set time**: allows you to enter the current time using the number keys.

**Note:** Before setting the time, you must specify your time zone in the **World time** menu (**Menu 3.4**).

AM/PM: allows you to select AM or PM. This option is only available when the **Time format** is set to **12** hours.

Time format: allows you to select a time format, 12 hours or 24 hours.

**Set date**: allows you to enter the current date using the number keys.

Date format: allows you to select a date format.

## Phone settings (Menu 9.2)

Many different features of your phone can be customised to suit your preferences.

Language (Menu 9.2.1)

You can select a language for the display text. Select one of several languages.

**Greeting message** (Menu 9.2.2)

This menu allows you to set a greeting to be displayed briefly when the phone is switched on.

- If necessary, clear the default greeting message using the C key.
- Enter the greeting message you want.
   For further details about how to enter characters, see page 32.
- 3. Press the OK/i key to save.

On the Enter greeting screen, press the **Options** soft key to access the following options:

Save: saves your greeting message.

**Language select:** allows you change the language to be used for the message.

Cancel: exits the current screen.

Slide settings (Menu 9.2.3)

In this menu, you can set how the phone reacts when you open it for an incoming call, and when you close it while using a function.

The following options are available:

**Up**: selects whether or not you answer a call simply by opening the phone.

**Down:** selects whether or not the phone maintains the menu or functions you are currently using when you close the phone.

**Note**: If you are on a call and using the headset, the call will not be ended by closing the phone, even though the **Down** option is set to **Stop operation**.

Short cut (Menu 9.2.4)

The Navigation keys can be used as shortcut keys. In Idle mode, they allow you to access specific menus directly.

To assign a shortcut to a key:

- Select the key to be used as a shortcut key by pressing the Navigation keys and press the OK/i key.
- Select the menu to be assigned by pressing the Up or Down key.
- 3. Press the **Save** soft key.

On the Short cut screen, press the **Options** soft key to access the following options:

Change: allows you to change a shortcut menu.

**Remove**: deactivates the shortcut key assignment to the selected key.

**Remove all:** deactivates all of the shortcut assignments.

Extra settings (Menu 9.2.5)

You can turn the automatic redialling or answering features on or off.

The following options are available:

**Auto redial:** when this option is enabled, the phone makes up to 10 attempts to redial a phone number after an unsuccessful call.

**Note**: The interval between attempts varies.

Anykey answer: when this option is enabled, you can answer an incoming call by pressing any key, except the key or the Reject soft key. To reject the call, press the key or the Reject soft key.

When this option is set to off, you must press the \( \stacksquare\) key or the **Accept** soft key to answer a call.

**Voice clarity:** when this option is enabled, the microphone's sensitivity increases to allow the person on the phone to hear your voice even though you may be whispering during the call.

#### Display settings (Menu 9.3)

In this menu, you can change various settings for the display or the backlight.

Wallpaper (Menu 9.3.1)

This menu allows you to change the background image to be displayed in Idle mode.

To change the background image:

 Select an image category and press the Select soft key.

The following options are available:

- **Default wallpapers**: allows you to select various preset images.
- Photos: allows you to select one of the photos you have taken.
- My photos: allows you to select one of the photos stored in the My photos folder (Menu 8.4).
- **Downloaded images**: allows you to select one of the images downloaded from the Wireless Web.
- 2. Scroll to an image.

If you selected **Default wallpapers** in step 1, skip to step 4.

3. Press the OK/i key to view the image.

Alternatively, press the **Options** soft key to access the following options:

- View: shows you the image.
- Save: sets the image as your wallpaper.
- 4. When the image displays, press the **Save** soft key to display it on the idle screen.

#### Text display (Menu 9.3.2)

In this menu, you can change the display settings for the text displayed on the idle screen.

The following options are available:

**Text position**: allows you to select a text position. If you don't want text to display in Idle mode, select **Off**.

Text style: allows to select a text style.

**Text colour**: allows you to select the colour of the text.

**Skin** (Menu 9.3.3)

In this menu, you can select a skin colour pattern for Menu mode. Select one of the patterns.

#### LCD brightness (Menu 9.3.4)

You can adjust the brightness of the display to see it better in different lighting conditions.

Press the Left or Right key or the Volume keys to adjust the brightness.

#### Backlight (Menu 9.3.5)

In this menu, you can select the length of time the display and keypad with backlight stays in Dimming mode.

The following options are available:

On: allows you to select the length of time the backlight stays on. The backlight turns on when you press a key, open the phone, or receive a call or message, and remains on for the specified length of time.

**Dim**: allows you to select the length of time the display remains in Dimming mode. After the length of time specified in the **On** option, the backlight turns off. Then the display dims and the clock displays after the specified length of time.

#### Sound settings (Menu 9.4)

You can customise various sound settings.

Note: If the phone is in Quiet mode (see page 28), a confirmation message appears. Press the Yes soft key to listen to a sound when you change a sound setting. Otherwise press the No soft key.

#### Incoming call (Menu 9.4.1)

In this menu, you can select a volume level and alert type for incoming calls. The following options are available:

**Ring tone**: allows you to select a ring melody. Select one of the default melodies, or downloaded sounds and music files.

Volume: allows you to select a ringer volume.

**Alert type:** allows you to specify how you are to be informed of incoming calls.

Melody: the phone rings using the selected ring tone.

<u>Vibration</u>: the phone vibrates but does not ring.

<u>Vibration then melody</u>: the phone first vibrates 3 times and then starts ringing.

Keypad tone (Menu 9.4.2)

This menu allows you to select the tone that the phone sounds when you press a key.

To turn off the sound, select Off.

#### Message tone (Menu 9.4.3)

This menu allows you to set up the ringer for incoming messages, text messages, multimedia messages, and e-mails.

For each message, the following options are available:

**Tone**: allows you to use one of several message tones.

**Alert type:** allows you to specify how you are informed of any incoming messages.

<u>Melody</u>: the phone rings using the tone selected under the **Tone** option.

Vibration: the phone vibrates.

<u>Vibration then melody</u>: the phone first vibrates 6 times and then starts ringing.

<u>Silence</u>: the phone neither rings nor vibrates.

**Repetition**: allows you to specify how often the phone informs you of a new message. The following options are available:

<u>Once</u>: the phone alerts you to a new message just once at the time of its receipt.

<u>Every 1 min.</u>: the phone alerts you to a new message every 1 minute until you open the message.

<u>Every 2 min.</u>: the phone alerts you to a new message every 2 minutes until you open the message.

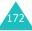

#### Power on/off (Menu 9.4.4)

This menu allows you to select the melody that the phone sounds when it is switched on or off.

To turn off the sound, select Off.

Folder on/off (Menu 9.4.5)

Quiet mode (Menu 9.4.7)

In this menu, you can select an alert type for incoming calls or messages when the phone is in Quiet mode.

The following options are available:

**Vibration**: the phone vibrates in Quiet mode.

**Mute**: the phone mutes all sound settings in Quiet mode.

Extra tones (Menu 9.4.8)

You can customise additional tones for the phone.

To turn on an alert:

1. Select an alert using the Up or Down key.

The following options are available:

- **Minute minder**: the phone beeps every minute during an outgoing call to keep you informed of the length of your call.
- Connection tone: your phone beeps when your call is connected to the system.
- Alerts on call: the phone informs you when you receive a new message or when the time for an alarm comes during a call.
- Indicative tones: the phone beeps when a popup window displays.
- 2. Press the OK/ī key to place a check mark in front of the alert you want to activate.

To remove a check mark, press the OK/i key again.

- 3. To select more alerts, repeat steps 1 and 2.
- 4. When you are finished, press the **Save** soft key.

#### Network services (Menu 9.5)

These menu functions access network services. Please contact your service provider to check their availability and then subscribe to them, if you wish.

#### Call diverting (Menu 9.5.1)

This network service enables incoming calls to be rerouted to a number that you specify.

<u>Example</u>:You may wish to divert your business calls to a colleague while you are on holiday.

To set your call diverting options:

- Select a call diverting option by pressing the Up or Down key, and then press the Select soft key.
  - The following options are available:
  - Divert always: all calls are diverted.
  - Busy: calls are diverted when you are already on another call.
  - No reply: calls are diverted when you do not answer the phone.
  - Unreachable: calls are diverted when you are not in an area covered by your service provider or when your phone is switched off.
  - Cancel all: all call diverting options are cancelled.
- Select the type of calls, voice or data, by pressing the Up or Down key, and then press the Select soft key.
  - The current status displays. If the option has already been set, the number to which the calls are diverted displays.
- 3. To activate call diverting, select **Activate** by pressing the Left or Right key. Otherwise, select **Deactivate**.

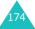

- 4. Press the Down key to move to the Divert to field.
- 5. Enter the number to which the calls are to be diverted and press the Down key.
  - To enter an international code, press the **0** key until the + sign displays.
- 6. If you selected **No reply** in step 1, press the Down key to move to the Sec field. Select the length of time the network waits before diverting a call.
- 7. When you are finished, press the **Select** soft key. The phone sends your settings to the network and the network's acknowledgement displays.

#### Call barring (Menu 9.5.2)

The call barring network service allows you to restrict your calls.

To set your call barring options:

- Select a call barring option by pressing the Up or Down key, and then press the Select soft key.
  - The following options are available:
  - All outgoing: calls cannot be made.
  - International: international calls cannot be made.
  - International except to home: when abroad, calls can be made only to numbers within the current country and to your home country, which is the country where your home network provider is located.
  - All incoming: calls cannot be received.
  - Incoming while abroad: calls cannot be received when you are using your phone outside of your home country.
  - Cancel all: all call barring settings are deactivated; calls can be made and received normally.

- Change barring password: you can set and change the call barring password obtained from your service provider.
- Select the type of calls, voice or data, by pressing the Up or Down key, and then press the Select soft key.
- Select Activate or Deactivate to confirm your settings and press the Down key to move to the Password field
- Enter the call barring password supplied by your service provider and press the Select soft key.
  - The phone sends your settings to the network and the network's acknowledgement displays.

#### Call waiting (Menu 9.5.3)

This network service informs you when someone is trying to reach you during another call.

You can specify individual call waiting options for voice calls and/or data calls.

To set your call waiting options:

- Select the type of calls, voice or data, to which you want to apply the call waiting option by pressing the Up or Down key, and then press the Select soft key.
  - The screen informs you whether call waiting is activated or deactivated.

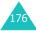

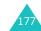

 You can activate or deactivate the call waiting feature as necessary by selecting the **Activate** or **Deactivate** option respectively and press the **Select** soft key.

To return to the previous screen, press the **Back** soft key.

You can also deactivate all call waiting settings by selecting the **Cancel all** option.

#### **Network selection** (Menu 9.5.4)

The Network Selection feature enables you to automatically or manually select the network used when roaming outside of your home area.

**Note**: You can select a network other than your home network only if there is a valid roaming agreement between the two.

To automatically or manually select the network to be used when roaming:

- Press the Up or Down key until the appropriate option highlights and then press the Select soft key.
  - If you select **Automatic**, you are connected to the first available network when roaming.
  - If you select Manual, go to step 2.
- 2. Press the Up or Down key until the network you want highlights and then press the **OK** soft key.
  - The phone will scan for that network and you will be connected.

#### Caller ID (Menu 9.5.5)

You can prevent your phone number from being displayed on the phone of the person being called.

**Note:** Some networks do not allow the user to change this setting.

The following options are available:

**Default**: the default setting provided by the network is used.

178

**Hide number:** your number does not display on the other person's phone.

**Send number:** your number is sent each time you make a call.

Voice mail server (Menu 9.5.6)

Band selection (Menu 9.5.7)

For the phone to make and receive phone calls, it must register with an available network. Your phone can handle any of the following types of networks:

- GSM 1900
- Combined GSM 900/1800
- GSM 900/1800/1900

The country where you purchased your phone determines the default band that it uses. When you travel abroad, you must remember to change to an appropriate band.

Press the Up or Down key until the appropriate option highlights and press the **Select** soft key.

When you select a new band, your phone automatically searches for all available networks. Your phone registers with a preferred network within the band.

### Bluetooth (Menu 9.6)

Bluetooth technology enables cost-free wireless connections between electronic devices within a maximum range of 10 meters. A Bluetooth connection can be used to send photos, images, videos, phonebook, scheduled items, and to connect wirelessly to devices using Bluetooth technology, such as computers.

Since Bluetooth devices communicate using radio waves, your phone and the other Bluetooth device do not need to be in line of sight to each other.

The 2 devices only need to be within a maximum of 10 meters of each other, although the connection can be subjected to interference from obstructions, such as walls or other electronic devices. In some countries, there may be restrictions on using Bluetooth devices. Please contact your service provider.

#### Setting up the Bluetooth feature

When you access this menu, you can access the following options:

Activation: allows you to activate the Bluetooth feature. When this option is set to **On**, the Bluetooth icon () appears.

**My devices**: allows you to search for connectable Bluetooth devices. For details, see the following page.

**My phone's visibility**: allows you to set whether or not your phone is available to other Bluetooth devices.

**My phone's name:** allows you to change your phone's Bluetooth device name, which is displayed on other devices. You can enter up to 32 characters.

**Secure mode**: allows you to select whether or not the phone asks for your confirmation when other devices access your data.

**Bluetooth services:** shows a list of the Bluetooth services you can use.

#### Searching for and pairing a Bluetooth device

- Select My devices from the Bluetooth setting options and press the Select soft key.
- Press the Select soft key when Search new device highlights.

If you have searched for devices before, the phone displays the **More devices** option along with the devices you have searched for previously. To search for new devices, select the **More devices** option and press the **Select** soft key.

If you want to stop searching, press the **Stop** soft key.

3. Scroll to a device and press the **Select** soft key to connect to the device to be paired.

After searching for connectable devices, a list of devices you can connect to displays. The icon on the left of the device tells you the kind of device:

- 👔 for a handsfree or headset
- Im for a mobile phone
- 🖣 for a computer
- 🖟 for a PDA
- 🚱 for an unknown device

**Note:** The colour of the icon tells you the status of the device; grey for unpaired devices, blue for paired devices, and red for devices that are currently connected to your phone.

4. Enter the PIN code and press the **OK** soft key.

#### Using device options

When you press the **Options** soft key on the device list, you can access the following options:

Connect/Disconnect: allows you to connect/ disconnect to the selected device. You first need to enter the bluetooth PIN and then press the **OK** soft key. This option is only available for headsets or handsfree devices.

**Browse files:** allows you to search for data from other devices and take data directly to your phone.

**Rename**: allows you to change the name of the paired device.

**Authorize device/Unauthorize device:** allows you to set whether or not the phone asks you to permit connection when other devices try to connect to your phone.

**Delete**: allows you to delete the device.

**Delete all:** allows you to delete all of the devices.

#### Sending data via Bluetooth

- 1. Make sure that the Bluetooth feature is active.
- 2. Select the application in which the item you want to send is stored.
- 3. Scroll to the item you want to send and press the **Options** soft key.
- 4. Select Send and choose via Bluetooth.

The phone searches for connectable devices within range, when there is no paired devices. After searching, a list of available devices displays.

- 5. Scroll to a device and press the **Select** soft key.
- If necessary, enter your PIN and press the OK soft key.

The data will be sent to that device.

#### Receiving data via Bluetooth

You can receive data from other people or you can take data from other devices directly via Bluetooth. To receive data, your phone's Bluetooth feature must be active.

**Note:** When a Bluetooth device sends data to your phone, the phone displays a confirmation message if the other device is unauthorised (see page 182). To receive data, press the **Yes** soft key.

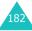

### Security (Menu 9.7)

The Security feature enables you to restrict the use of your phone by others and to restrict the types of calls made.

Various codes and passwords are used to protect the features of your phone. They are described in the following sections. Also see pages 193-195.

#### PIN check (Menu 9.7.1)

When the PIN Check feature is enabled, you must enter your PIN each time you switch on the phone. Consequently, any person who does not have your PIN cannot use your phone without your approval.

**Note:** Before disabling the PIN Check feature, you must enter your PIN.

The following options are available:

**Disable:** the phone connects directly to the network when you switch it on.

**Enable**: you must enter the PIN each time the phone is switched on.

#### Change PIN (Menu 9.7.2)

This feature allows you to change your current PIN to a new one, provided that the PIN Check feature is enabled. You must enter the current PIN before you can specify a new one.

Once you have entered a new PIN, you are asked to confirm it by entering it again.

#### Phone lock (Menu 9.7.3)

When the Phone Lock feature is enabled, the phone is locked and you must enter a 4- to 8-digit phone password each time the phone is switched on.

The password is preset to "00000000" at the factory. To change the phone password, see the **Change password** menu (**Menu 9.7.4**).

Once the correct password has been entered, you can use the phone until you switch it off.

The following options are available:

**Disable**: you are not asked to enter the phone password when you switch on the phone.

**Enable**: you are required to enter the phone password when you switch on the phone.

#### Change password (Menu 9.7.4)

The Change Password feature allows you to change your current phone password to a new one. You must enter the current password before you can specify a new one.

The password is preset to "00000000" at the factory. Once you have entered a new password, you are asked to confirm it by entering it again.

#### Privacy (Menu 9.7.5)

Using this menu, you can lock your media contents, such as multimedia messages, e-mails, images, videos, music files, and sounds. Once you have locked the contents, you must enter the phone's password to access the associated menus.

| То                              | Press the                                                 |
|---------------------------------|-----------------------------------------------------------|
| select an item to lock          | Up or Down key. To lock all contents, select <b>All</b> . |
| place or remove a check<br>mark | OK∕į key.                                                 |
| lock the marked items           | Save soft key.                                            |

When the phone asks for the password, enter the password and press the **OK** soft key.

**Note**: The password is preset to "00000000" at the factory. To change this password, see page 185.

#### SIM lock (Menu 9.7.6)

When the SIM Lock feature is enabled, your phone only works with the current SIM. You must enter the SIM lock code to use a different SIM card.

Once you have entered the lock code, you are asked to confirm it by entering it again.

To unlock the SIM, you must enter the SIM lock code.

#### FDN mode (Menu 9.7.7)

FDN (Fixed Dial Number) mode, if supported by your SIM card, allows you to restrict your outgoing calls to a limited set of phone numbers.

The following options are available:

Disable: you can call any number.

Enable: you can only call phone numbers stored in

Phonebook. You must enter your PIN2.

**Note:** Not all SIM cards have a PIN2. If your SIM card does not, this menu does not display.

#### Change PIN2 (Menu 9.7.8)

The Change PIN2 feature allows you to change your current PIN2 to a new one. You must enter the current PIN2 before you can specify a new one.

Once you have entered a new PIN2, you are asked to confirm it by entering it again.

**Note:** Not all SIM cards have a PIN2. If your SIM card does not, this menu does not display.

## Memory status (Menu 9.8)

You can check the amount of memory being used for storing data in the menus.

#### Shared memory (Menu 9.8.1)

You can check the used memory space for MMS, Email, and Funbox.

If your phone's memory is full, you can select a menu to open it immediately from this menu and then delete some items to free up memory.

#### Messages (Menu 9.8.2)

You can view the number of text messages you have stored and the total number of text messages you can store in the phone's memory or on the SIM card. You can also view the number of messages currently stored in each message box. Press the Up or Down key to scroll through the screen.

If your message boxes are full, you can select a message box to open it immediately from this menu and then delete some items to free up memory.

#### File manager (Menu 9.8.3)

You can check the total and used memory space, including how much space is currently occupied by Image, Videos, Music, or Sounds. Press the Up or Down key to scroll through the screen.

If your media boxes are full, you can select a menu box to open it immediately from this menu and then delete some items to free up memory.

#### Organiser (Menu 9.8.4)

You can check the number of scheduled events you have stored and the total number of events you can store on your calendar, including how many events are currently stored in each item. Press the Up or Down key to scroll through the screen.

If your organiser memory is full, you can select an event type to open it immediately from this menu and then delete some events to free up memory.

#### Phonebook (Menu 9.8.5)

You can check how many names and numbers are stored in Phonebook. You can view the number of entries you have stored and the total number of entries you can store in the phone's memory or on the SIM card.

#### JAVA world (Menu 9.8.6)

You can check the total and used memory space for JAVA games.

### Reset settings (Menu 9.9)

Using this menu, you can reset the **Phone settings**, **Display settings**, and **Sound settings** menus individually. You can also reset all the settings in your phone at one time.

| 1. | То                           | Press the                                                                 |
|----|------------------------------|---------------------------------------------------------------------------|
| •  | select an item to reset      | Up or Down key. To reset all of the phone's settings, select <b>All</b> . |
|    | place or remove a check mark | OK/į key.                                                                 |

- 2. Press the **Reset** soft key to reset the marked items.
- 3. When a confirmation message appears, press the **Yes** soft key.
- 4. Enter the 4- to 8-digit phone password and press the **OK** soft key.

**Note**: The password is preset to "00000000" at the factory. To change this password, see page 185.

## Solving problems

If you are experiencing problems with your phone, perform the following simple checks, before contacting a service professional. This may save you the time and expense of an unnecessary service call.

## When you switch your phone on, the following messages may appear:

#### Insert SIM card

• Check that the SIM card is correctly installed.

#### Phone locked enter password

 The automatic locking function has been enabled. You must enter the phone's password before you can use the phone.

#### **Enter PIN**

- You are using your phone for the first time. You must enter the Personal Identification Number (PIN) supplied with the SIM card.
- The PIN Check feature is enabled. Every time the phone is switched on, the PIN has to be entered. To disable this feature, use the PIN check menu (Menu 9.7.1).

#### **Enter PUK**

 The PIN code was entered incorrectly three times in succession and the phone is now blocked. Enter the PUK supplied by your service provider.

## "No Service," "Network Failure" or "Not Done" displays

- The network connection has been lost. You may be in a weak signal area (in a tunnel or surrounded by buildings). Move and try again.
- You are trying to access an option for which you have not taken out a subscription with your service provider. Contact the service provider for further details.

## You have entered a number but it was not dialled

- Have you pressed the \( \strict{\kappa} \kepsilon \kepsilon \kep
- Are you accessing the right cellular network?
- You may have set an outgoing call barring option.

#### Your correspondent cannot reach you

- Is your phone switched on (the key pressed for more than one second)?
- Are you accessing the right cellular network?
- You may have set an incoming call barring option.

#### Your correspondent cannot hear you speaking

- Have you switched off the microphone?
- Are you holding the phone close enough to your mouth? The microphone is located at the bottom of the phone.

## The phone starts beeping and "\*\*Warning\*\* Low Battery" flashes on the display

 Your battery is insufficiently charged. Recharge the battery.

#### The audio quality of the call is poor

- Check the signal strength indicator on the display (\(\begin{array}{c}\pi\_{\text{attal}}\end{array}\)); the number of bars indicates the signal strength from strong (\(\begin{array}{c}\pi\_{\text{attal}}\end{array}\)) to weak (\(\begin{array}{c}\pi\_{\text{attal}}\end{array}\)).
- Try moving the phone slightly or moving closer to a window if you are in a building.

#### Solving problems

## No number is dialled when you recall a Contacts entry

- Check that the number has been stored correctly, by using the Contacts Search feature.
- Re-store the number, if necessary.

If the above guidelines do not help you to solve the problem, take note of:

- the model and serial numbers of your phone
- your warranty details
- a clear description of the problem

Then contact your local dealer or Samsung after-sales service.

## **Access codes**

There are several access codes that are used by your phone and its SIM card. These codes help you protect the phone against unauthorised use.

When requested for any of the codes explained below, enter the appropriate code (displayed as asterisks) and press the **OK** soft key. If you make a mistake, press the **C** key one or more times until the incorrect digit is cleared and then continue entering the correct code.

The access codes, except for the PUK and PUK2 codes, can be changed using the **Security** menu (**Menu 9.7**). See page 184 for further details.

Important! Avoid using access codes resembling emergency numbers, such as 112, so that you do not accidentally dial an emergency number.

## Phone password

The Phone Lock feature uses the phone password to protect your phone against unauthorised use. The phone password is supplied with the phone and is preset to "00000000" at the factory.

| То                                            | See                             |
|-----------------------------------------------|---------------------------------|
| activate/deactivate the<br>Phone Lock feature | page 185 ( <b>Menu 9.7.3</b> ). |
| change the phone password                     | page 185 ( <b>Menu 9.7.4</b> ). |

Access codes Access codes

#### PIN

The Personal I dentification Number or PIN (4 to 8 digits) protects your SIM card against unauthorised use. It is usually supplied with the SIM card.

If you enter an incorrect PIN three times in succession, the code is disabled and cannot be used until you reenable it by entering the PUK (see below).

| То                                           | See                             |
|----------------------------------------------|---------------------------------|
| activate/deactivate the PIN<br>Check feature | page 184 ( <b>Menu 9.7.1</b> ). |
| change the PIN                               | page 184 ( <b>Menu 9.7.2</b> ). |

#### **PUK**

The 8-digit PUK (**PIN U**nblocking **K**ey) is required to change a disabled PIN. The PUK may be supplied with the SIM card. If not, or if you have lost it, contact your service provider.

To re-enable your PIN:

- 1. Enter the PUK and press the **OK** soft key.
- 2. Enter a new PIN of your choice and press the **OK** soft key.
- When the Confirm New PIN message displays, enter the same code again and press the OK soft key.

If you enter an incorrect PUK ten times in succession, the SIM card becomes invalid. Contact your service provider for a new card.

#### PIN<sub>2</sub>

The PIN2 (4 to 8 digits), supplied with some SIM cards, is required to access specific functions, such as setting the maximum cost of a call. These functions are available if supported by your SIM card.

If you enter an incorrect PIN2 three times in succession, the code is disabled and you cannot access the functions until you re-enable it by entering the PUK2.

To change the PIN2, see page 187 (Menu 9.7.8).

#### PUK2

The 8-digit PUK2 (PIN Unblocking Key 2), supplied with some SIM cards, is required to change a disabled PIN2. If you lose the code, contact your service provider.

To re-enable your PIN2:

- 1. Enter the PUK2 and press the **OK** soft key.
- Enter a new PIN2 of your choice and press the OK soft key.
- When the Confirm PIN2 message displays, enter the same code again and press the OK soft key.

If you enter an incorrect PUK2 ten times in succession, you will not be able to access the functions requiring the PIN2. Contact your service provider for a new card.

## **Barring password**

A 4-digit barring password is required when you use the Call Barring function. You can obtain the password from your service provider when you subscribe to this function.

You can change this password in the **Call barring** menu (**Menu 9.5.2**). See page 176 for further details.

I Do not engage in stressful or emotional conversations that may be distracting. Make the

# Health and Safety Information

## **Exposure to Radio Frequency (RF) Signals**

Your wireless phone is a radio transmitter and receiver. It is designed and manufactured not to exceed the emission limits for exposure to radio frequency (RF) energy set by the Federal Communications Commission (FCC) of the U.S. Government. These limits are part of comprehensive guidelines and establish permitted levels of RF energy for the general population. The guidelines are based on the safety standards that were developed by independent scientific organizations through periodic evaluation of scientific studies.

The standards include a substantial safety margin designed to assure the safety of all persons, regardless of age and health.

The exposure standard for wireless phones employs a unit of measurement known as Specific Absorption Rate (SAR). The SAR limit recommended by the FCC is 1.6W/kg.\*

SAR tests are conducted using standard operating positions specified by the FCC with the phone transmitting at its highest certified power level in all tested frequency bands. Although the SAR is determined at the highest certified power level, the actual SAR level of the phone while operating can be well below the maximum value. This is because the phone is designed to operate at multiple power levels so as to use only the power required to reach the network. In general, the closer you are to a wireless base station antenna, the lower the power output of the phone.

Before a new model phone is available for sale to the public, it must be tested and certified to the FCC that it does not exceed the limit established by the government adopted requirement for safe exposure. The tests are performed in positions and locations (e.g., at the ear and worn on the body) as required by the FCC for each model. While there may be differences between the SAR levels of various phones and at various positions, they all meet the government requirement.

The FCC has granted an Equipment Authorization for this model phone with all reported SAR levels evaluated as in compliance with the FCC RF exposure guidelines. SAR information on this model phone is on file with the FCC and can be found under the Display Grant section of http://www.fcc.gov/oet/fccid after searching on FCC ID printed in the label on the phone.

<sup>\*</sup> In the U.S. and Canada, the SAR limit for mobile phones used by the public is 1.6 watts/kg (W/kg) averaged over one gram of tissue. The standard incorporates a substantial margin of safety to give additional protection for the public and to account for any variations in measurements.

## **For Body Operation**

For body worn operation, this model phone has been tested and meets the FCC RF exposure guidelines when used with a Samsung-supplied or approved accessory designated for this product or when used with an accessory that contains no metal and that positions the handset a minimum distance from the body.

The minimum distance for this model phone from the body is written in the FCC certification information. None compliance with the above conditions may violate FCC RF exposure guidelines.

For more Information concerning exposure to radio frequency signals, see the following websites:

Federal Communications Commission (FCC) http://www.fcc.gov

Cellular Telecommunications Industry Association (CTIA):

http://www.wow-com.com

U.S.Food and Drug Administration (FDA) http://www.fda.gov/cdrh/consumer

World Health Organization (WHO) http://www.who.int/peh-emf/en

## Precautions When Using Batteries

- I Never use any charger or battery that is damaged in any way.
- I Use the battery only for its intended purpose.
- I If you use the phone near the network's base station, it uses less power; talk and standby time are greatly affected by the signal strength on the cellular network and the parameters set by the network operator.

- I Battery charging time depends on the remaining battery charge, the type of battery and the charger used. The battery can be charged and discharged hundreds of times, but it will gradually wear out. When the operation time (talk time and standby time) is noticeably shorter than normal, it is time to buy a new battery.
- I If left unused, a fully charged battery will discharge itself over time.
- I Use only Samsung-approved batteries and recharge your battery only with Samsung-approved chargers. When a charger is not in use, disconnect it from the power source. Do not leave the battery connected to a charger for more than a week, since overcharging may shorten its life.
- I Extreme temperatures will affect the charging capacity of your battery: it may require cooling or warming first.
- I Do not leave the battery in hot or cold places, such as in a car in summer or winter conditions, as you will reduce the capacity and lifetime of the battery. Always try to keep the battery at room temperature. A phone with a hot or cold battery may temporarily not work, even when the battery is fully charged. Li-ion batteries are particularly affected by temperatures below 0 °C (32 °F).
- I Do not short-circuit the battery. Accidental short-circuiting can occur when a metallic object (coin, clip or pen) causes a direct connection between the + and terminals of the battery (metal strips on the battery), for example when you carry a spare battery in a pocket or bag. Short-circuiting the terminals may damage the battery or the object causing the short-circuiting.
- I Dispose used batteries in accordance with local regulations. Always recycle. Do not dispose batteries in a fire.

## **Road Safety**

Your wireless phone gives you the powerful ability to communicate by voice, almost anywhere, anytime. But an important responsibility accompanies the benefits of wireless phones, one that every user must uphold.

When driving a car, driving is your first responsibility. When using your wireless phone behind the wheel of a car, practice good common sense and remember the following tips:

- I Get to know your wireless phone and its features, such as speed dial and redial. If available, these features help you to place your call without taking your attention off the road.
- I When available, use a hands-free device. If possible, add an extra layer of convenience and safety to your wireless phone with one of the many hands-free accessories available today.
- I Position your wireless phone within easy reach. Be able to access your wireless phone without removing your eyes from the road. If you get an incoming call at an inconvenient time, let your voice mail answer it for you.
- I Let the person you are speaking with know you are driving; if necessary, suspend the call in heavy traffic or hazardous weather conditions. Rain, sleet, snow, ice and even heavy traffic can be hazardous.
- I Do not take notes or look up phone numbers while driving. Jotting down a To Do list or flipping through your phonebook takes your attention away from your primary responsibility, driving safely.
- I Dial sensibly and assess the traffic; if possible, place calls when you are not moving or before pulling into traffic. Try to plan calls when your car will be stationary. If you need to make a call while moving, dial only a few numbers, check the road and your mirrors, then continue.

people to whom you are talking aware that you are driving and suspend conversations that have the potential to divert your attention from the road.

- I Use your wireless phone to call for help. Dial the emergency number in the case of fire, traffic accident or medical emergencies. Remember, it is a free call on your wireless phone!
- I Use your wireless phone to help others in emergencies. If you see a car accident, crime in progress or other serious emergency where lives are in danger, call the emergency number, as you would want others to do for you.
- I If you see a broken-down vehicle posing no serious hazard, a broken traffic signal, a minor traffic accident where no one appears injured, or a vehicle you know to be stolen, call roadside assistance or any other special non-emergency wireless number.

## **Operating Environment**

Remember to follow any special regulations in force in any area and always switch your phone off whenever it is forbidden to use it, or when it may cause interference or danger.

When connecting the phone or any accessory to another device, read its user's guide for detailed safety instructions. Do not connect incompatible products.

As with other mobile radio transmitting equipment, users are advised that for the satisfactory operation of the equipment and for the safety of personnel, it is recommended that the equipment should only be used in the normal operating position (held to your ear with the antenna pointing over your shoulder).

#### **Electronic Devices**

Most modern electronic equipment is shielded from radio frequency (RF) signals. However, certain electronic equipment may not be shielded against the RF signals from your wireless phone. Consult the manufacturer to discuss alternatives.

#### **Pacemakers**

Pacemaker manufacturers recommend that a minimum distance of 15 cm (6 inches) be maintained between a wireless phone and a pacemaker to avoid potential interference with the pacemaker. These recommendations are consistent with the independent research and recommendations of Wireless Technology Research.

Persons with pacemakers:

- I should always keep the phone more than 15 cm (6 inches) from their pacemaker when the phone is switched on.
- I should not carry the phone in a breast pocket.
- I should use the ear opposite the pacemaker to minimize potential interference.

If you have any reason to suspect that interference is taking place, switch your phone off immediately.

## **Hearing Aids**

Some digital wireless phones may interfere with some hearing aids. In the event of such interference, you may wish to consult your hearing aid manufacturer to discuss alternatives.

#### **Other Medical Devices**

If you use any other personal medical devices, consult the manufacturer of your device to

determine if it is adequately shielded from external RF energy. Your physician may be able to assist you in obtaining this information. Switch your phone off in health care facilities when any regulations posted in these areas instruct you to do so. Hospitals or health care facilities may be using equipment that could be sensitive to external RF energy.

#### **Vehicles**

RF signals may affect improperly installed or inadequately shielded electronic systems in motor vehicles. Check with the manufacturer or its representative regarding your vehicle. You should also consult the manufacturer of any equipment that has been added to your vehicle. You should also consult the manufacturer of any equipment that has been added to your vehicle.

#### **Posted Facilities**

Switch your phone off in any facility where posted notices require you to do so.

## Potentially Explosive Environments

Switch your phone off when in any area with a potentially explosive atmosphere and obey all signs and instructions. Sparks in such areas could cause an explosion or fire resulting in bodily injury or even death.

Users are advised to switch the phone off while at a refueling point (service station). Users are reminded of the need to observe restrictions on the use of radio equipment in fuel depots (fuel storage and distribution areas), chemical plants or where blasting operations are in progress.

Areas with a potentially explosive atmosphere are often but not always clearly marked. They include the areas below deck on boats, chemical transfer or storage facilities, vehicles using liquefied petroleum gas (such as propane or butane), areas where the air contains chemicals or particles, such as grain, dust or metal powders, and any other area where you would normally be advised to turn off your vehicle engine.

## **Emergency Calls**

This phone, like any wireless phone, operates using radio signals, wireless and landline networks as well as user-programmed functions, which cannot guarantee connection in all conditions. Therefore, you should never rely solely on any wireless phone for essential communications (medical emergencies, for example).

Remember, to make or receive any calls the phone must be switched on and in a service area with adequate signal strength. Emergency calls may not be possible on all wireless phone networks or when certain network services and/or phone features are in use. Check with local service providers.

To make an emergency call:

- 1. If the phone is not on, switch it on.
- 2. Key in the emergency number for your present location (for example, 911 or other official emergency number). Emergency numbers vary by location.
- 3. Press the <Send> key.

If certain features are in use (call barring, for example), you may first need to deactivate those

features before you can make an emergency call. Consult this document and your local cellular service provider.

When making an emergency call, remember to give all the necessary information as accurately as possible. Remember that your phone may be the only means of communication at the scene of an accident; do not cut off the call until given permission to do so.

## Other Important Safety Information

- I Only qualified personnel should service the phone or install the phone in a vehicle. Faulty installation or service may be dangerous and may invalidate any warranty applicable to the device.
- I Check regularly that all wireless phone equipment in your vehicle is mounted and operating properly.
- I Do not store or carry flammable liquids, gases or explosive materials in the same compartment as the phone, its parts or accessories.
- I For vehicles equipped with an air bag, remember that an air bag inflates with great force. Do not place objects, including both installed or portable wireless equipment in the area over the air bag or in the air bag deployment area. If wireless equipment is improperly installed and the air bag inflates, serious injury could result.
- I Switch your phone off before boarding an aircraft. The use of wireless phones in aircraft is illegal and may be dangerous to the aircraft's operation.

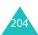

I Failure to observe these instructions may lead to the suspension or denial of telephone services to the offender, or legal action, or both.

#### **Care and Maintenance**

Your phone is a product of superior design and craftsmanship and should be treated with care. The suggestions below will help you fulfill any warranty obligations and allow you to enjoy this product for many years:

- I Keep the phone and all its parts and accessories out of the reach of small children's.
- I Keep the phone dry. Precipitation, humidity and liquids contain minerals that will corrode electronic circuits.
- I Do not use the phone with a wet hand. Doing so may cause an electric shock to you or damage to the phone.
- I Do not use or store the phone in dusty, dirty areas, as its moving parts may be damaged.
- I Do not store the phone in hot areas. High temperatures can shorten the life of electronic devices, damage batteries, and warp or melt certain plastics.
- I Do not store the phone in cold areas. When the phone warms up to its normal operating temperature, moisture can form inside the phone, which may damage the phone's electronic circuit boards.
- I Do not drop, knock or shake the phone. Rough handling can break internal circuit boards.
- I Do not use harsh chemicals, cleaning solvents or strong detergents to clean the phone. Wipe it with a soft cloth slightly dampened in a mild soap-and-water solution.

- I Do not paint the phone. Paint can clog the device's moving parts and prevent proper operation.
- I Do not put the phone in or on heating devices, such as a microwave oven, a stove or a radiator. The phone may explode when overheated.
- I Use only the supplied or an approved replacement antenna. Unauthorized antennas or modified accessories may damage the phone and violate regulations governing radio devices.
- I If the phone, battery, charger or any accessory is not working properly, take it to your nearest qualified service facility. The personnel there will assist you, and if necessary, arrange for service.

# Acknowledging Special Precautions and the FCC and Industry Canada Notice

#### Cautions

Modifications not expressly approved by the party responsible for compliance could void the user's authority to operate the equipment.

## **FCC Compliance Information**

This device complies with Part 15 of FCC Rules.

Operation is subject to the following two conditions:

- This device may not cause harmful interference, and
- 2. This device must accept any interference received.

Including interference that may cause undesired operation.

#### Information to User

This equipment has been tested and found to comply with the limits for a Class B digital device, pursuant to part 15 of the FCC Rules. These limits are designed to provide reasonable protection against harmful interference in a residential installation.

This equipment generates, uses and can radiate radio frequency energy and, if not installed and used in accordance with the instructions, may cause harmful interference to radio communications. However, there is no guarantee that interference will not occur in a particular installation. If this equipment does cause harmful interference to radio or television reception, which can be determined by turning the equipment off and on, the user is encouraged to try to correct the interference by one or more of the following measures:

- I Reorient or relocate the receiving antenna.
- I Increase the separation between the equipment and receiver.
- I Connect the equipment into an outlet on a circuit different from that to which the receiver is connected.
- I Consult the dealer or an experienced radio/ TV technician for help.

## Appendix A: CERTIFICATION INFORMATION (SAR)

THIS MODEL PHONE MEETS THE GOVERNMENT'S REQUIREMENTS FOR EXPOSURE TO RADIO WAVES.

Your wireless phone is a radio transmitter and receiver. It is designed and manufactured not to exceed the emission limits for exposure to radio frequency (RF) energy set by the Federal Communications Commission of the U.S. Government. These limits are part of comprehensive guidelines and establish permitted levels of RF energy for the general population. The guidelines are based on safety standards that were developed by independent scientific organizations through periodic and thorough evaluation of scientific studies. The standards include a substantial safety margin designed to assure the safety of all persons, regardless of age and health.

The exposure standard for wireless mobile phones employs a unit of measurement known as the Specific Absorption Rate (SAR). The SAR limit set by the FCC is 1.6 W/kg. SAR Tests are conducted using standard operating positions accepted by the FCC with the phone transmitting at its highest certified power level in all tested frequency bands. Although the SAR is determined at the highest certified power level, the actual SAR level of the phone while operating can be well below the maximum value. This is because the phone is designed to operate at multiple power levels so as to use only the power required to reach the network. In general, the closer you are to a wireless base station antenna, the lower the power output.

Before a new model phone is available for sale to the public, it must be tested and certified to the FCC that it does not exceed the limit established by the government adopted requirement for safe exposure. The tests are performed in positions and locations(e.g., at the ear and worn on the body) as required by the FCC for each model.

The highest SAR values of this model phone as reported to FCC are GSM850 Head: 0.25 W/kg, Body-worn: 0.80W/kg; GSM1900 Head: 0.45W/kg, Body-worn: 1.40W/kg

Body-worn operations are restricted to Samsungsupplied, approved or none Samsung designated accessories that have no metal and must provide at least 1.5cm separation between the device, including its antenna whether extended or retracted, and the user's body. None compliance to the above restrictions may violate FCC RF exposure guidelines.

The FCC has granted an Equipment Authorization for this model phone with all reported SAR levels evaluated as in compliance with the FCC RF exposure guidelines. SAR information on this model phone is on file with the FCC and can be found under the Display Grant section of http://www.fcc.gov/oet/fccid after searching on FCC ID A3LSGHD600.

In the United States and Canada, the SAR limit for mobile phones used by the public is 1.6 watts/kilogram (W/kg) averaged over one gram of tissue. The standard incorporates a substantial ma gin of safety to give additional protection for the public and to account for any variations in measurements.

## Appendix B: Guide to Safe and Responsible Wireless Phone Use

Cellular Telecommunications & Internet Association

"Safety is the most important call you will ever make."

## A Guide to Safe and Responsible Wireless Phone Use

TENS OF MILLIONS OF PEOPLE IN THE U.S. TODAY TAKE ADVANTAGE OF THE UNIQUE COMBINATION OF CONVENIENCE, SAFETY AND VALUE DELIVERED BY THE WIRELESS TELEPHONE. QUITE SIMPLY, THE WIRELESS PHONE GIVES PEOPLE THE POWERFUL ABILITY TO COMMUNICATE BY VOICE-ALMOST ANYWHERE, ANYTIME-WITH THE BOSS, WITH A CLIENT, WITH THE KIDS, WITH EMERGENCY PERSONNEL OR EVEN WITH THE POLICE. EACH YEAR, AMERICANS MAKE BILLIONS OF CALLS FROM THEIR WIRELESS PHONES, AND THE NUMBERS ARE RAPIDLY GROWING.

But an important responsibility accompanies those benefits, one that every wireless phone user must uphold. When driving a car, driving is your first responsibility. A wireless phone can be an invaluable tool, but good judgment must be exercised at all times while driving a motor vehicle whether on the phone or not.

The basic lessons are ones we all learned as teenagers. Driving requires alertness, caution and courtesy. It requires a heavy dose of basic common sense-keep your head up, keep your eyes on the road, check your mirrors frequently and watch out for other drivers. It requires obeying all traffic signs and signals and staying within the speed limit. It

means using seat belts and requiring other passengers to do the same.

But with wireless phone use, driving safely means a little more. This brochure is a call to wireless phone users everywhere to make safety their first priority when behind the wheel of a car. Wireless telecommunications is keeping us in touch, simplifying our lives, protecting us in emergencies and providing opportunities to help others in need. When it comes to the use of wireless phones, safety is your most important call.

# Wireless Phone "Safety Tips"

Below are safety tips to follow while driving and using a wireless phone which should be easy to remember:

- Get to know your wireless phone and its features such as speed dial and redial. Carefully read your instruction manual and learn to take advantage of valuable features most phones offer, including automatic redial and memory. Also, work to memorize the phone keypad so you can use the speed dial function without taking your attention off the road.
- When available, use a hands free device. A number of hands free wireless phone accessories are readily available today. Whether you choose an installed mounted device for your wireless phone or a speaker phone accessory, take advantage of these devices if available to you.
- 3. Position your wireless phone within easy reach.

  Make sure you place your wireless phone within
  easy reach and where you can grab it without
  removing your eyes from the road. If you get an

- incoming call at an inconvenient time, if possible, let your voice mail answer it for you.
- 4. Suspend conversations during hazardous driving conditions or situations. Let the person you are speaking with know you are driving; if necessary, suspend the call in heavy traffic or hazardous weather conditions. Rain, sleet, snow and ice can be hazardous, but so is heavy traffic. As a driver, your first responsibility is to pay attention to the road.
- 5. Do not take notes or look up phone numbers while driving. If you are reading an address book or business card, or writing a "to do" list while driving a car, you are not watching where you are going. It's common sense. Don't get caught in a dangerous situation because you are reading or writing and not paying attention to the road or nearby vehicles.
- 6. Dial sensibly and assess the traffic; if possible, place calls when you are not moving or before pulling into traffic. Try to plan your calls before you begin your trip or attempt to coincide your calls with times you may be stopped at a stop sign, red light or otherwise stationary. But if you need to dial while driving, follow this simple tip-dial only a few numbers, check the road and your mirrors, then continue.
- 7. Do not engage in stressful or emotional conversations that may be distracting. Stressful or emotional conversations and driving do not mix-they are distracting and even dangerous when you are behind the wheel of a car. Make people you are talking with aware you are driving and if necessary, suspend conversations which have the potential to divert your attention from the road.

- 8. Use your wireless phone to call for help. Your wireless phone is one of the greatest tools you can own to protect yourself and your family in dangerous situations-with your phone at your side, help is only three numbers away. Dial 9-1-1 or other local emergency number in the case of fire, traffic accident, road hazard or medical emergency. Remember, it is a free call on your wireless phone!
- 9. Use your wireless phone to help others in emergencies. Your wireless phone provides you a perfect opportunity to be a "Good Samaritan" in your community. If you see an auto accident, crime in progress or other serious emergency where lives are in danger, call 9-1-1 or other local emergency number, as you would want others to do for you.
- 10. Call roadside assistance or a special wireless non emergency assistance number when necessary. Certain situations you encounter while driving may require attention, but are not urgent enough to merit a call for emergency services. But you still can use your wireless phone to lend a hand. If you see a broken-down vehicle posing no serious hazard, a broken traffic signal, a minor traffic accident where no one appears injured or a vehicle you know to be stolen, call roadside assistance or other special non-emergency wireless number.

Careless, distracted individuals and people driving irresponsibly represent a hazard to everyone on the road. Since 1984, the Cellular Telecommunications Industry Association and the wireless industry have conducted educational outreach to inform wireless phone users of their responsibilities as safe drivers and good citizens. As we approach a new century,

more and more of us will take advantage of the benefits of wireless telephones. And, as we take to the roads, we all have a responsibility to drive safely.

"The wireless industry reminds you to use your phone safely when driving."

Cellular Telecommunications & Internet Association For more information, please call 1-888-901-SAFE. For updates: http://www.wow-com.com/consumer/issues/driving/articles.cfm?ID =85

# Appendix C: Consumer Update on Wireless Phones

U.S. Food and Drug Administration

 What kinds of phones are the subject of this update?

The term wireless phone refers here to hand-held wireless phones with built-in antennas, often called cell, mobile, or PCS phones. These types of wireless phones can expose the user to measurable radio frequency energy (RF) because of the short distance between the phone and the user s head. These RF exposures are limited by Federal Communications Commission safety guidelines that were developed with the advice of FDA and other federal health and safety agencies. When the phone is located at greater distances from the user, the exposure to RF is drastically lower because a person's RF exposure decreases rapidly with increasing distance from the source. The so-called "cordless phones," which have a base unit connected to the telephone wiring in a house, typically operate at far lower power levels, and thus produce RF exposures well within the FCC's compliance limits.

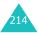

# 2. Do wireless phones pose a health hazard?

The available scientific evidence does not show that any health problems are associated with using wireless phones. There is no proof, however, that wireless phones are absolutely safe. Wireless phones emit low levels of radio frequency energy (RF) in the microwave range while being used. They also emit very low levels of RF when in the stand-by mode. Whereas high levels of RF can produce health effects (by heating tissue), exposure to low level RF that does not produce heating effects causes no known adverse health effects. Many studies of low level RF exposures have not found any biological effects. Some studies have suggested that some biological effects may occur, but such findings have not been confirmed by additional research. In some cases, other researchers have had difficulty in reproducing those studies, or in determining the reasons for inconsistent results.

3. What is FDA's role concerning the safety of wireless phones?

Under the law, FDA does not review the safety of radiation emitting consumer products such as wireless phones before they can be sold, as it does with new drugs or medical devices. However, the agency has authority to take action if wireless phones are shown to emit radio frequency energy (RF) at a level that is hazardous to the user. In such a case, FDA could require the manufacturers of wireless phones to notify users of the health hazard and to repair, replace or recall the phones so that the hazard no longer exists.

Although the existing scientific data do not justify FDA regulatory actions, FDA has urged the wireless phone industry to take a number of steps, including the following:

- I Support needed research into possible biological effects of RF of the type emitted by wireless phones;
- I Design wireless phones in a way that minimizes any RF exposure to the user that is not necessary for device function; and
- I Cooperate in providing users of wireless phones with the best possible information on possible effects of wireless phone use on human health

FDA belongs to an interagency working group of the federal agencies that have responsibility for different aspects of RF safety to ensure coordinated efforts at the federal level. The following agencies belong to this working group:

- I National Institute for Occupational Safety and Health
- I Environmental Protection Agency Federal Communications Commission
- I Occupational Safety and Health Administration
- l National Telecommunications and Information Administration
- I The National Institutes of Health participates in some interagency working group activities, as well.

FDA shares regulatory responsibilities for wireless phones with the Federal Communications Commission (FCC). All phones that are sold in the United States must comply with FCC safety guidelines that limit RF exposure. FCC relies on FDA and other health agencies for safety questions about wireless phones.

FCC also regulates the base stations that the wireless phone networks rely upon. While these

base stations operate at higher power than do the wireless phones themselves, the RF exposures that people get from these base stations are typically thousands of times lower than those they can get from wireless phones. Base stations are thus not the primary subject of the safety questions discussed in this document.

4. What is FDA doing to find out more about the possible health effects of wireless phone RF?

FDA is working with the U.S. National Toxicology Program and with groups of investigators around the world to ensure that high priority animal studies are conducted to address important questions about the effects of exposure to radio frequency energy (RF).

FDA has been a leading participant in the World Health Organization International Electromagnetic Fields (EMF) Project since its inception in 1996. An influential result of this work has been the development of a detailed agenda of research needs that has driven the establishment of new research programs around the world. The Project has also helped develop a series of public information documents on EMF issues.

FDA and the Cellular Telecommunications & Internet Association (CTIA) have a formal Cooperative Research and Development Agreement (CRADA) to do research on wireless phone safety. FDA provides the scientific oversight, obtaining input from experts in government, industry, and academic organizations. CTIA-funded research is conducted through contracts to independent investigators. The initial research will include both laboratory studies and studies of wireless phone users. The CRADA will also include a broad assessment of additional research needs in the

context of the latest research developments around the world.

5. What steps can I take to reduce my exposure to radio frequency energy from my wireless phone?

If there is a risk from these products—and at this point we do not know that there is—it is probably very small. But if you are concerned about avoiding even potential risks, you can take a few simple steps to minimize your exposure to radio frequency energy (RF). Since time is a key factor in how much exposure a person receives, reducing the amount of time spent using a wireless phone will reduce RF exposure.

If you must conduct extended conversations by wireless phone every day, you could place more distance between your body and the source of the RF, since the exposure level drops off dramatically with distance. For example, you could use a headset and carry the wireless phone away from your body or use a wireless phone connected to a remote antenna

Again, the scientific data do not demonstrate that wireless phones are harmful. But if you are concerned about the RF exposure from these products, you can use measures like those described above to reduce your RF exposure from wireless phone use.

6. What about children using wireless phones?

The scientific evidence does not show a danger to users of wireless phones, including children and teenagers. If you want to take steps to lower exposure to radio frequency energy (RF), the measures described above would apply to children and teenagers using wireless phones. Reducing the

time of wireless phone use and increasing the distance between the user and the RF source will reduce RF exposure.

Some groups sponsored by other national governments have advised that children be discouraged from using wireless phones at all. For example, the government in the United Kingdom distributed leaflets containing such a recommendation in December 2000. They noted that no evidence exists that using a wireless phone causes brain tumors or other ill effects. Their recommendation to limit wireless phone use by children was strictly precautionary; it was not based on scientific evidence that any health hazard exists.

7. Do hands-free kits for wireless phones reduce risks from exposure to RF emissions?

Since there are no known risks from exposure to RF emissions from wireless phones, there is no reason to believe that hands-free kits reduce risks. Handsfree kits can be used with wireless phones for convenience and comfort. These systems reduce the absorption of RF energy in the head because the phone, which is the source of the RF emissions. will not be placed against the head. On the other hand, if the phone is mounted against the waist or other part of the body during use, then that part of the body will absorb more RF energy. Wireless phones marketed in the U.S. are required to meet safety requirements regardless of whether they are used against the head or against the body. Either configuration should result in compliance with the safety limit.

8. Do wireless phone accessories that claim to shield the head from RF radiation work?

Since there are no known risks from exposure to RF emissions from wireless phones, there is no reason to believe that accessories that claim to shield the head from those emissions reduce risks. Some products that claim to shield the user from RF absorption use special phone cases, while others involve nothing more than a metallic accessory attached to the phone. Studies have shown that these products generally do not work as advertised. Unlike "hand-free" kits, these so-called "shields" may interfere with proper operation of the phone. The phone may be forced to boost its power to compensate, leading to an increase in RF absorption. In February 2002, the Federal trade Commission (FTC) charged two companies that sold devices that claimed to protect wireless phone users from radiation with making false and unsubstantiated claims. According to FTC, these defendants lacked a reasonable basis to substantiate their claim.

9. What about wireless phone interference with medical equipment?

Radio frequency energy (RF) from wireless phones can interact with some electronic devices. For this reason, FDA helped develop a detailed test method to measure electromagnetic interference (EMI) of implanted cardiac pacemakers and defibrillators from wireless telephones. This test method is now part of a standard sponsored by the Association for the Advancement of Medical instrumentation (AAMI). The final draft, a joint effort by FDA, medical device manufacturers, and many other groups, was completed in late 2000. This standard will allow manufacturers to ensure that cardiac pacemakers and defibrillators are safe from wireless phone EMI.

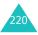

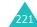

FDA has tested hearing aids for interference from handheld wireless phones and helped develop a voluntary standard sponsored by the Institute of Electrical and Electronic Engineers (IEEE). This standard specifies test methods and performance requirements for hearing aids and wireless phones so that no interference occurs when a person uses a compatible phone and a compatible hearing aid at the same time. This standard was approved by the IEEE in 2000.

FDA continues to monitor the use of wireless phones for possible interactions with other medical devices. Should harmful interference be found to occur, FDA will conduct testing to assess the interference and work to resolve the problem.

10. What are the results of the research done already?

The research done thus far has produced conflicting results, and many studies have suffered from flaws in their research methods. Animal experiments investigating the effects of radio frequency energy (RF) exposures characteristic of wireless phones have yielded conflicting results that often cannot be repeated in other laboratories. A few animal studies, however, have suggested that low levels of RF could accelerate the development of cancer in laboratory animals. However, many of the studies that showed increased tumor development used animals that had been genetically engineered or treated with cancer causing chemicals so as to be pre-disposed to develop cancer in the absence of RF exposure. Other studies exposed the animals to RF for up to 22 hours per day. These conditions are not similar to the conditions under which people use wireless phones, so we don t know with certainty

what the results of such studies mean for human health.

Three large epidemiology studies have been published since December 2000. Between them, the studies investigated any possible association between the use of wireless phones and primary brain cancer, gioma, meningioma, or acoustic neuroma, tumors of the brain or salivary gland, leukemia, or other cancers. None of the studies demonstrated the existence of any harmful health effects from wireless phone RF exposures. However, none of the studies can answer questions about long-term exposures, since the average period of phone use in these studies was around three years.

11. What research is needed to decide whether RF exposure from wireless phones poses a health risk?

A combination of laboratory studies and epidemiological studies of people actually using wireless phones would provide some of the data that are needed. Lifetime animal exposure studies could be completed in a few years. However, very large numbers of animals would be needed to provide reliable proof of a cancer promoting effect if one exists. Epidemiological studies can provide data that is directly applicable to human populations, but 10 or more years follow-up may be needed to provide answers about some health effects, such as cancer. This is because the interval between the time of exposure to a cancer-causing agent and the time tumors develop - if they do - may be many, many years. The interpretation of epidemiological studies is hampered by difficulties in measuring actual RF exposure during day-to-day use of wireless phones. Many factors affect this

## **Health and Safety Information**

measurement, such as the angle at which the phone is held, or which model of phone is used.

12. Which other federal agencies have responsibilities related to potential RF health effects?

Additional information on the safety of RF exposures from various sources can be obtained from the following organizations.

FCC RF Safety Program: http://www.fcc.gov/oet/rfsafety/

Environmental Protection Agency (EPA):

http://www.epa.gov/radiation/

Occupational Safety and Health Administration's (OSHA):

http://www.osha-slc.gov/SLTC/radiofrequencyradiation/index.html

National Institute for Occupational Safety and Health (NIOSH):

http://www.cdc.gov/niosh/emfpg.html

World health Organization (WHO):

http://www.who.int/peh-emf/

International Commission on Non-Ionizing Radiation Protection:

http://www.icnirp.de

National Radiation Protection Board (UK):

http://www.nrpb.org.uk

Updated 4/3/2002: US Food and Drug Administration http://www.fda.gov/cellphones

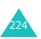

# Index

| Α                              | received • 52                         |
|--------------------------------|---------------------------------------|
| Access codes • 193             | Call time • 53                        |
|                                | Caller group                          |
| Alarm • 78                     | creating • 59                         |
| Alphabet mode, text input • 34 | managing • 60<br>Caller ID • 178      |
| Anniversary                    | Calls                                 |
| creating • 143                 | answering • 26                        |
| deleting • 150                 | barring • 176                         |
| viewing • 149                  | diverting • 175                       |
| Answering                      | ending • 21                           |
| call • 26                      | holding • 37                          |
| second call • 38               | making • 21                           |
| Anykey answer • 170            | redialling • 22                       |
| Auto redial • 169              |                                       |
| Auto realar - 105              | rejecting • 26                        |
|                                | transferring to                       |
| В                              | Bluetooth headset • 39                |
| Background image 170           | waiting • 38, 177                     |
| Backlight                      | Camera                                |
| description • 15               | options • 157                         |
| time, set • 172                | playing videos • 165                  |
| Band selection • 179           | recording videos • 160                |
| Barring, calls • 176           | taking photos • 155                   |
| Battery                        | viewing photos • 163                  |
| charging • 18                  | CB (Cell Broadcast) messages          |
| installing • 17                | • 129                                 |
|                                |                                       |
| low indicator • 19             | Characters, enter • 32                |
| precautions • 197              | Charging battery • 18                 |
| removing • 16                  | Conference call • 42                  |
| Bluetooth                      | Connect tone • 174                    |
| receiving, data • 183          | Conversion • 80                       |
| sending, data • 182            | Cost, calls • 54                      |
| settings • 180                 |                                       |
| talking on headset •<br>39     | D                                     |
| Broadcast messages • 129       | Date format • 167                     |
| Browser, WAP • 83              | Date, set • 167                       |
| ,                              | Day view • 146                        |
| _                              |                                       |
| С                              | Deleting 150                          |
| Calculator - 70                | anniversaries • 150 call records • 51 |
| Calculator • 79                |                                       |
| Call back, message • 93, 104   | miscellaneous items •                 |
| Call costs • 54                | 151                                   |
| Call records                   | multimedia messages                   |
| dialled • 52                   | • 103, 105, 107                       |
| missed • 27, 52                | phonebook • 57                        |
|                                |                                       |

Index

| Table   Table   Tabl | photos • 164 scheduled events • 148 tasks • 152 text messages • 93, 95 videos • 166 voice memos • 76 Delivery reports, message • 96 Dialled calls • 52 Display backlight • 15 icons • 13 layout • 12 settings • 170 Diverting, calls • 175 DTMF tones, send • 41  E Earpiece volume • 26 E-mail messages creating/sending • | Health and safety • 196 Holding, call • 37  I Icons, description • 13 Images, downloaded • 131 Inbox, messages                                                                                                    | creating • 153 deleting • 154 viewing • 153 Memory status camera • 130 Funbox • 140, 188 JAVA world • 189 phonebook • 64, 188 scheduled events • 154, 188 Menus accessing • 44 list • 46 Message tone • 173 Messages cell broadcast • 129 e-mail • 113 greeting • 168 multimedia • 98 ring tone • 173 text • 90 voice • 128 web • 127 MIDlets, launch • 65 | Names entering • 32 searching/dialling • 55 Network band, select • 179 Network selection • 178 Network services • 175 Numbers, phone searching/dialling • 55 storing • 57  O On/off switch, phone • 20 Organiser day view • 146 month view • 141 week view • 146 Outbox, messages e-mail • 119 multimedia • 105 text • 94 Own number • 63 |
|----------------------------------------------------------------------------------------------------|----------------------------------------------------------------------------------------------------|----------------------------------------------------------------------------------------------------|----------------------------------------------------------------------------------------------------|----------------------------------------------------------------------------------------------------|
|                                                                                                    | creating/sending • 113 reading • 116, 119 setting • 122 Emergency calls • 201 EMS (Enhanced Message Service) • 90  F FDN (Fixed Dial Number) mode • 187 Forwarding e-mail messages • 118 multimedia messages • 103 Funbox • 131  G Games • 65                                                                               | Key volume • 26 Keypad tones     selecting • 173     sending • 40 Keys     description • 11     location • 10     locking • 20  L Language, select • 168 Last number, redial • 22 Locking     keys • 20     media contents • 186     phone • 185     SIM card • 186 Loudspeaker • 38 Low battery indicator • 19 | MIDlets, launch • 65 Minute minder • 174 Miscellaneous events                                                                                                    | Own number • 63  P  Password     call barring • 195     phone • 185, 193  Phone     care and maintenance     • 203     display • 12     icons • 13     keys • 11     layout • 10     locking • 185     password • 185, 193     resetting • 189     switching on/off • 20     unpacking • 9  Phonebook     copying • 56     deleting • 56  |

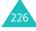

Index

| speed-dialling • 61<br>storing • 57<br>Photos | creating • 142<br>deleting • 148<br>viewing • 148 | power on/off • 174<br>Travel adapter • 18 |
|-----------------------------------------------|---------------------------------------------------|-------------------------------------------|
| deleting • 164                                | Security, calls • 184                             | U                                         |
| taking • 155                                  | Sent messages                                     | _                                         |
| viewing • 163                                 | e-mail • 119                                      | Unlocking keypad • 20                     |
| PIN                                           | multimedia • 105                                  |                                           |
| changing • 184                                | text • 94                                         | V                                         |
| description • 194<br>PIN2                     | Short cut • 169<br>SIM card                       | <u>-</u>                                  |
| changing • 187                                | installing • 16                                   | Videos<br>deleting • 164                  |
| description • 195                             | locking • 186                                     | playing • 165                             |
| Privacy • 186                                 | SMS (Short Message Service)                       | recording • 160                           |
| Problems, solve • 190                         | • 90                                              | Voice clarity, microphone •               |
| PUK • 194                                     | Soft keys • 30                                    | 39                                        |
| PUK2 • 195                                    | Sound settings • 172                              | Voice mail • 128                          |
|                                               | Sounds, downloaded • 137                          | Voice memos                               |
| Q                                             | Speed-dial • 61                                   | deleting • 76                             |
|                                               | Stopwatch • 82                                    | playing • 77                              |
| Quiet mode • 28                               | Switching on/off microphone • 40                  | recording • 75                            |
|                                               | phone • 20                                        | Voicemail server • 128                    |
| R                                             | priorie - 20                                      | Volume, adjust<br>earpiece • 26           |
|                                               | _                                                 | keypad tone • 26                          |
| Received calls • 52                           | T                                                 | keypad tolle 3 20                         |
| Received messages<br>e-mail • 116             | T9 mode, text input • 34                          |                                           |
| multimedia • 102                              | Task                                              | W                                         |
| text • 93                                     | creating • 145                                    | Waiting call • 38, 177                    |
| Recording                                     | deleting • 152                                    | Wallpaper • 170                           |
| videos • 160                                  | viewing • 151                                     | WAP browser                               |
| voice memos • 75                              | Templates                                         | access • 83                               |
| Redialling                                    | multimedia • 108                                  | bookmarks • 85                            |
| automatically • 169                           | Text input mode • 33                              | cache, clear • 86                         |
| manually • 22                                 | Text message creating/sending • 90                | Week view • 146                           |
| Resetting phone • 189                         | deleting • 93, 95                                 | World time • 77                           |
| Ringer                                        | reading • 94                                      | Writing messages<br>e-mail• 113           |
| incoming calls • 172<br>messages • 173        | setting • 95                                      | multimedia • 98                           |
| Road safety • 198                             | Text template • 128                               | text • 90                                 |
| Roaming • 178                                 | Text, enter • 32                                  | text - 30                                 |
|                                               | Time format • 167                                 |                                           |
|                                               | Time, set • 167                                   |                                           |
| S                                             | Timer • 81                                        |                                           |
| Safety                                        | Tone                                              |                                           |
| information • 196                             | connect • 174                                     |                                           |
| precautions • 7                               | keypad • 173<br>message • 173                     |                                           |
| Schedule                                      | minute minder • 174                               |                                           |
|                                               | minate minuer • 174                               |                                           |

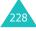

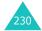

# SGH-D600 GPRS Telephone Quick reference card

| Switch on/off Press and hold the <b>r</b> key.                      | ① Enter the number.<br>② Press the ➤ key.                                            | Briefly press the 🜀 key.                     | Open the phone and press the View soft key.      Scroll by pressing the Up and Down keys though the missed calls.                                                   | <ul><li>③ To return the call, press the</li></ul>                              | Answer a call Open the phone                 |
|---------------------------------------------------------------------|--------------------------------------------------------------------------------------|----------------------------------------------|----------------------------------------------------------------------------------------------------|--------------------------------------------------------------------------------|----------------------------------------------|
| Switch on/off                                                       | Make a call                                                                          | End a call                                   | View missed<br>calls<br>immediately<br>after missing<br>them                                                                                                    |                                                                                | Answer a call                                |
| Access © Press the Menu soft key. the menu © Scroll by pressing the | runctions Navigation keys through the list of the menus until you reach the menu you | want.<br>③ Press the <b>Select</b> soft key. | <ul> <li>Scroll by pressing the Up and Down keys through the list of the options until the one you want is selected.</li> <li>Press the Select soft key.</li> </ul> | Each of the two soft keys (③ and ④) perform the function indicated by the text | above it, on the bottom line of the display. |

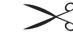

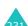

Press the A or V key on the left side of the phone.

Adjust the volume

Open the phone or Press the  $\rightarrow$  key.

| ② Press the OK/i key.                                               |                         | the Down key.                                                           |            |
|---------------------------------------------------------------------|-------------------------|-------------------------------------------------------------------------|------------|
| ① Access the MP3 player<br>menu (Menu 3.2).                         | Play the<br>MP3 file(s) | <ul> <li>If necessary, change the<br/>phone number and press</li> </ul> |            |
| © Press the OK/ <b>i</b> key.                                       |                         | ③ Enter the name and press<br>the Down key.                             |            |
| <ul> <li>In Idle mode, press and<br/>hold the Camera key</li> </ul> | Take a<br>Photo         | ② Select SIM.                                                           |            |
| ® Press the $\gamma$ key to dial.                                   |                         | <ul><li>① Enter the number and<br/>press the Save soft key.</li></ul>   |            |
| or Down key.                                                        |                         | In the SIM card                                                         |            |
| numbers, press the Up                                               |                         | ® Press the Save soft key.                                              |            |
| ⊕ Press the OK/₺ key.                                               |                         | ⑤ Enter information or press<br>the Left or Right key.                  |            |
| Down key.                                                           |                         | Alert/Group/Notes)                                                      |            |
| ® To scroll through the                                             |                         | Mobile/Home/Office/Fax/<br>Other/Email/Graphic ID/                      |            |
| of the name.                                                        |                         | (Last name/First name/                                                  |            |
| ② Enter the first few letters                                       | Phonebook               | using the Up or Down key.                                               |            |
| key.                                                                | number in               | Scroll through the items                                                |            |
| ① Press the <b>Contacts</b> soft                                    | Search for a            | ③ Select an icon.                                                       |            |
|                                                                     | (continued)             | ② Select Phone.                                                         |            |
| ® Press the <b>Save</b> soft key.                                   | Phonebook               | press the <b>Save</b> soft key.                                         | Phonebook  |
| location number.                                                    | numbers in              | ① Enter the number and                                                  | numbers in |
| ⑤ If necessary, change the                                          | Store                   | <ul> <li>In the phone's memory</li> </ul>                               | Store      |

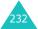

# Declaration of Conformity (R&TTE)

For the following product :

### GSM900/GSM1800/GSM1900 Tri-band Digital

Portable Cellular Telephone (Product description) SGH-D600 (Model name)

- Samsung Electronics Co., Ltd, 94-1, Imsoo-Dong, Gumi City, Kyung-Buk, Korea, 730-350

(factory name, address)

to which this declaration relates, is in conformity with the following standards and/or other normative

Safety : EN 60950-1:2001 EMC

: EN 301 489-01 v1.3.1 (2001-09) EN 301 489-07 v1.1.1 (2000-09) EN 301 489-17 v1.2.1 (2002-08)

: EN 50360:2001

EN 50361:2001

Network : EN 300 328-1 v1.3.1 (2001-12) EN 300 328-2 v1.2.1 (2001-12)

EN 301 511 v7.0.1 (2000-12)

We hereby declare that [all essential radio test suites have been carried out and that] the above named product is in conformity to all the essential requirements of Directive 1999/5/EC.

The conformity assessment procedure referred to in Article 10 and detailed in Annex[N] of Directive 1999/5/EC has been followed with the involvement of the following Notified Body(ies):

BABT, Claremont House, 34 Molesey Road, Walton-on-Thames, KT12 4RQ, UK

Identification mark: 0168 Samsung Electronics Euro QA Lab. **C€**0168

The technical documentation kept at :

Samsung Electronics Euro QA Lab. Blackbushe Business Park,Saxony Way, Yateley, Hampshire,GU46 6GG, UK 2004.10.28

p. s. palez

Yong-Sang Park / S. Manager (name and signature of authorized person)

(place and date of issue) which will be made available upon request. (Representative in the EU)

\*\* It is not the address of Samsung Service Centre. For the address or the phone number of Samsung Service Centre, see the warranty card or contact the retailer where you purchased your phone.